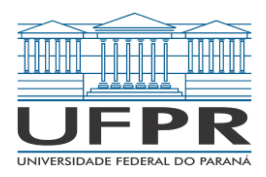

# **Excel Aplicado à Área de Negócios**

Módulo: Básico I

2021

Departamento de Ciências Contábeis – Setor de Ciências Sociais Aplicadas Avenida Pref. Lothário Meissner, 632 – Jardim Botânico – Curitiba - PR

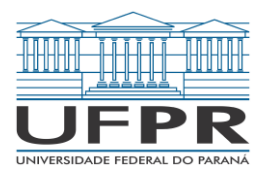

# **Excel Aplicado à Área de Negócios**

Módulo: Básico I

Material desenvolvido no âmbito do Projeto de Extensão "Excel Aplicado à Área de Negócios" da Universidade Federal do Paraná.

Elaborado por: Bárbara dos Santos Alvelino Luiz Augusto Peressute

Revisado por: Caroline de Andrade Jéssica Cristina Hamm Marco Antônio Mendes Soares

Organização: Prof.ª Dr.ª Anelise Krauspenhar Pinto Figari Prof. Dr. Henrique Portulhak Prof.ª Dr.ª Sayuri Unoki de Azevedo

2021

# **Sumário**

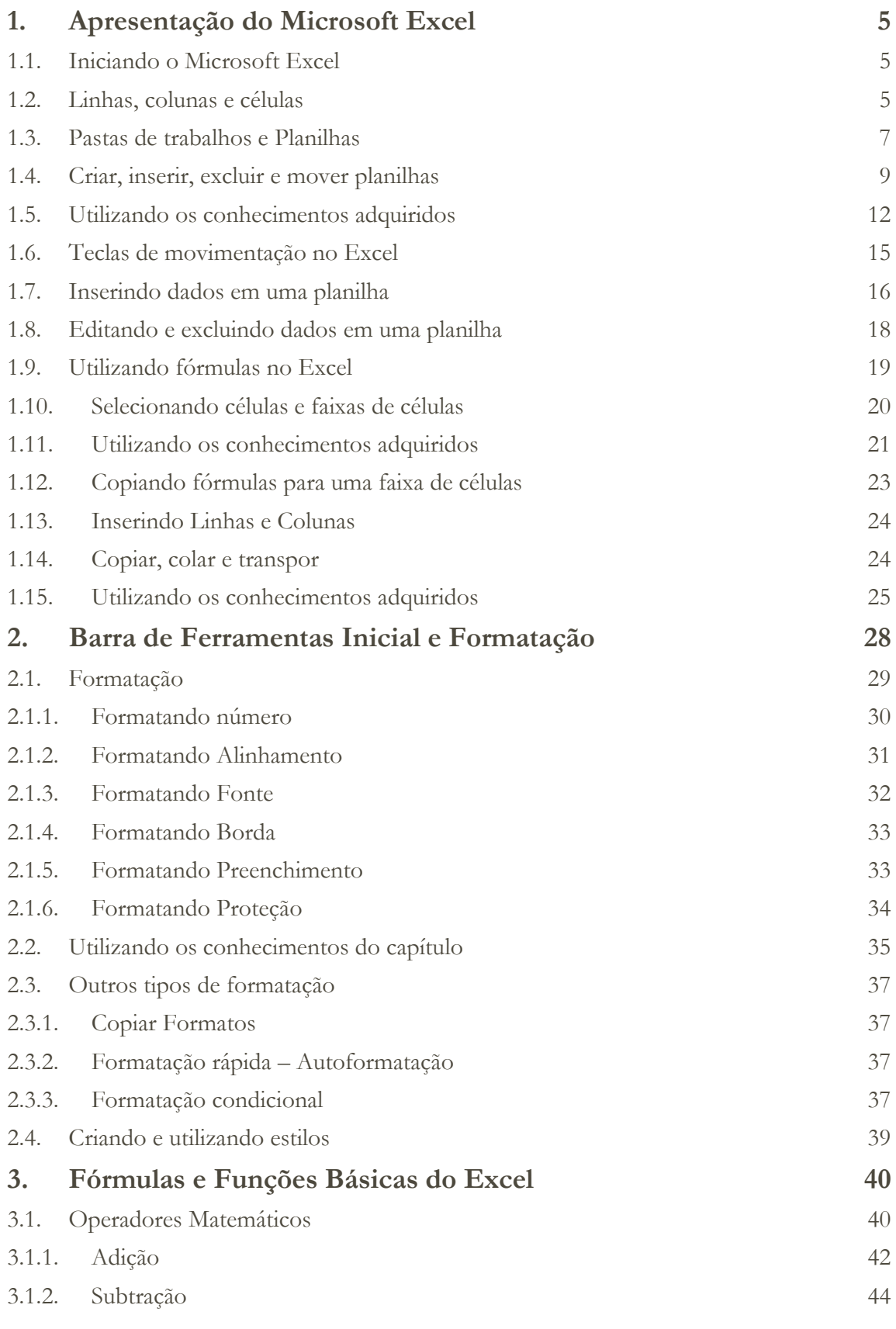

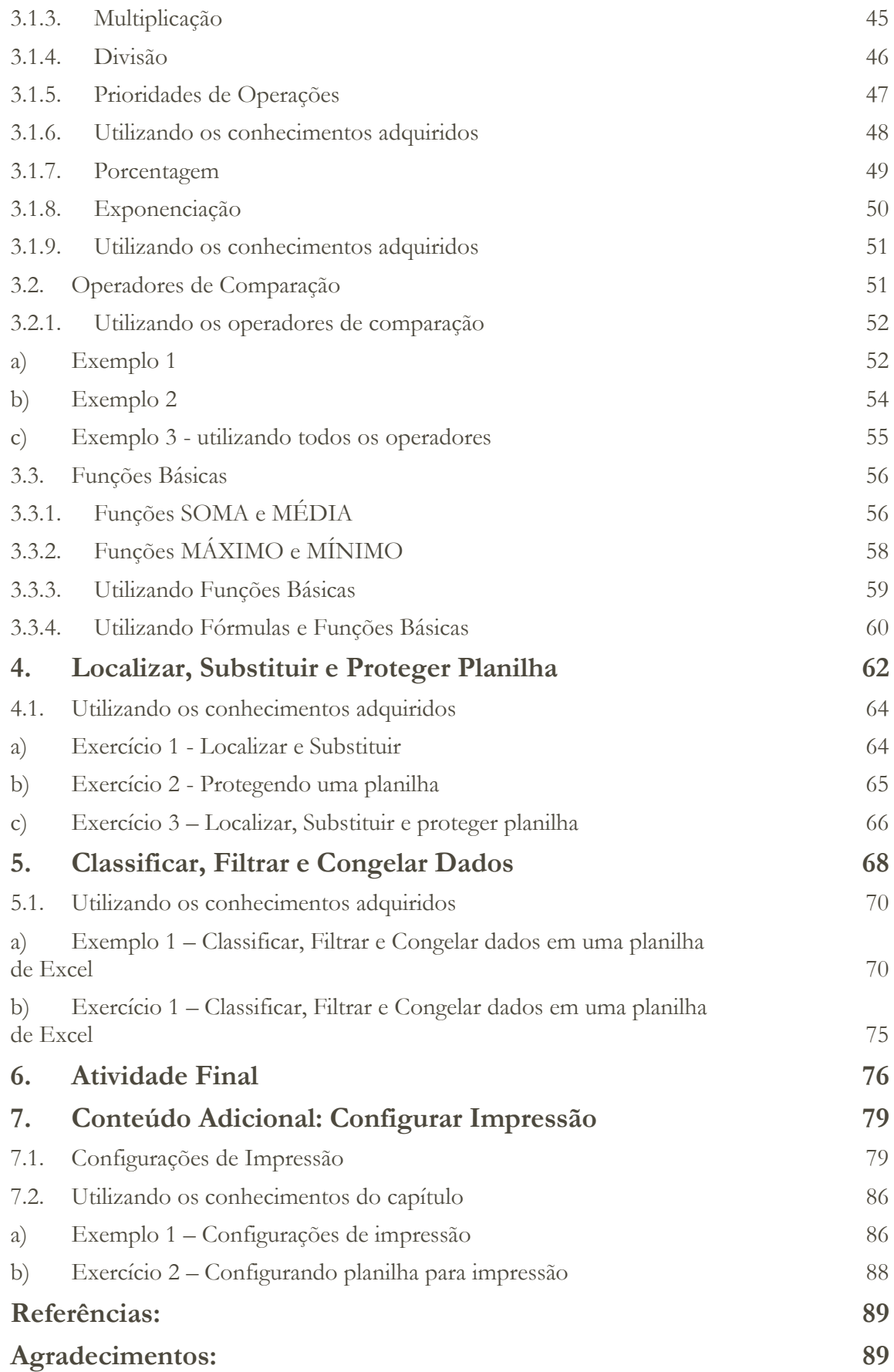

## **1. Apresentação do Microsoft Excel**

O Microsoft Excel é uma ferramenta classificada como editor de planilhas, que possibilita a facilitação e automatização de processos que seriam mais trabalhosos se executados manualmente (como cálculos, controles e análises de dados).

O Excel possui funções para criação de tabelas automáticas, criação de gráficos, fórmulas matemáticas, classificações e funções de texto, entre outros, para que você as utilize para realizar funções que geralmente executa de forma manual, trazendo assim praticidade, inovação, agilidade e segurança aos seus processos.

#### **1.1. Iniciando o Microsoft Excel**

Passo a passo para acessar o Excel:

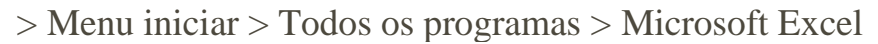

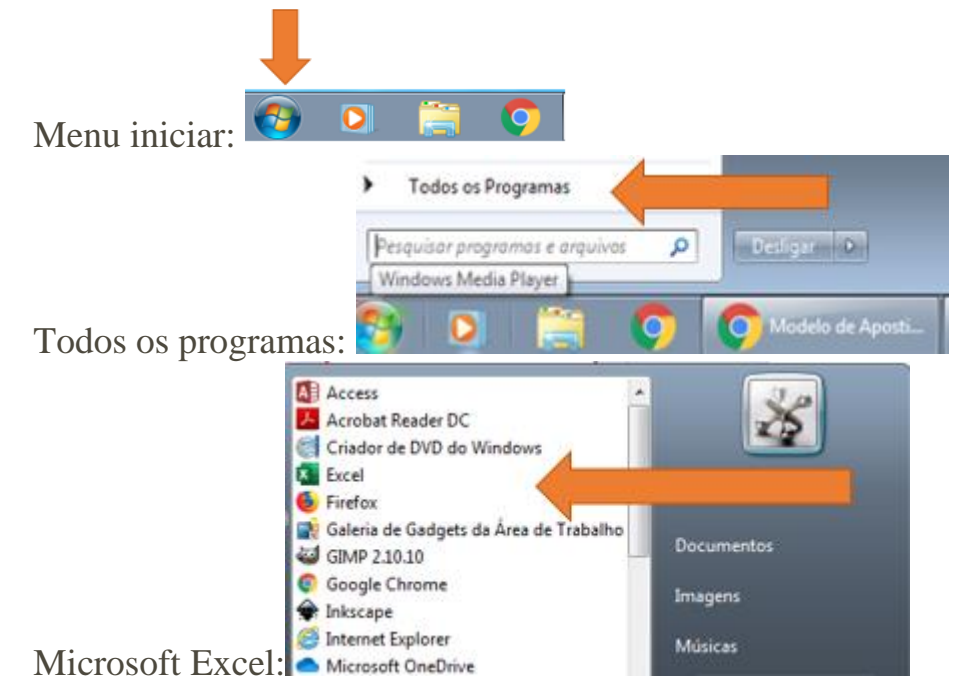

#### **1.2. Linhas, colunas e células**

Ao abrir o programa será apresentada uma planilha em branco dividida em colunas, linhas e células onde são inseridos os dados.

• **Colunas:** Estão na vertical e são denominadas por letras.

- **Linhas:** Estão na horizontal e são denominadas por números.
- **Célula:** é o nome dado para a interseção entre uma linha e uma coluna.
- **Célula Ativa:** é a célula (ou células) que está selecionada, este intervalo fica identificado em negrito.

Observação: o número máximo de linhas em uma planilha é de 1.048.576 e de colunas é de 16.384.

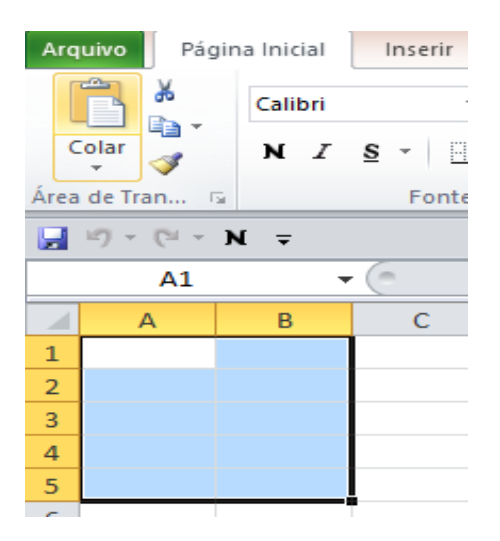

**Endereço da célula**: o endereço de uma célula é informado no campo "Caixa de nome" e é formado pela letra da coluna e o número da linha.

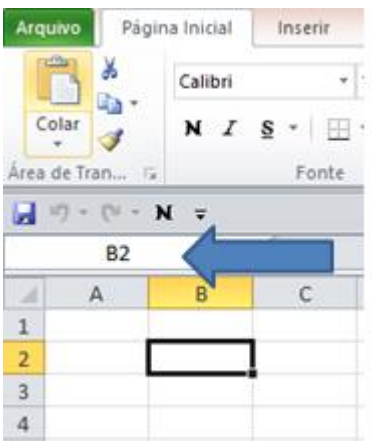

**Intervalo de célula**: é quando se tem mais de uma célula selecionada no mesmo momento. Para sua identificação utiliza-se a localização da primeira célula superior à esquerda e da última célula inferior à direita, separadas pelo símbolo de dois pontos "(A1:D8)" – exemplo a seguir.

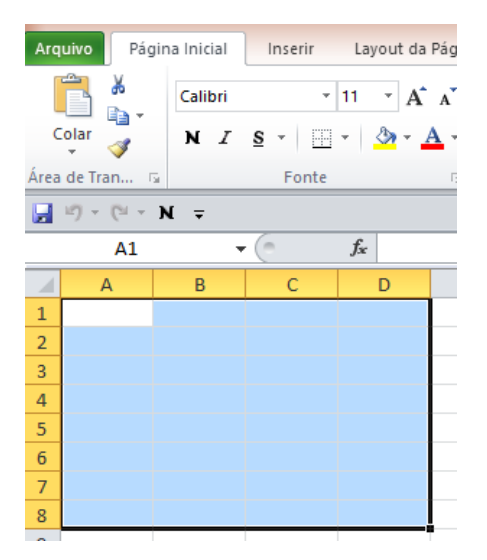

Para **intervalo de células não contínuas,** utiliza-se a localização através de ponto e vírgula entre as células abrangidas (A1;B8) - exemplo a seguir.

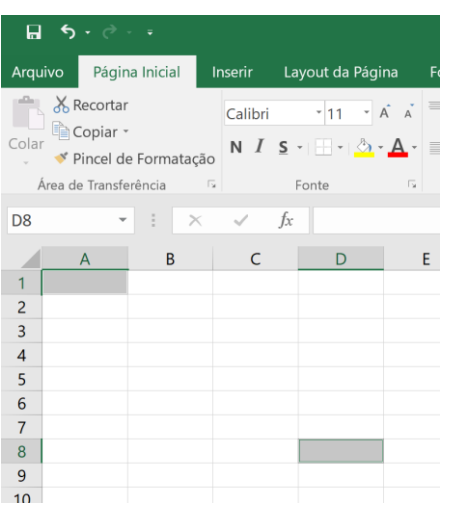

#### **1.3. Pastas de trabalhos e Planilhas**

**Pasta de trabalho**: quando criamos uma planilha ou mais no Excel e as salvamos forma-se um arquivo no formato .xlsx a que chamamos de pasta de trabalho.

Basicamente, pasta de trabalho é a denominação do arquivo em que armazenamos os dados em que estamos trabalhando. Cada pasta de trabalho pode ser dividida em várias planilhas (abas) diferentes.

Ao iniciar o Excel, a pasta de trabalho padrão é aberta com o nome de "Pasta1".

**Planilhas**: as planilhas são as abas que constam dentro das pastas de trabalho.

**Renomear**: é importante nomear os arquivos para facilitar sua localização posteriormente.

Como renomear a pasta de trabalho: Arquivo > Salvar como > Escolher o local de salvamento > nomear > Salvar.

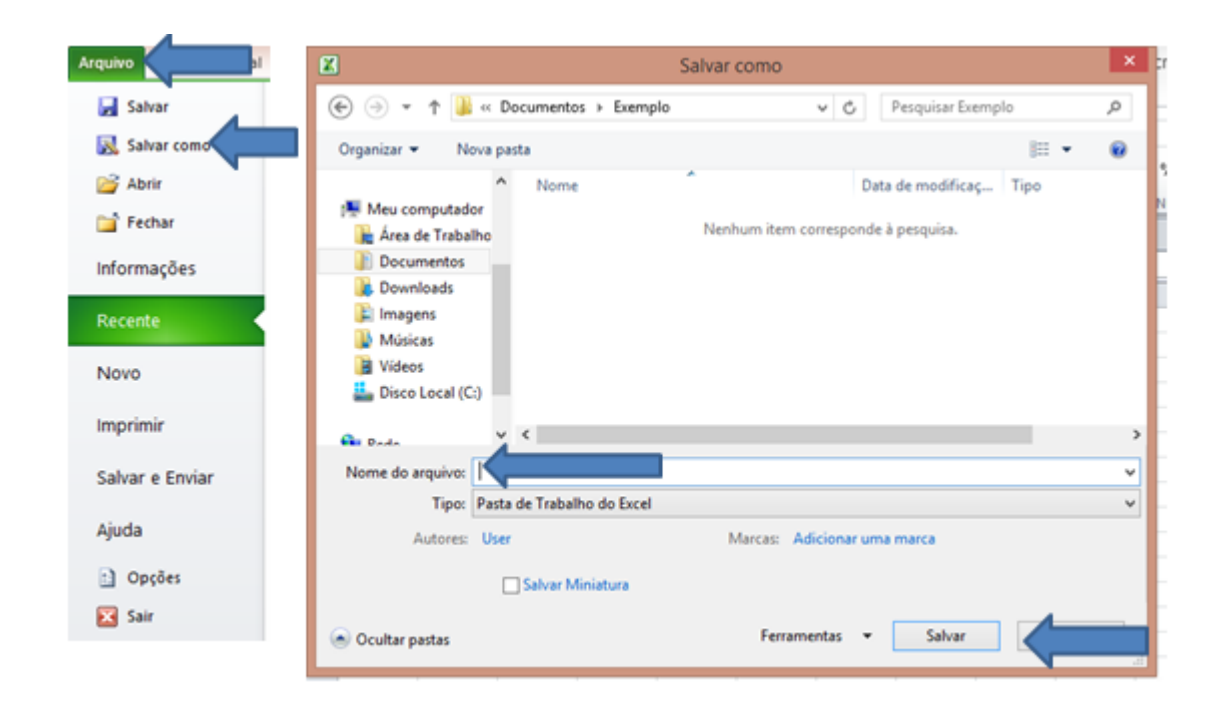

Para renomear uma planilha basta clicar duas vezes sobre ela.

**Barra de fórmulas/funções**: a barra de fórmulas/funções objetiva possibilitar a visualização e a alteração da fórmula/função da célula selecionada.

Barra de ferramentas: permite que os usuários tenham acesso mais rápido às principais funções.

**Barra de status:** a barra de status processa informações de maneira mais rápida ao usuário e pode ser personalizada trazendo funções matemáticas simples e status de trabalho na planilha.

 $\overline{\mathbf{X}}$ 

 $\overline{d}$ 

#### **1.4. Criar, inserir, excluir e mover planilhas**

**Criar ou inserir planilhas:** ao abrir uma pasta de trabalho, três planilhas são disponibilizadas em branco e, caso seja necessário, pode-se incluir outras planilhas pelo comando a seguir**:**

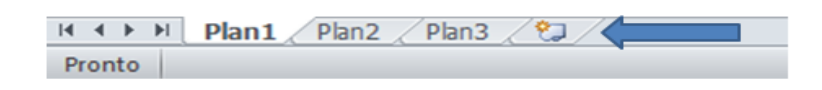

Pode-se também incluir planilhas através do menu de comando que aparece ao clicarmos com o botão direito do mouse sobre a planilha. A nova planilha inserida ficará à esquerda da planilha já existente.

> 19  $20$  $21$  $22$ 23  $24$ Inserir.. 25 Excluir 26 Renomear  $27$ 28 Mover ou Copiar... 29 Exibir Código  $30$ Proteger Planilha... 31 Cor da Guia 32 33 Ocultar 34 Reexibir.. 35 Selecionar Todas as Planilhas τ Planuna i ্ত Pronto

**Incluir planilhas:** botão direito do mouse sobre a planilha > Inserir

 $>$  Planilha  $>$  OK

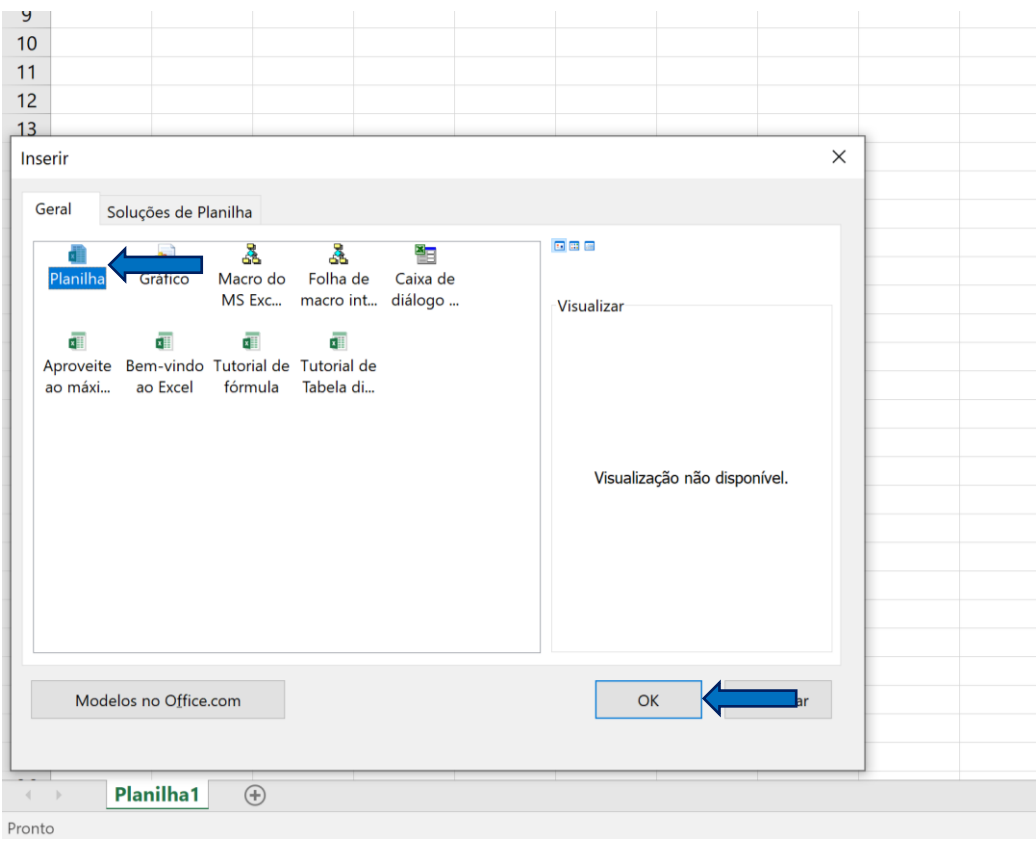

Observação: pode-se inserir também pelo comando de teclado Shift+F11.

**Excluir planilhas:** clicar sobre a planilha com o botão direito> Excluir> OK.

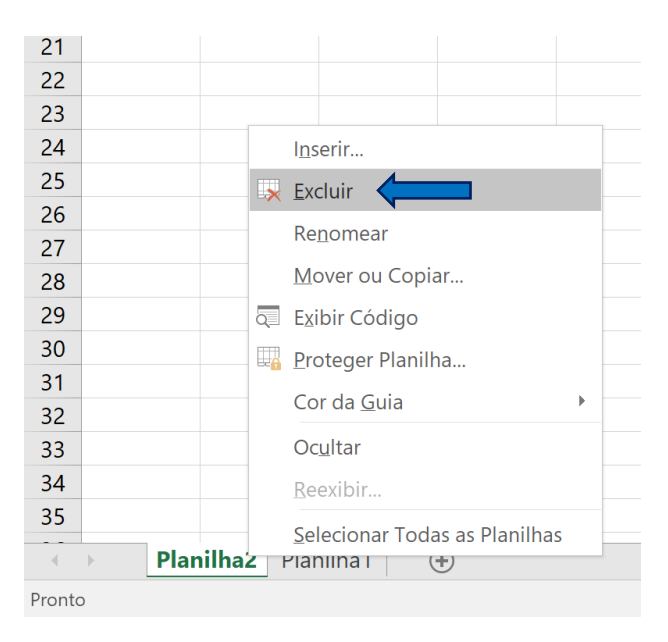

Observação: o sistema libera um aviso de exclusão para confirmar a ação, pois, nesse caso, as funções CTRL+Z e Desfazer não retornam os dados.

**Mover ou copiar planilhas inteiras:** clicar sobre a planilha com o botão direito > Mover ou copiar> selecionar local desejado> OK.

Uma planilha pode ser movida para a mesma pasta de trabalho, conforme a ordem pretendida entre as planilhas, ou pode ser movida para outra pasta de trabalho nova ou já existente. O importante é abrir primeiro a pasta de trabalho (se já existente) a que se deseja mover a planilha.

Quando o objetivo for copiar planilha inteira, independentemente do destino, deve-se clicar na opção > criar uma cópia:

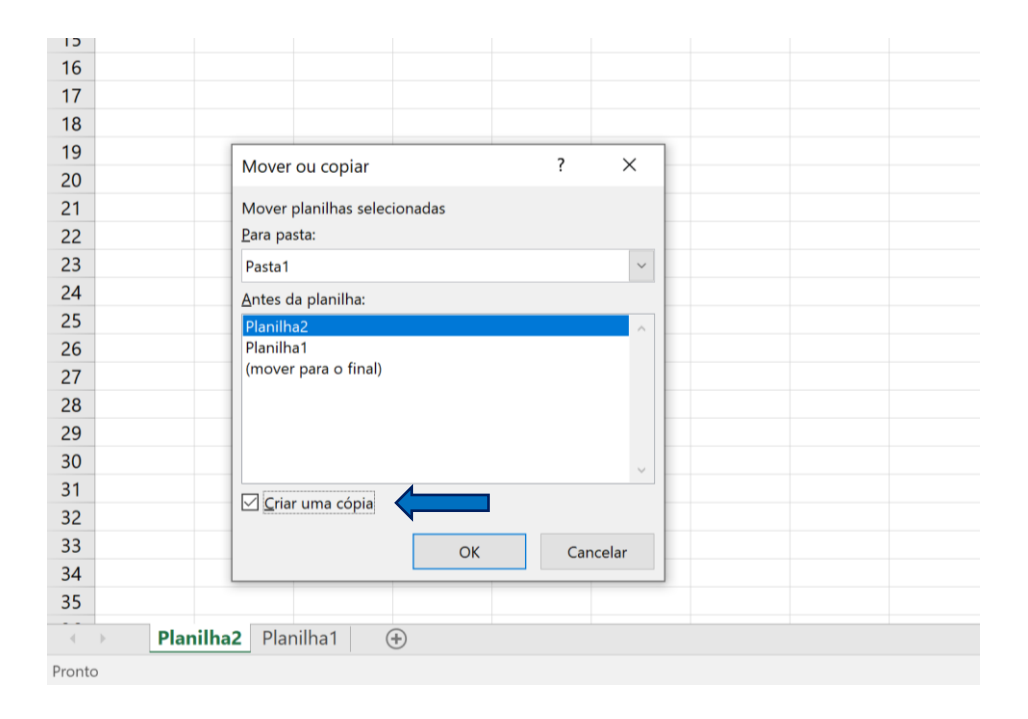

Observação: pode-se também, para mover uma planilha, mantê-la selecionada e arrastá-la para a posição desejada.

**Agrupar e desagrupar planilhas:** para agrupar as planilhas basta selecionar as planilhas desejadas com a tecla CTRL pressionada. Para desagrupar clique com o botão direto sobre a seleção > desagrupar.

**Renomear planilhas:** pode-se renomear uma planilha pelo menu de comando que aparece ao clicar com o botão direito do mouse sobre a planilha que se deseja renomear.

**Para renomear:** botão direito sobre a planilha que se deseja renomear > renomear.

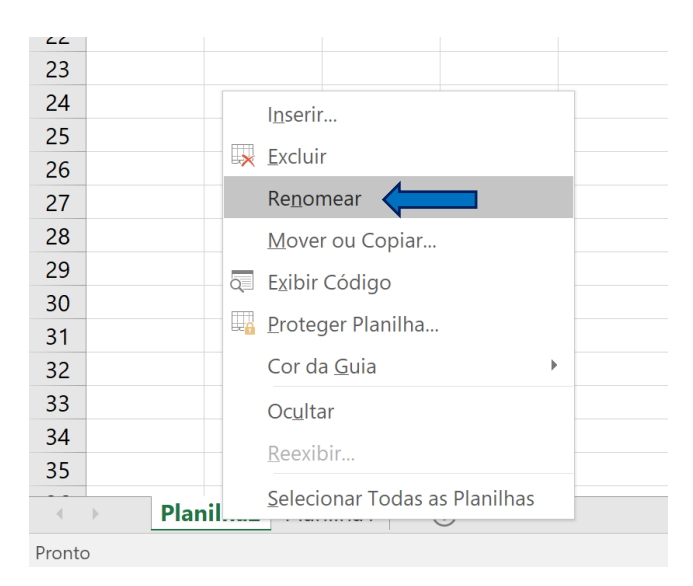

Observação: pode-se também, para renomear uma planilha, ao efetuar duplo clique com o botão esquerdo do mouse sobre a planilha e digitar o novo nome.

#### **1.5. Utilizando os conhecimentos adquiridos**

#### **a) Exemplo 1 – Iniciando o Microsoft Excel**

A seguir há um exemplo da utilização dos conceitos de que tratamos anteriormente.

Neste exemplo iremos preparar a nossa pasta de trabalho para o recebimento de bases de dados.

1. Primeiramente, abra uma nova pasta de trabalho:

1.2. Iniciar o Microsoft Excel:

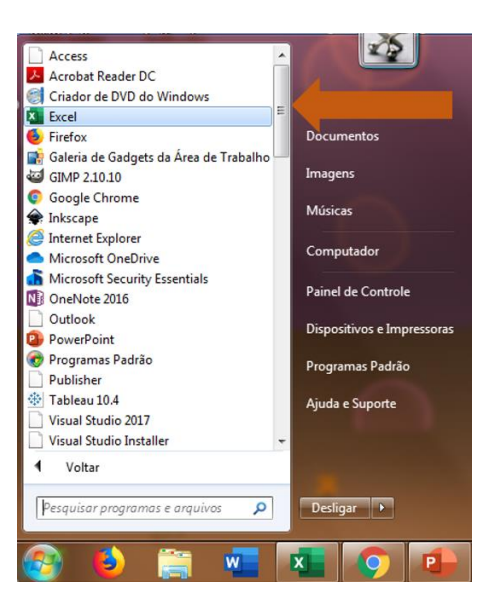

Observe que, conforme citado, a pasta de trabalho padrão aberta é a "Pasta1".

2- Salvar e renomear a pasta de trabalho: agora vamos salvar nossa pasta de trabalho e a renomear "Exemplo 1 -Iniciando o Excel".

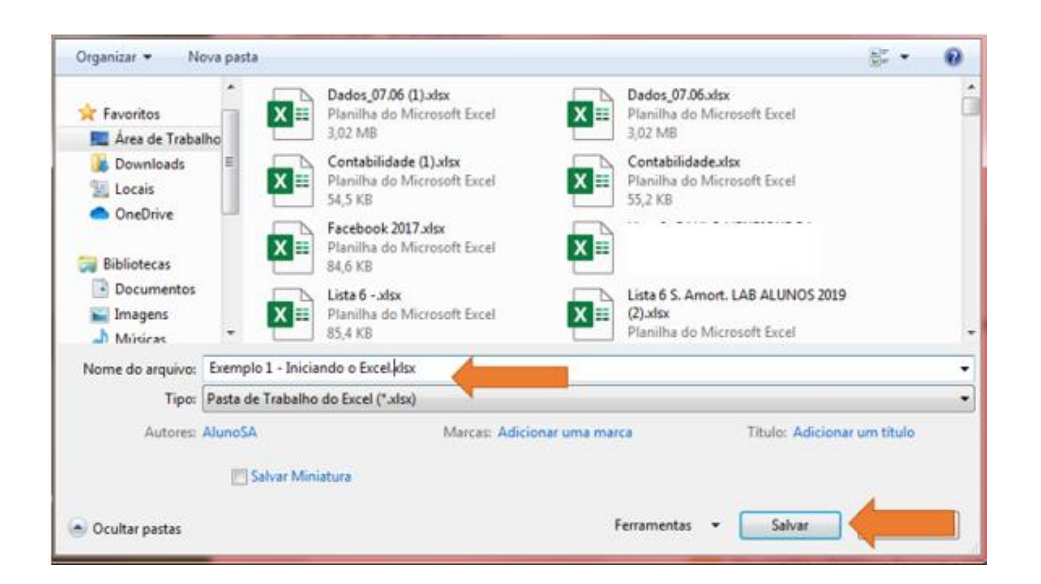

3- Renomear as planilhas: vamos também renomear nossa planilha com o nome "Base de dados 1".

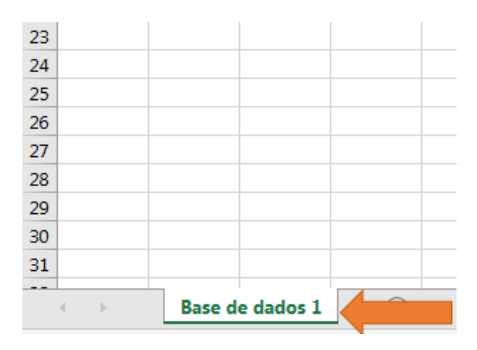

4- Criando planilhas: suponha-se que haja 4 bases de dados e que atualmente só tenhamos 1 planilha criada em nossa pasta de trabalho, portanto, sendo necessário criar mais 3 planilhas e, em seguida, nomeá-las como "Base de dados 2", "Base de dados 3" e "Base de dados 4".

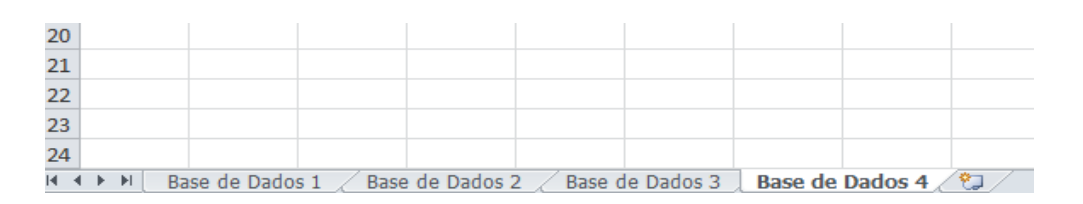

5- Também suponha que a "Base de dados 1" não será utilizada em nossos controles, assim sendo necessário excluí-la.

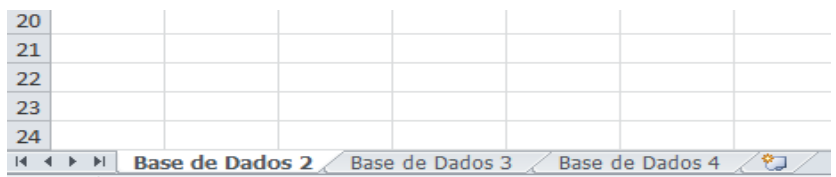

6- Igualmente, seria importante nesse exemplo que a "Base de dados 3" fosse a primeira na ordem das planilhas, para isso é preciso movê-la.

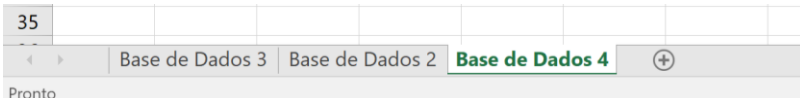

7- Ao fim deste exemplo a nossa pasta de trabalho deve estar da seguinte forma.

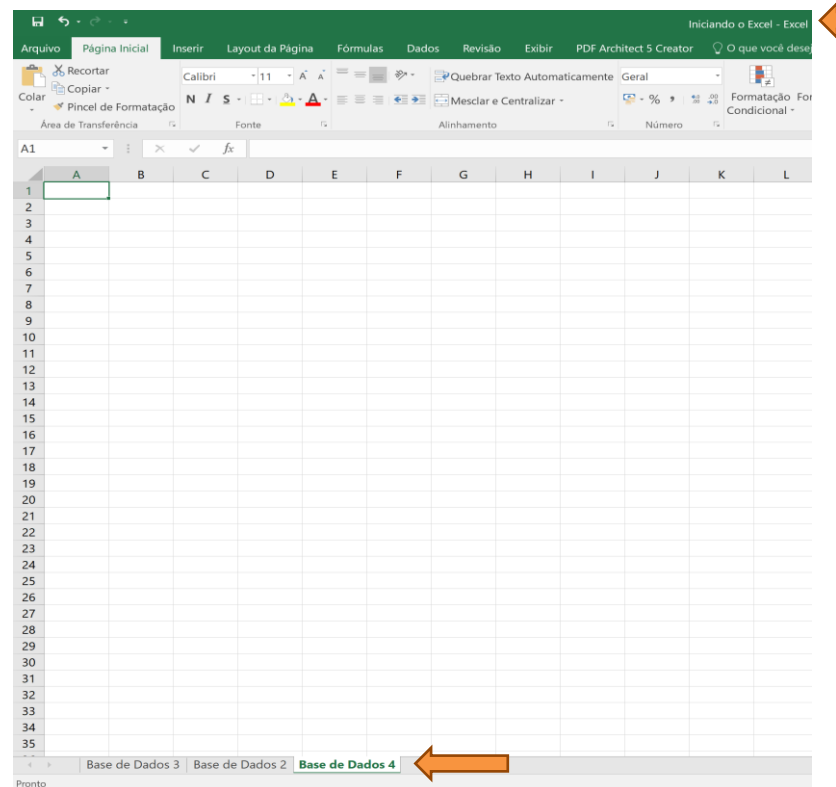

### **1.6. Teclas de movimentação no Excel**

Durante a utilização de uma planilha de Excel é preciso muitas vezes nos movimentarmos entre as células para fazer o seu preenchimento e formatação e, para isso, há algumas formas de executar tais ações.

Comandos de movimentação:

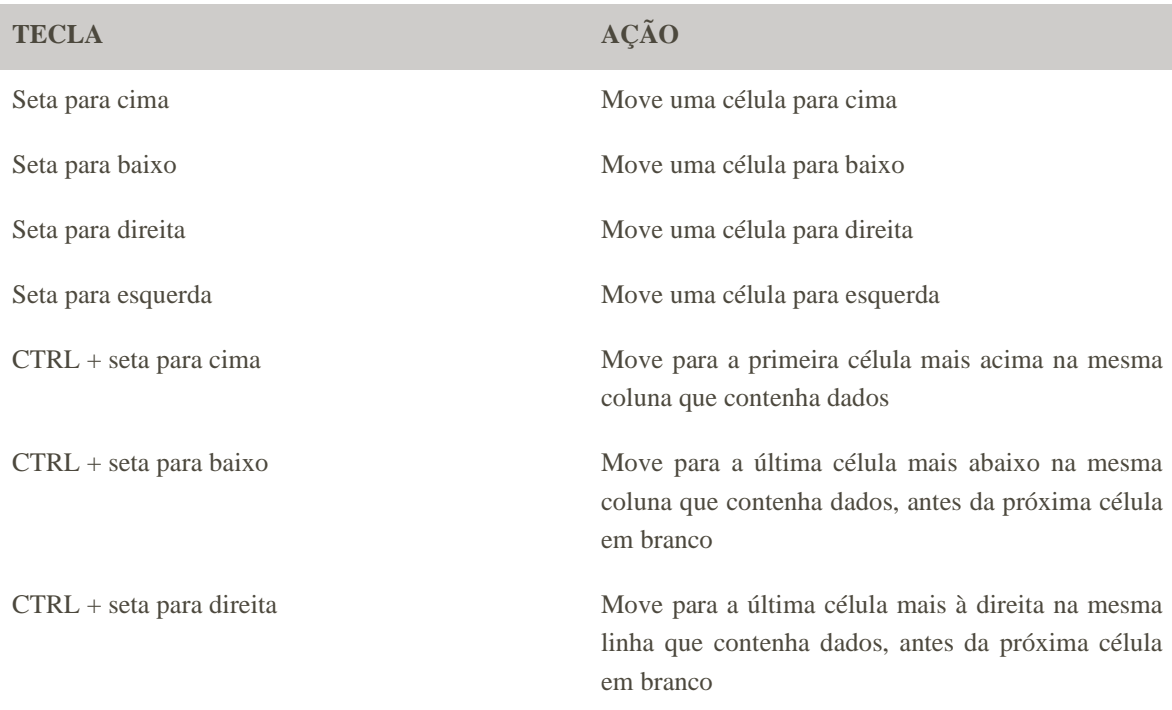

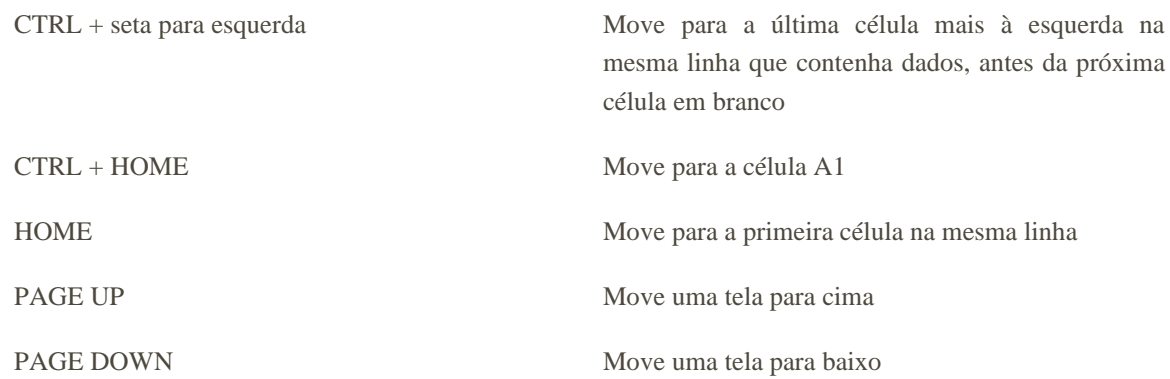

Observações:

1 - A tecla F5 abre uma caixa de busca onde você pode digitar o endereço da célula e o cursor será direcionado diretamente para ela;

2 - Pressionando a tecla CTRL e rolando o botão scroll do mouse ativase a função de zoom do Excel;

3 - Você pode também se movimentar na planilha utilizando o mouse.

#### **1.7. Inserindo dados em uma planilha**

Existem dois formatos de dados que podem ser inseridos em uma planilha: **os valores constantes**, que são valores absolutos e não dependem de um cálculo, tais como número, data, horas, moedas e textos; **e as fórmulas**, que são os valores resultantes de um cálculo realizado dentro do Excel por meio das fórmulas disponíveis. **As fórmulas** iniciam-se com o símbolo *"="* (igual) e sempre que alguma célula que compõe esta fórmula for alterada ela se alterará automaticamente.

**Números (valores constantes)**: para inserir valores numéricos basta clicar sobre a célula e digitar os caracteres *(0 a 9) ou + - ( ) , / \$ %.*

**Texto (valores constantes)**: qualquer caractere que não for identificado pelo Excel como número, fórmula, data, hora, valor de lógica ou valor de erro será identificado como texto.

**Observação**: cada célula tem capacidade para receber 32.767 caracteres.

**Data e hora (valores constantes)**: a hora pode ser apresentada em dois formatos (24 horas ou 12 horas am/pm), sendo o padrão no formato 24 horas. Para alterar para o segundo formato basta inserir am ou pm antes ou após a hora (variando de acordo com a versão do Excel). A Data pode ser apresentada no formato abreviado ou no formato completo, mas trataremos desta formatação nos próximos tópicos.

**Preenchimento lógico**: para ativar o preenchimento lógico basta realizar a ação desejada na primeira célula e ao iniciar o preenchimento da segunda o Microsoft Excel irá sugerir o preenchimento, sendo a tecla *"enter"* utilizada para o aceite da função.

O Microsoft Excel também efetua o preenchimento a partir de padrões de dados como, por exemplo, ordem numérica (1, 2, 3, 4, 5...), dias da semana (segunda-feira, terça-feira...), meses do ano (janeiro, fevereiro, março...). Para que o Excel preencha outras células com o padrão desejado, digite 2 ou 3 células com o início que deseja de padrão e selecione o intervalo das células, conforme o exemplo a seguir.

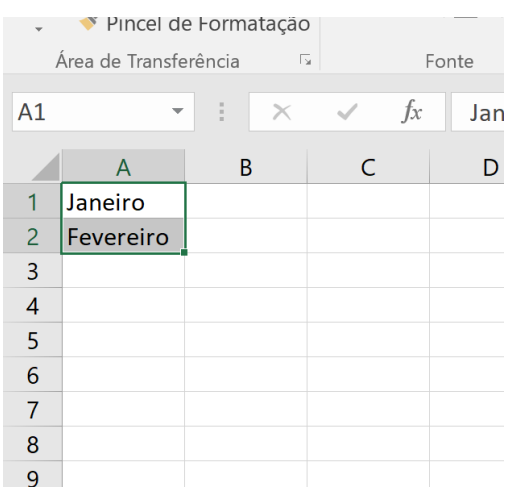

Coloque o mouse no canto inferior direito da seleção das células, clique com o botão esquerdo no mouse, mantendo o mouse pressionado e arraste até último item do padrão desejado:

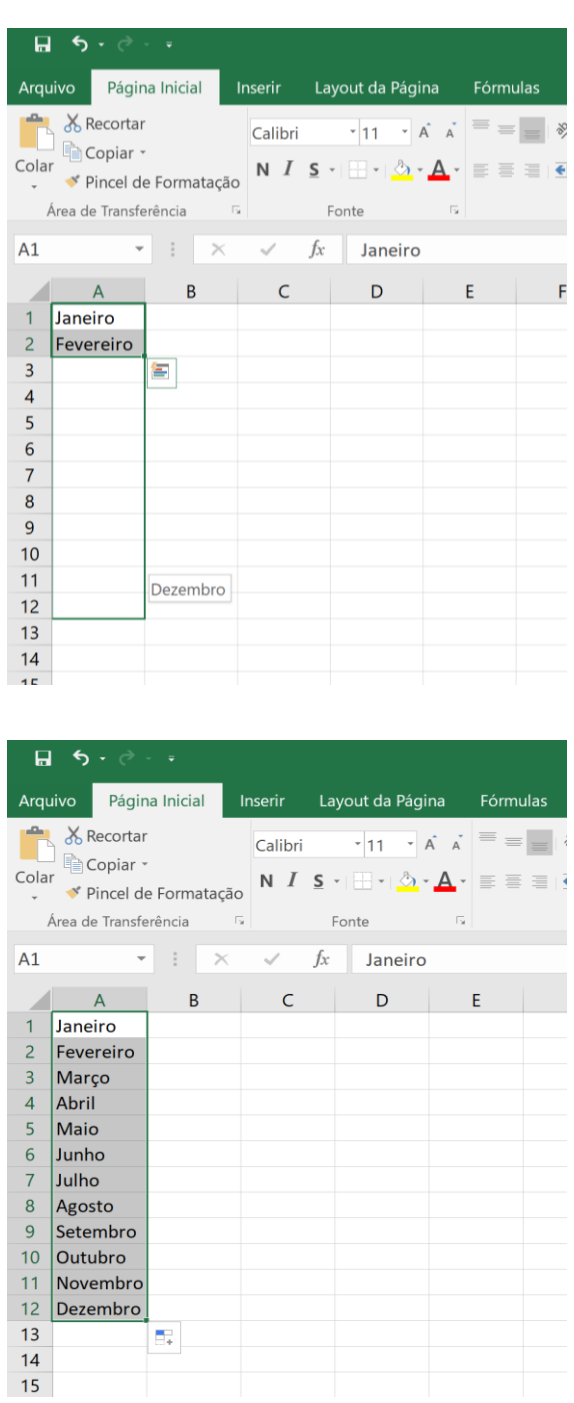

#### **1.8. Editando e excluindo dados em uma planilha**

**Editar dados**: para editar os dados que já constam na planilha, pode-se clicar duas vezes sobre a célula ou dar um clique sobre a célula + F2 que ativa o modo de alteração.

Observação: você pode utilizar a barra de fórmulas/funções apresentada no tópico 1.4. para realizar alterações na célula selecionada.

**Excluir dados**: para excluir os dados de uma célula basta um clique sobre a mesma +DEL e toda informação será apagada.

Observação: caso deseje sobrepor o dado de uma célula, dê um clique sobre a mesma e insira o novo dado, sendo que o anterior será deletado automaticamente.

**Largura das colunas e linhas**: para alterar a largura das colunas e das linhas basta posicionar o cursor sobre a borda de divisão entre a localização das células e arrastar.

#### **1.9. Utilizando fórmulas no Excel**

As fórmulas são equações que analisam dados de uma planilha, efetuando operações matemáticas, de comparação e combinação.

Para iniciar uma fórmula em Excel utiliza-se o símbolo "=" (igual). As fórmulas podem ser compostas também por números, endereços de células e funções do Excel, como nos exemplos a seguir.

Fórmulas matemáticas básicas:

Adição:  $= (B2 + C2)$ 

|   | А              | в                |      | D       | Ε             | F    |
|---|----------------|------------------|------|---------|---------------|------|
|   | Cores          | Peças PP Peças M |      | Peças G | Peças GG PP+M |      |
| 2 | <b>Brancas</b> | 1500             | 2750 | 310     | 1100          | 4250 |
| з | Pretas         | 328              | 100  | 1769    | 2555          |      |
| 4 | <b>Verdes</b>  | 891              | 50   | 10      | 823           |      |
| 5 | Amarelas       | 2189             | 1050 | 255     | 1768          |      |

Subtração:  $= (C2 - D2)$ 

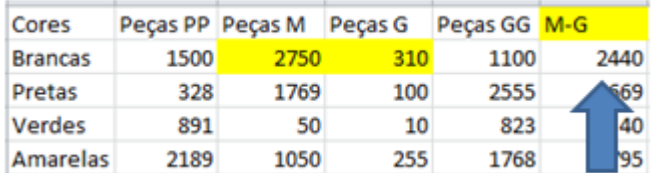

#### Divisão:  $= (D2 / B2)$

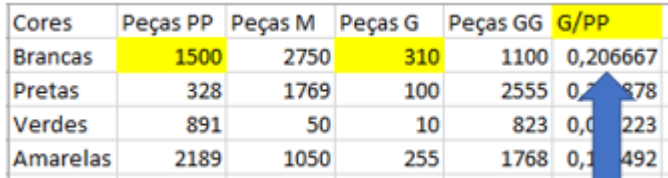

Multiplicação:  $= (C2*B2)$ 

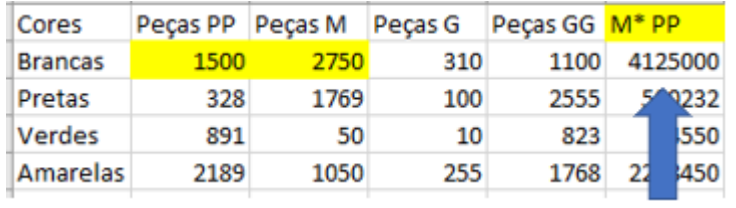

#### **1.10. Selecionando células e faixas de células**

Existem algumas formas para que possamos selecionar as células de modo que possamos executar ações sobre uma ou mais delas e podemos fazer isso por meio do mouse ou do teclado.

Utilizando o mouse:

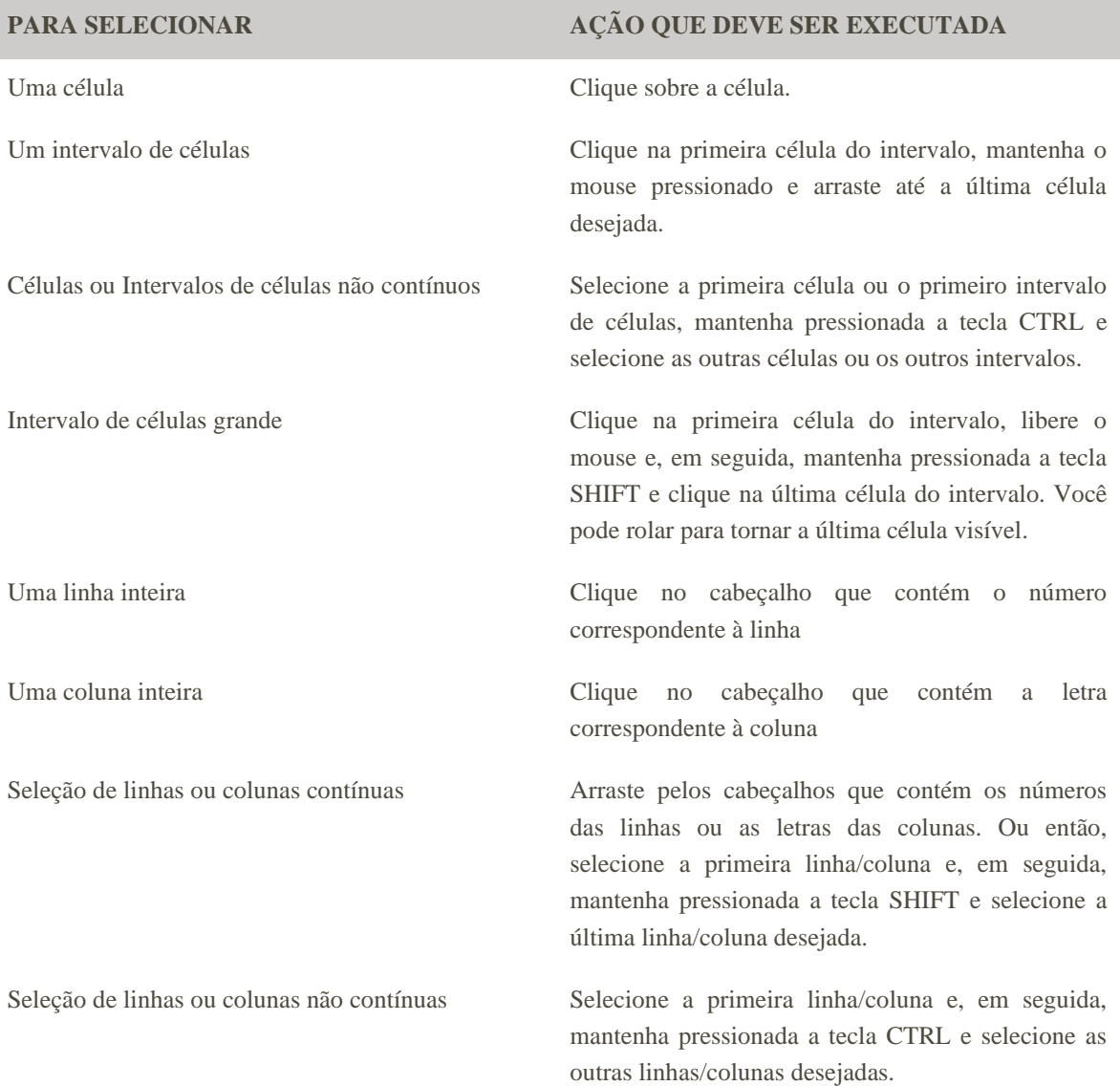

Toda a planilha (incluindo células em branco):

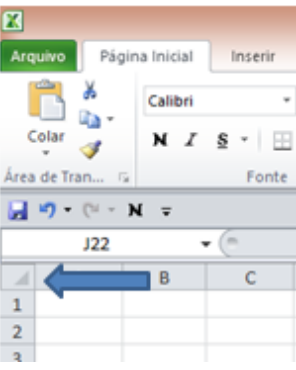

#### Utilizando teclado:

#### **OBJETIVO AÇÃO QUE DEVE SER EXECUTADA**

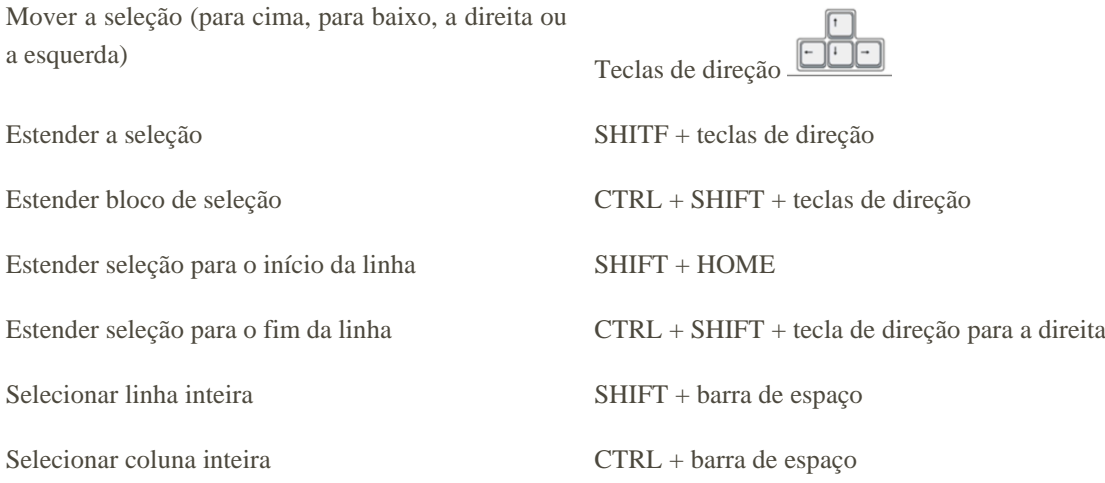

#### **1.11. Utilizando os conhecimentos adquiridos**

#### **a) Exercício 1 - seleção de Células e Faixas de Células**

Esse exercício tem o intuito de observarmos e testarmos as regras de movimentações que tratamos no item 1.13.

Passo a passo:

- Inicie o Excel conforme o item 1.2;
- Na Plan1 iremos realizar as movimentações abaixo para testarmos os exemplos;
- Clique na célula B3 e observe a seleção dela (exemplo de seleção de célula única);
- Clique na célula A1 e mantenha o mouse pressionado e selecione as células até a B6. (Exemplo de seleção de células contínuas).

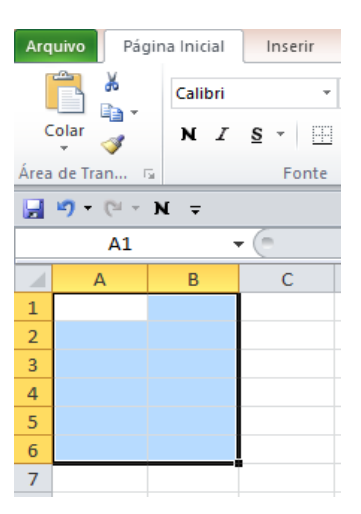

• Clique sobre o "1" no cabeçalho das linhas e observe a linha toda ser selecionada, depois clique sobre o "A" no cabeçalho da coluna e observe que a coluna toda é selecionada, mantenha a coluna "A" selecionada pressione o CTRL e clique sobre o "C" selecionando também esta coluna. (Exemplo de seleção de linha e coluna, e exemplo de seleção de colunas não contínuas).

Seleção de linha:

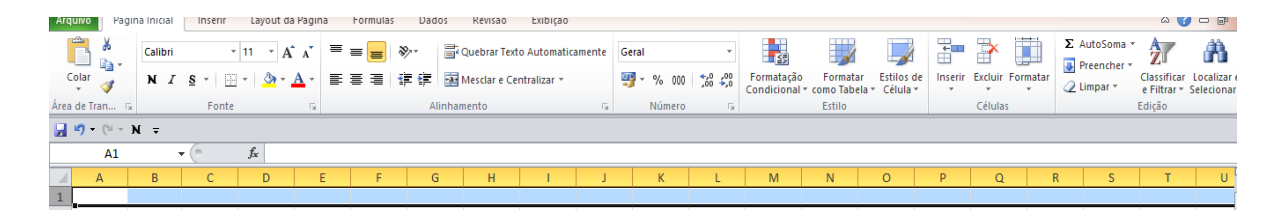

Seleção de Coluna:

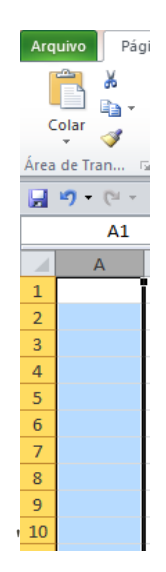

- Seleção da linha pelo teclado: utilizando SHIFT + barra de espaço.
- Seleção de coluna pelo teclado: utilizando CTRL + barra de espaço.
- Selecione a planilha completa pelo atalho no cabeçalho.

#### **1.12. Copiando fórmulas para uma faixa de células**

Boa parte das vezes quando realizamos fórmulas em uma planilha temos o intuito de replicá-las para um maior número de dados e, para que não tenhamos que digitar a fórmula novamente, existe uma automatização neste processo que é um dos maiores benefícios do Excel.

Por exemplo, na base a seguir temos os nomes das filiais (coluna A), seu total de receitas (coluna B) e seu total de despesas (coluna C). Na coluna D, iremos realizar o cálculo do lucro líquido (Receitas - Despesas).

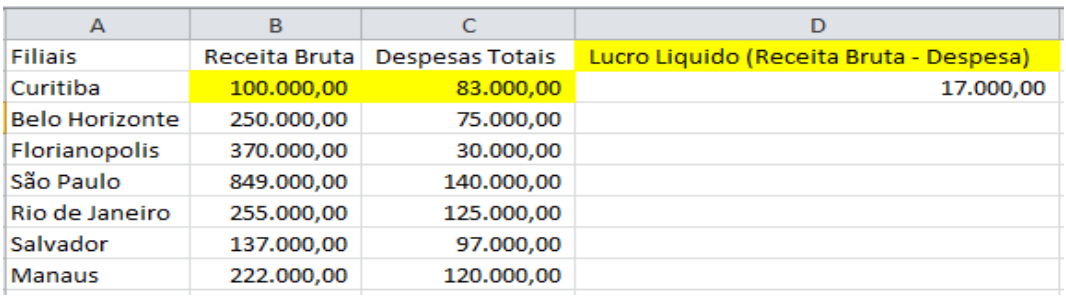

Observe que temos a fórmula na célula D1, porém precisamos do cálculo para as demais filiais e podemos facilitar este processo clicando sobre a célula onde o valor já foi calculado. No canto direito inferior dê dois cliques sobre o quadrado e a fórmula será estendida a todas as linhas automaticamente.

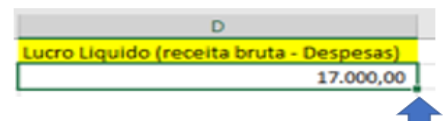

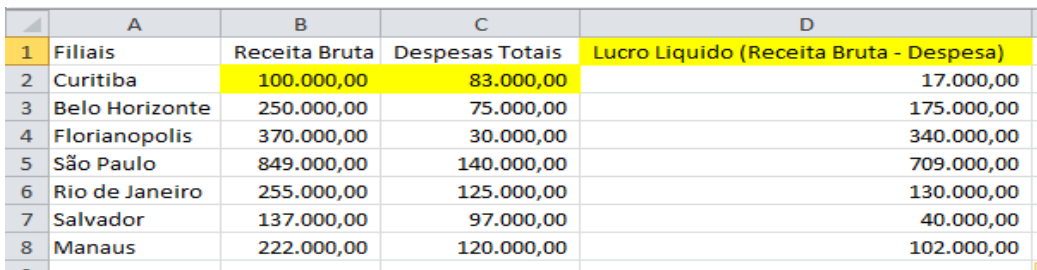

Observe que a cada linha a fórmula se altera atualizando o número da linha e da coluna.

#### **1.13. Inserindo Linhas e Colunas**

É possível também que seja necessário inserir novas linhas ou coluna em nossa planilha, para isso temos os comandos a seguir:

- **Inserir uma linha**: clique sobre o número da linha > inserir linha. Assim a linha será inserida acima da linha utilizada. Observação: há a possibilidade de inserção de linhas através do teclado. Para isto, selecione a linha posterior à que irá ficar a linha a ser incluída utilizando SHIFT + barra de espaço e, em seguida mantenha segurada a tecla CTRL e digite +;
- **Inserir mais de uma linha**: selecione a quantidade de linhas que deseja inserir, clique sobre elas > inserir. Observação: há a possibilidade de inserção de linhas através do teclado. Selecione as linhas posteriores na quantidade de linhas a serem incluídas utilizando SHIFT + barra de espaço e, em seguida mantenha segurada a tecla CTRL e digite +;
- **Inserir colunas**: para inserir colunas basta clicar sobre uma coluna > inserir e a coluna será inserida antes da utilizada. Observação: há a possibilidade de inserção de linhas através do teclado. Selecione a coluna posterior à que irá ficar a nova coluna utilizando CTRL + barra de espaço e, em seguida, mantenha segurada a tecla CTRL e digite +;
- **Inserir mais de uma coluna**: para isso selecione a quantidade de colunas desejada > Inserir. Observação: há a possibilidade de inserção de linhas através do teclado. Selecione as colunas posteriores na quantidade de colunas a serem incluídas utilizando CTRL+ barra de espaço e, em seguida, mantenha segurada a tecla CTRL e digite +.

#### **1.14. Copiar, colar e transpor**

As ações de copiar e colar para o Excel seguem o mesmo padrão dos demais sistemas, CTRL + C para copiar e CTRL+ V para colar.

Pode-se também exercer essas ações clicando sobre a célula com a informação, copiar ou colar e na célula de destino clicar com o botão direito copiar e colar.

Existe também a opção transpor que serve basicamente para "girar as células".

Existem duas opções para utilizar essa função por meio de fórmula ou atalhos de teclado e mouse.

Para transpor (fórmulas), selecione as células de destino da sua informação (atente-se para selecionar o mesmo número de células da informação copiada), insira a fórmula "=TRANSPOR" (endereço das células), **NÃO DIGITAR ENTER**, mantenha pressionado CTRL + SHIFT e então digite ENTER.

Para transpor (mouse e teclado), copie a informação> Selecionar as novas células em que as informações serão coladas > Colar especial> **Transpor** 

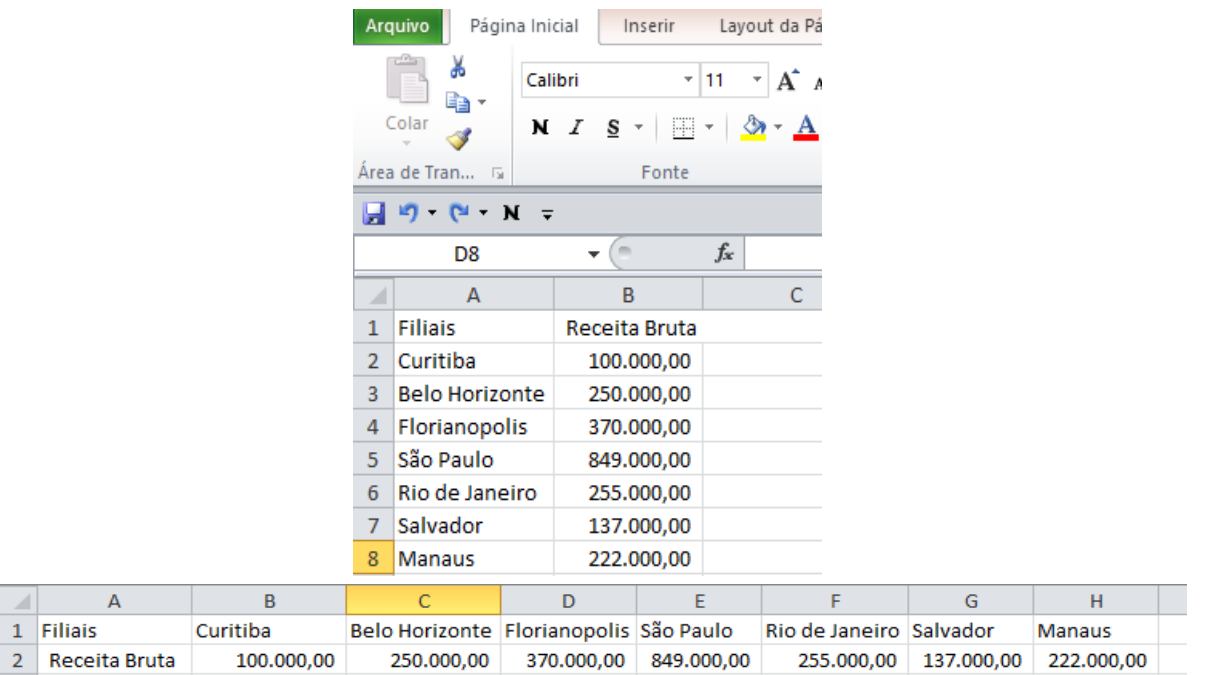

#### **1.15. Utilizando os conhecimentos adquiridos**

#### **a) Exemplo 1**

- 1. Abra o Excel (Iniciar > Programas > Microsoft Excel).
- 2. Será aberta uma pasta de trabalho em branco (Pasta1.xlsx).

3. Insira as informações conforme o exemplo:

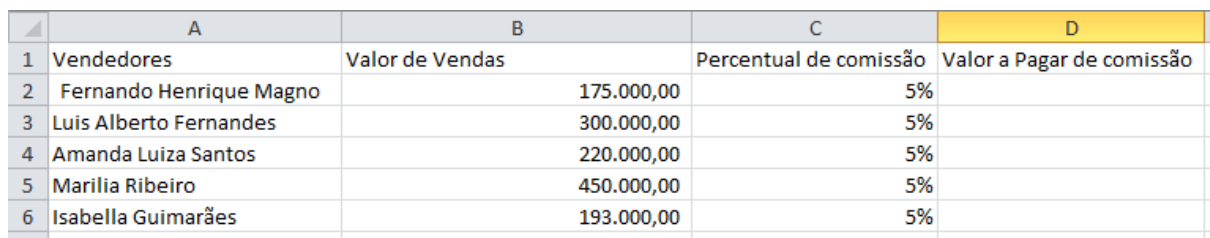

5. Selecione Arquivo - Salvar Como > Escolha o lugar para salvamento > Nome do arquivo: digite "Exemplo Básico 1" > Salvar

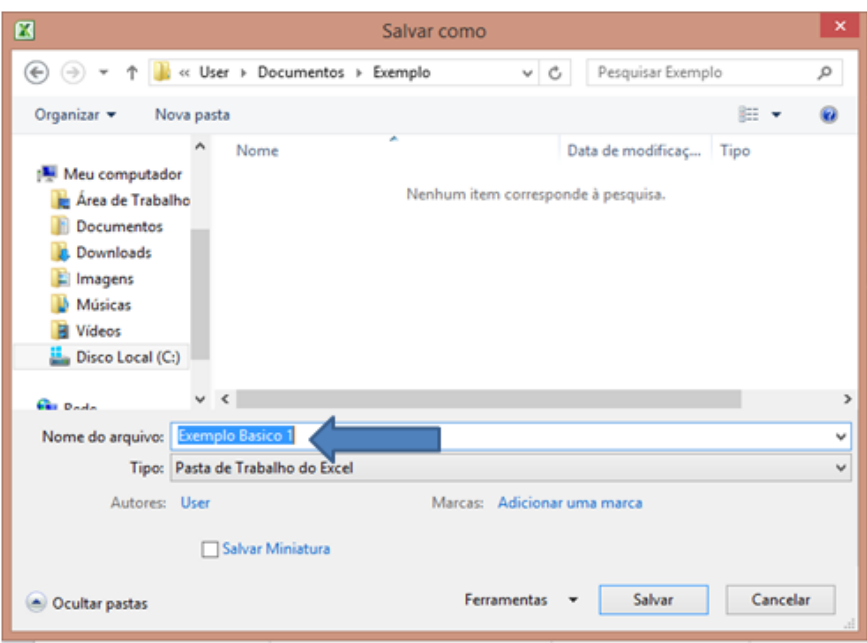

6. Na coluna D iremos calcular o valor referente à comissão dos vendedores por meio de uma multiplicação entre o percentual de comissão e o valor de receita.

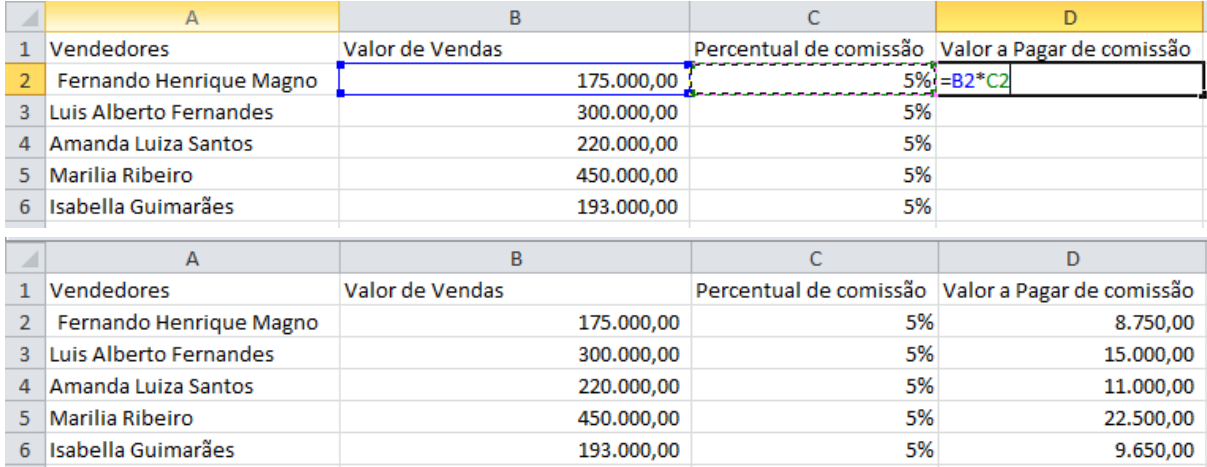

7. Para salvar as atualizações, clique no botão Salvar.

#### **b) Exemplo 2**

A base para o exercício final deste capítulo é composta por algumas informações referentes a custos de produtos:

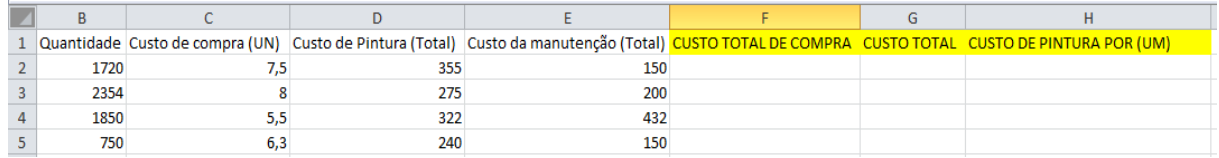

Vamos utilizá-la para trabalhar com as fórmulas básicas que tratamos neste capítulo e as funções de cópia / arraste de fórmulas.

Os campos destacados em amarelo devem ser preenchidos com fórmulas, sendo os campos "custo total de compra" o resultado de (quantidade \* custo de compra), "Custo total" o resultado de (quantidade \* custo de compra + custo de pintura + custo de manutenção), "Custo de pintura por unidade" o resultado de (custo de pintura / quantidade).

Copie as fórmulas para as demais linhas.

Salve com o nome da pasta de trabalho "Exercício Final Básico 1" e a planilha em Excel com o nome "Resolução 1".

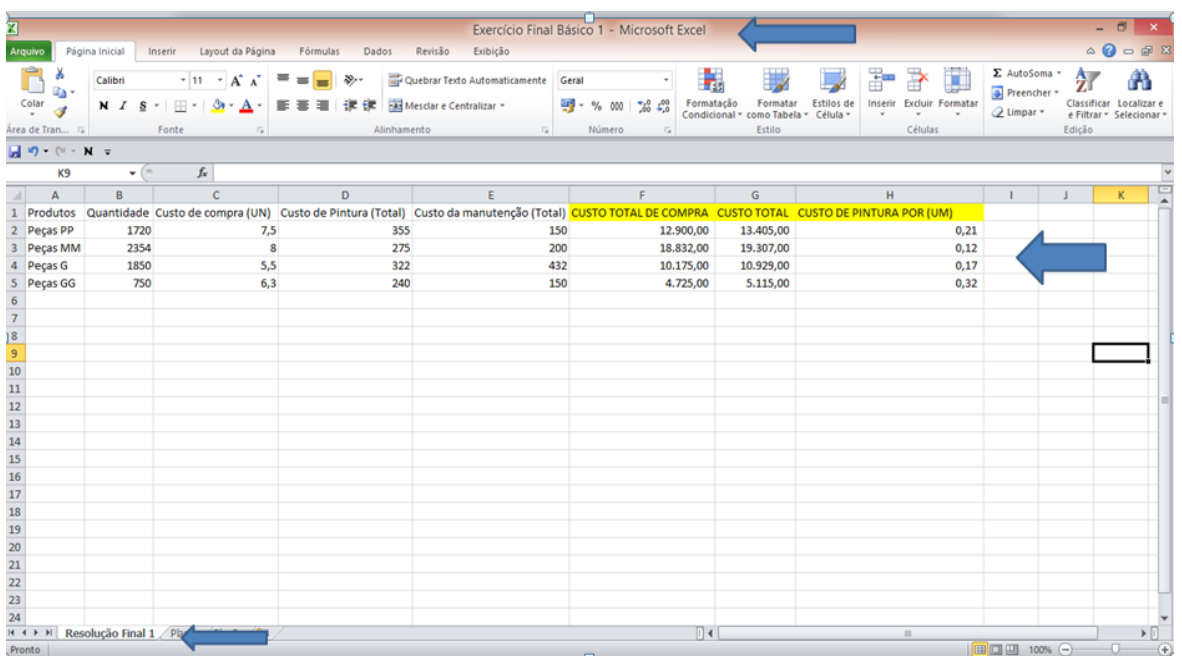

## **2. Barra de Ferramentas Inicial e Formatação**

A barra de ferramentas está localizada na parte superior da pasta de trabalho, ela disponibiliza várias funções que não podem ser realizadas por meio de fórmulas e atalhos para diversos comandos.

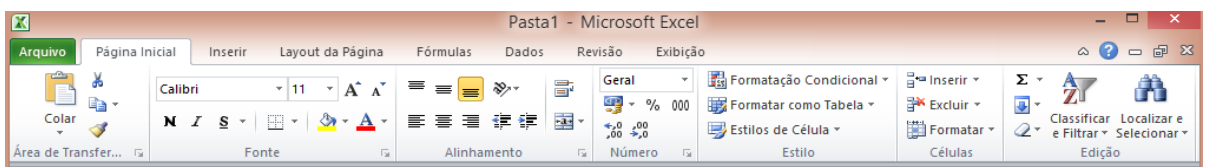

Alguns comandos da barra de ferramentas são:

Botão Salvar<sup>1</sup> : salva as alterações feitas na pasta de trabalho, se for a primeira vez que a pasta de trabalho é salva será aberta a opção "Salvar como";

**Botão Recortar**  $\bullet$  : o conteúdo da célula(s) que estiver selecionado será "excluído", porém utilizando a opção colar o mesmo conteúdo é transferido para a célula de destino. **Observação**: pode-se utilizar o atalho CTRL+X;

**Botão Copiar** : este botão substitui a função CTRL+C, copiando o conteúdo da seleção;

**Botão Colar** : este botão substitui a função CTRL+V, porém abre diversas opções para a forma de colagem do conteúdo da célula;

**Botão Pincel** : realiza a cópia da formatação de uma célula e transfere para outras;

Botão Desfazer <sup>19</sup> : desfaz a última ação realizada;

Botão Refazer<sup>e :</sup> refaz a última ação desfeita;

Botão AutoSoma<sup> $\Sigma$  AutoSoma<sup>\*</sup>: cria um totalizador realizando um</sup> somatório. **Observação**: pode-se utilizar o atalho ALT + =;

**Botão Inserir Função**  $f^*$ : abre uma lista com as funções disponíveis no Excel;

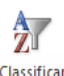

Botão Classificar e Filtrar<sup>e Filtrar</sup><sup>:</sup> classifica a seleção do menor para o maior (Classificar de A a Z) ou classifica a seleção do maior para o menor (Classificar de Z a A). Também possibilitar definir classificações personalizadas ou filtros na seleção.

#### **2.1. Formatação**

Existe dentro do Excel o comando formatar que funciona como um centralizador das opções de formatação de número e de "apresentação".

Utilizando este comando podemos formatar uma única célula ou várias ao mesmo momento utilizando os critérios de seleção.

O Excel disponibiliza seis categorias de formatação realizadas através da figura a seguir.

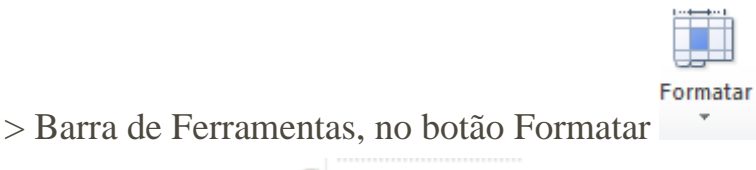

> Formatar células F Eormatar Células...

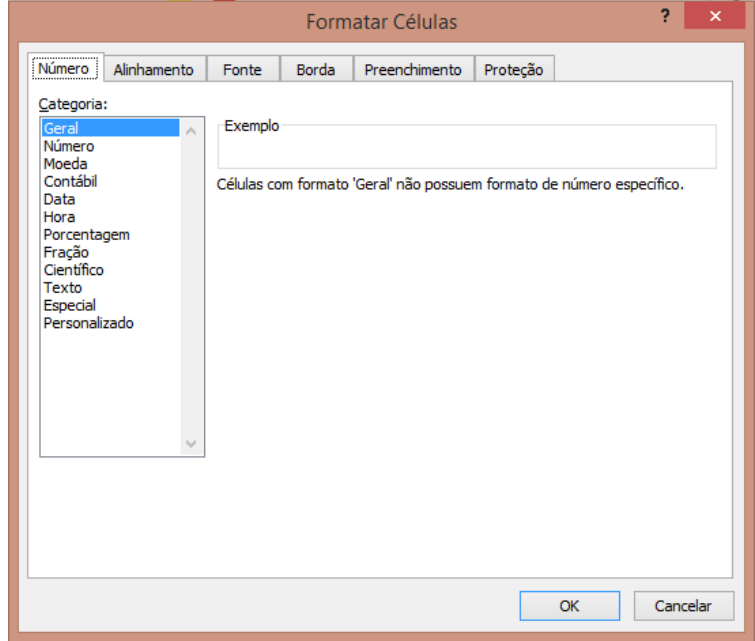

#### **2.1.1. Formatando número**

Por meio da formatação de "Número" é possível definir formato para números, datas, valores monetários, frações, porcentagens e formatações personalizadas.

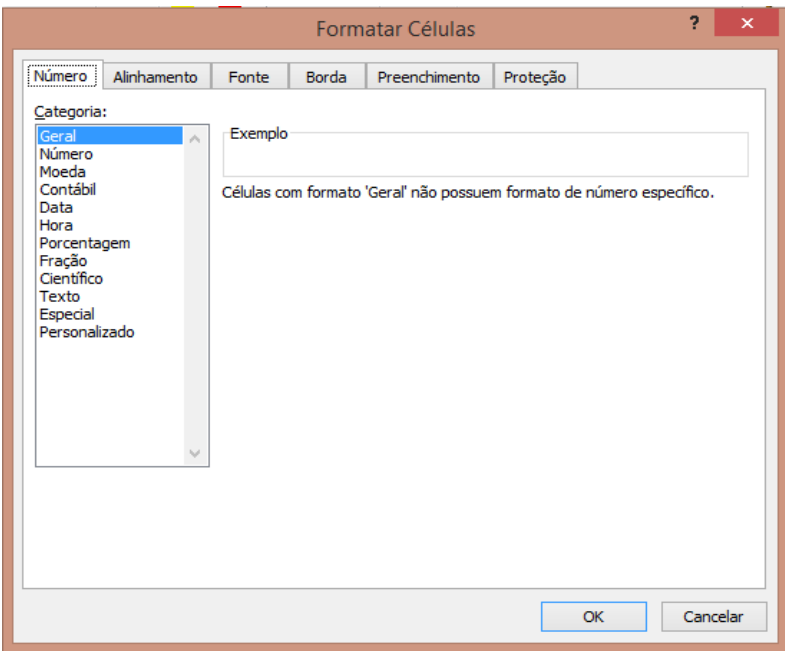

Dentro de "Número", há também diversas opções para sua formatação. Através da barra de ferramentas é possível realizar a formatação de números para:

- **1. Botão percentual** <sup>%</sup>: passa os valores para a forma percentual;
- **2. Botão número de contabilização :** caixa de opções para o formato moeda;
- **3. Botão separador de milhar :** separa os valores em milhares, considerando duas casas decimais;
- **4. Botão aumenta o número de casas decimais :** adiciona um zero ao final do número;
- **5. Botão diminui o número de casas decimais**  $\frac{1}{2}$  : exclui o último número.

#### **2.1.2. Formatando Alinhamento**

Por meio da formatação de "Alinhamento" é possível formatar o posicionamento do texto dentro das células.

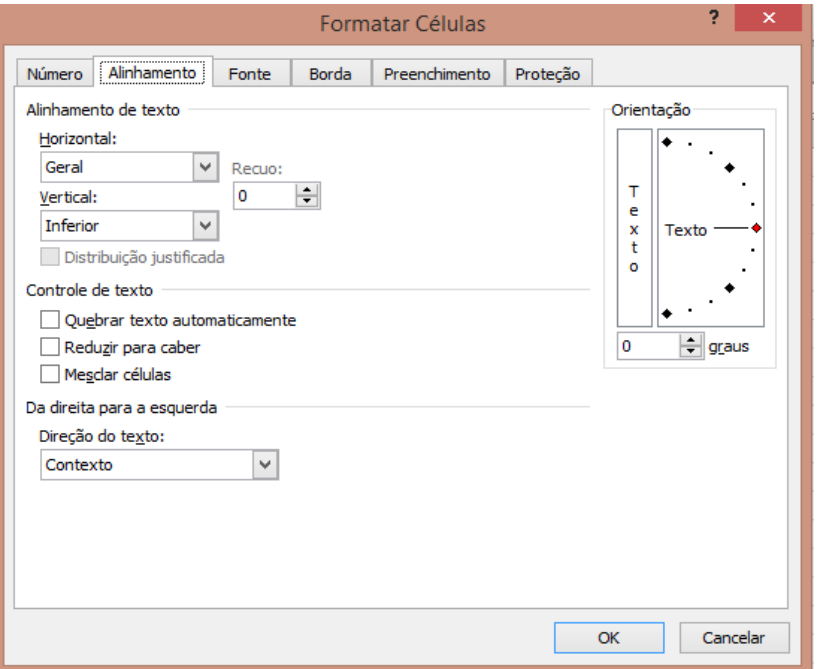

Existem também outras opções de alinhamento dos dados na célula pelo atalho na barra de ferramentas:

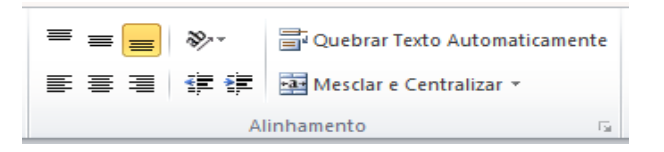

- **1.** Função alinhar texto em cima $\equiv$ ;
- **2.** Função alinhar texto ao meio  $\equiv$
- **3.** Função alinhar texto abaixo  $\equiv$ ;
- 4. Função alinhar texto à esquerda  $\equiv$ ;
- **5.** Função centralizar texto  $\equiv$ ;
- **6.** Função alinhar texto à direita  $\equiv$ ;
- **7.** Orientação: gira o texto de ângulos diferentes  $\frac{36}{10}$ ;
- **8.** Diminuir recuo do texto;  $\mathbf{F}$ ;
- **9.** Aumentar recuo do texto  $\ddot{\mathbf{F}}$  ;
- **10.** Quebra de texto automática: torna o conteúdo da célula visível quando ultrapassa o tamanho estipulado  $\overline{\mathbb{F}}$  Quebrar Texto Automaticamente.
- 11. Abre opções de unir células e alinhar o texto **EM** Mesclar e Centralizar v

#### **2.1.3. Formatando Fonte**

Por meio da formatação de "Fonte" é possível definir o tipo, cor, tamanho e demais propriedades para a fonte da faixa de células selecionadas.

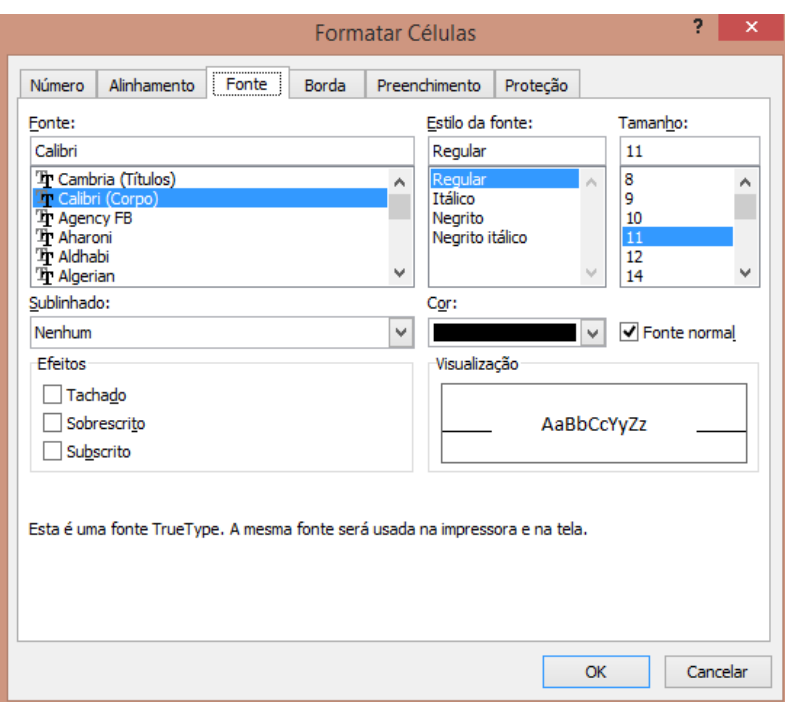

Também podemos formatar a fonte dos dados, alterando seu estilo, tamanho, cor e outros itens adicionais conforme detalhado a seguir.

Observação: as flechas ao lado esquerdo do comando abrem novas opções.

- 1. Fontes:  $\frac{\text{Calibri}}{\text{Calibri}}$  .
- **2.** Negrito, itálico e sublinhado:  $\mathbf{N} \quad I \quad \mathbf{S}$  .
- 3. Cores:  $\frac{3}{2}$ ;
- **4.** Tamanho:  $\frac{11 x}{x}$ .

#### **2.1.4. Formatando Borda**

Por meio da "Formatação de Borda" é possível definir as bordas das células. Bordas são as linhas que delimitam as células. A formatação das bordas possibilita aplicar padrões diferenciados geralmente usados para melhorar a apresentação da planilha.

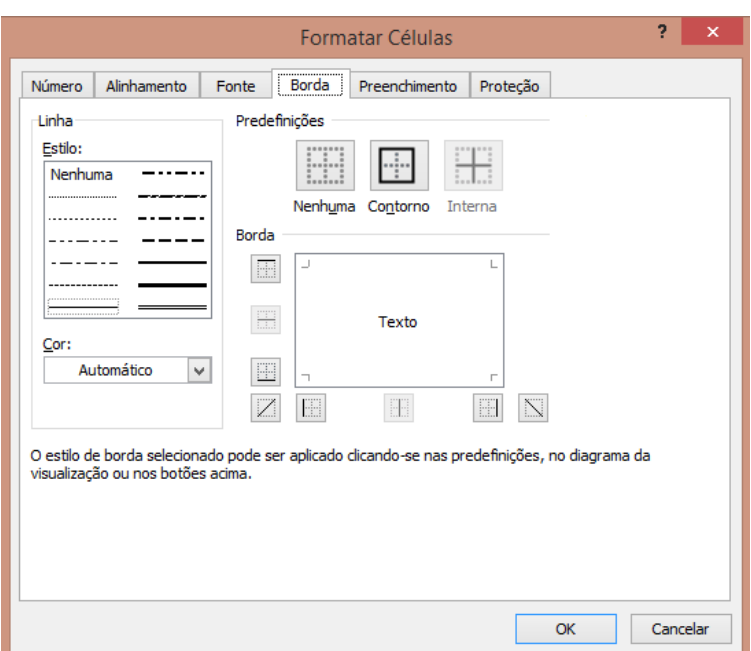

Podemos acessar as opções de bordas pelo comando "Formatar" ou pelo atalho "Bordas".

#### **2.1.5. Formatando Preenchimento**

Por meio da formatação de "Preenchimento" é possível alterar a cor de fundo das células.

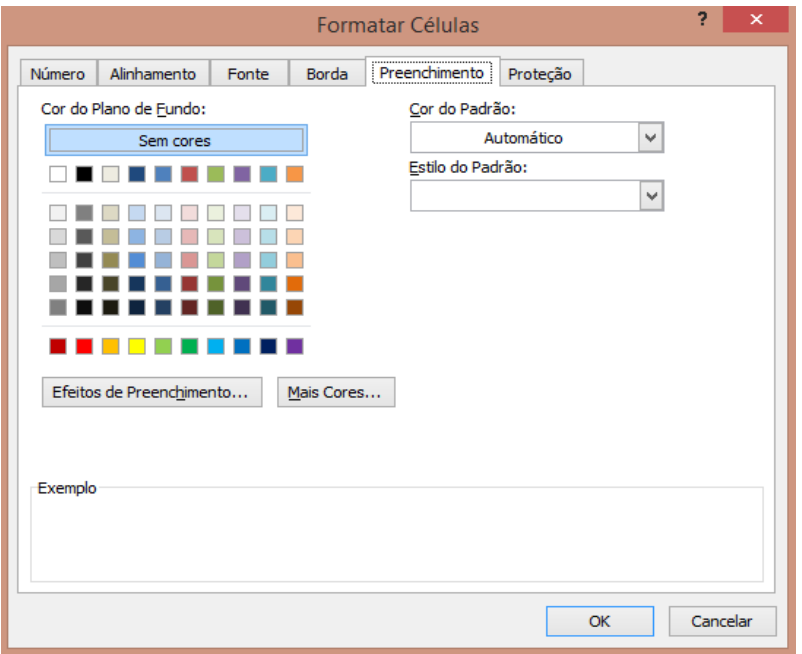

### **2.1.6. Formatando Proteção**

Por meio da formatação de "Proteção" é possível proteger as células impedindo que seu conteúdo seja alterado.

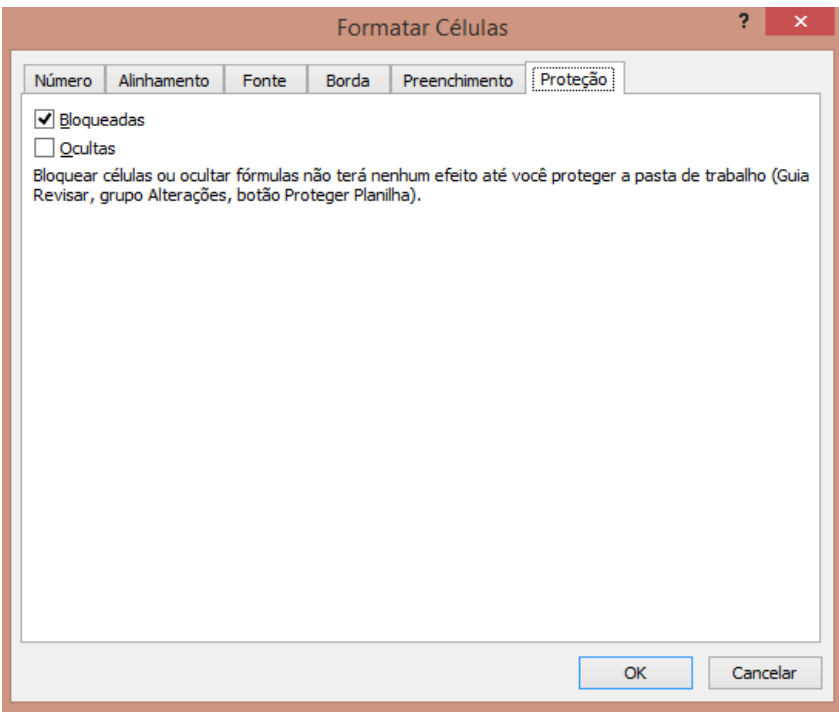

#### **2.2. Utilizando os conhecimentos do capítulo**

#### **a) Exemplo 1 – Formatando**

Vamos utilizar [na base a seguir](https://docs.google.com/spreadsheets/d/11r215FW0-_tHjQAZJQ-0Sy45ir1ZzF0t/edit?usp=sharing&ouid=117418315840008843131&rtpof=true&sd=true) algumas das funções do comando "Formatar".

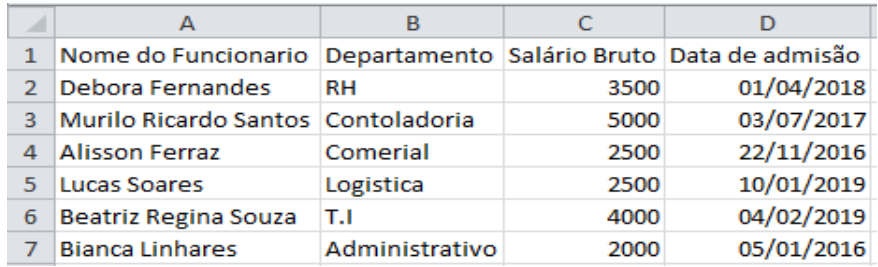

Observe que na coluna B iremos utilizar o comando Formatar > Formatar células > Número > Contábil.

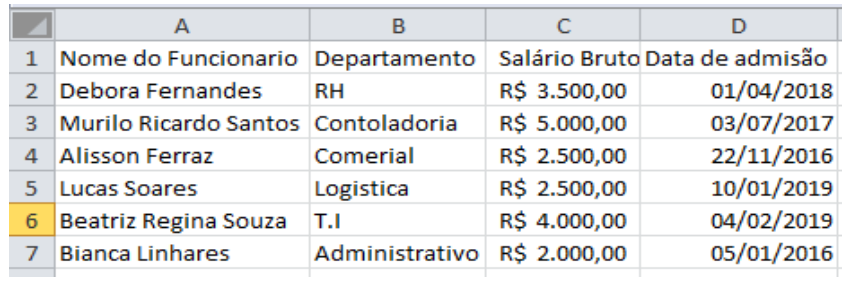

Observe que vamos aplicar na coluna D a opção de alinhamento da esquerda para a direita pelo comando Formatar > Formatar células > Alinhamento > Horizontal > Esquerda(recuo)

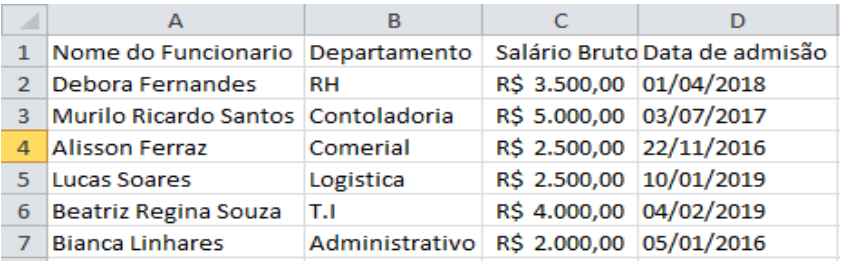

Agora na coluna A e B iremos alterar a fonte para o formato Arial, utilizando o comando Formatar > Formatar células > Fonte > Arial

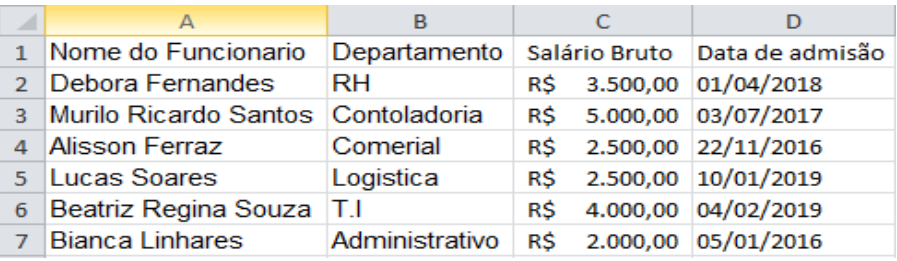

Também pela opção do comando Fontes vamos colocar a coluna "nome do funcionário" em negrito.

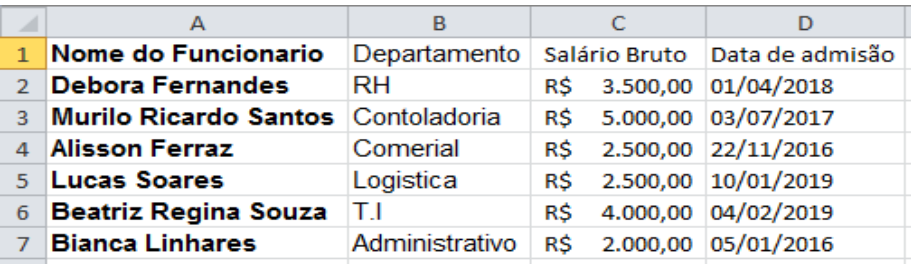

Agora pelo comando "Bordas" vamos contornar todas as células: Formatar > Formatar células > Borda > Contorno e interna.

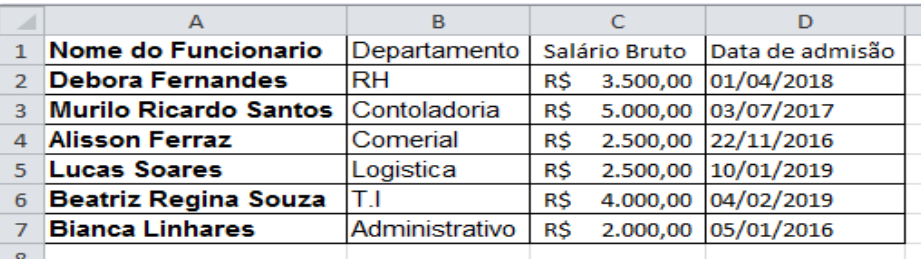

Pelo comando preenchimento vamos "colorir" o fundo das células de título.

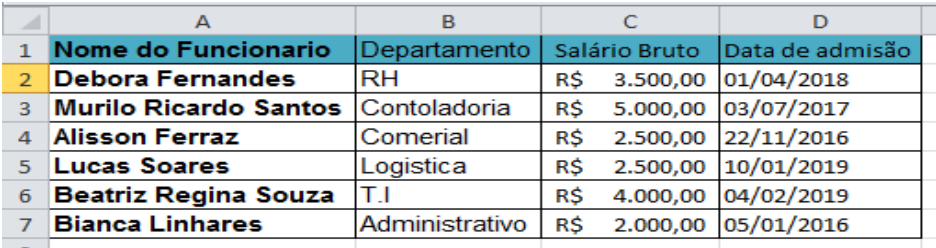
### **2.3. Outros tipos de formatação**

### **2.3.1.Copiar Formatos**

Quando já temos uma determinada célula com a formatação desejada temos o atalho (pincel) para aplicar o mesmo padrão nas demais evitando que seja necessário refazer todo o processo de formatação.

# **2.3.2.Formatação rápida – Autoformatação**

O Excel disponibiliza também algumas opções de formatações pré-

Eormatar

definidas, na Barra de Ferramentas, no botão como Tabela -Clara **STATISTICS CONTRACT** 

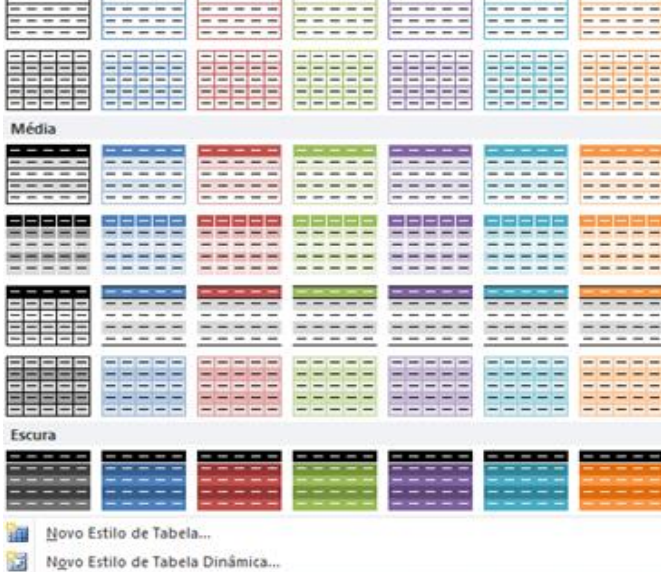

# **2.3.3. Formatação condicional**

A formatação condicional tem por objetivo permitir que células de uma mesma seleção tenham formatações diferentes baseadas em critérios que podemos estipular.

Vamos utilizar como exemplo a planilha a seguir.

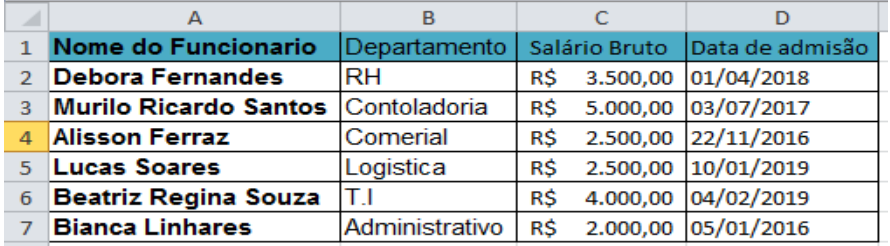

Vamos supor que você queira destacar os valores de salários que sejam maiores que R\$3.700,00. Selecione a coluna em que iremos aplicar a regra

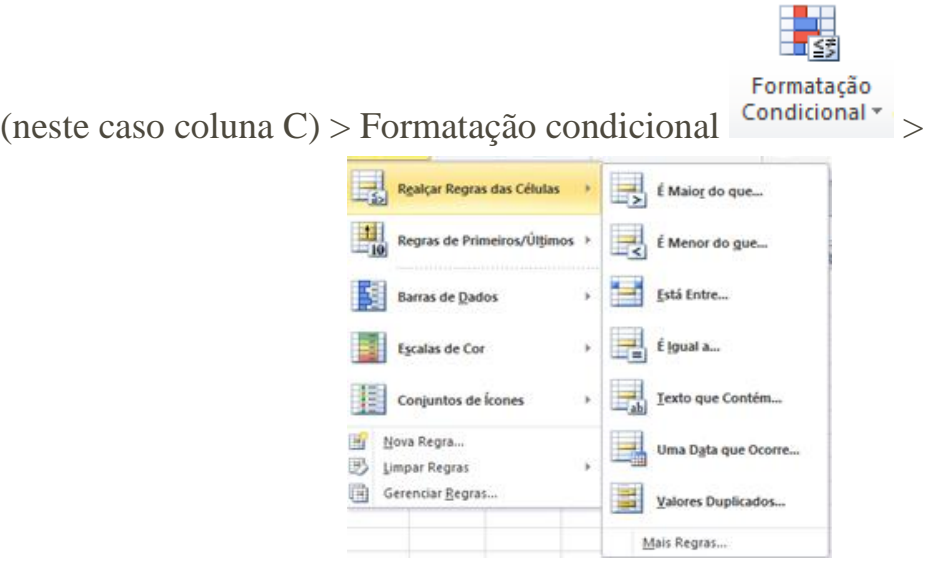

Escolha a opção de regra lógica a ser aplicada, neste caso "Realçar regras das células" > "é maior do que"> preencha a regra:

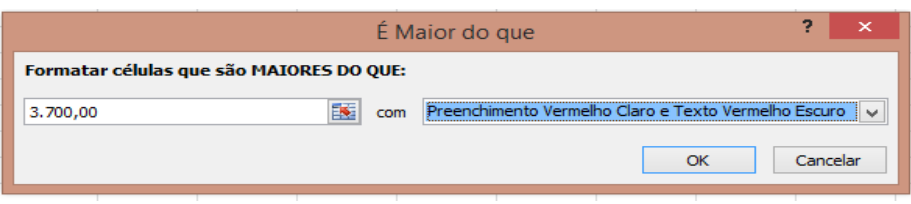

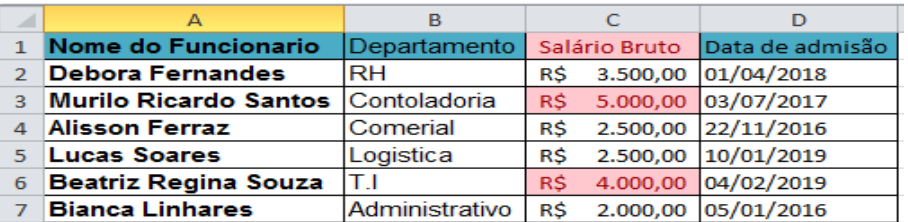

Observe que ao acionar o comando de formatação condicional diversas outras regras são disponibilizadas.

#### **2.4. Criando e utilizando estilos**

O estilo é uma combinação de formatações salvas que podem ser nomeadas e usadas novamente. Existe no software um padrão pronto chamado de normal e que é composto pelos seguintes formatos:

- **1.** Número: Geral;
- **2.** Alinhamento: Geral, Inferior;
- **3.** Fonte: Arial;
- **4.** Tamanho: 10;
- **5.** Sem bordas;
- **6.** Sem sombreado.

Você pode aplicar esse estilo pré-definido ou customizá-lo pelo atalho a seguir.

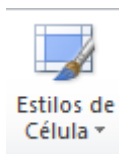

Barra de Ferramentas, no botão > Novo estilo da célula >

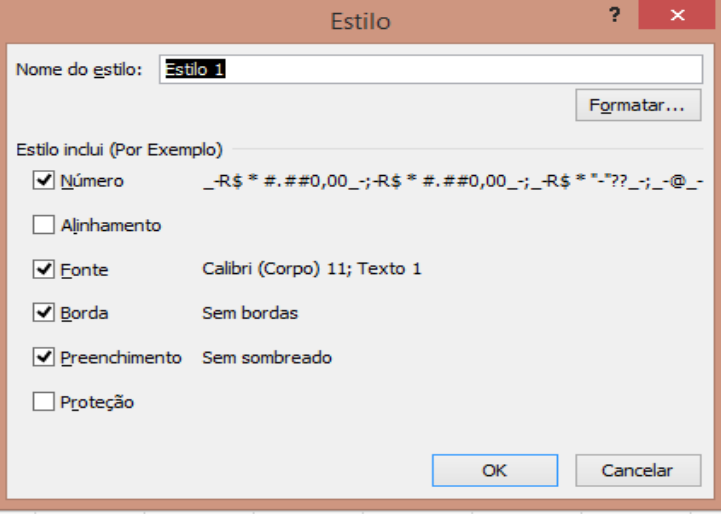

# **3. Fórmulas e Funções Básicas do Excel**

#### **3.1. Operadores Matemáticos**

Esta seção trata dos detalhes e usos das fórmulas e funções básicas do Excel. Antes de mais nada, é preciso saber o que são e como o Excel interpreta as fórmulas.

Uma fórmula é uma equação que analisa e faz cálculos a partir de dados inseridos em uma planilha. As fórmulas efetuam operações, como adição, multiplicação e comparação em valores da planilha, bem como podem combinar valores.

No Excel, as fórmulas e funções funcionam de uma forma específica chamada "sintaxe". Por padrão, o Microsoft Excel calcula uma fórmula da esquerda para a direita, iniciando com o sinal de igual (=) seguido dos elementos a serem calculados (os operandos) e dos operadores de cálculo. Cada operando pode ser um valor que não se altera (uma constante), uma referência de célula ou intervalo, um rótulo, um nome ou uma função de planilha. Por exemplo, para somar 10 com 10 faríamos: =10+10.

A fórmula anterior nos mostraria o resultado "20", e poderíamos ver a sintaxe inserida no campo de digitação, conforme o exemplo:

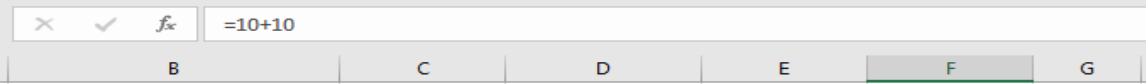

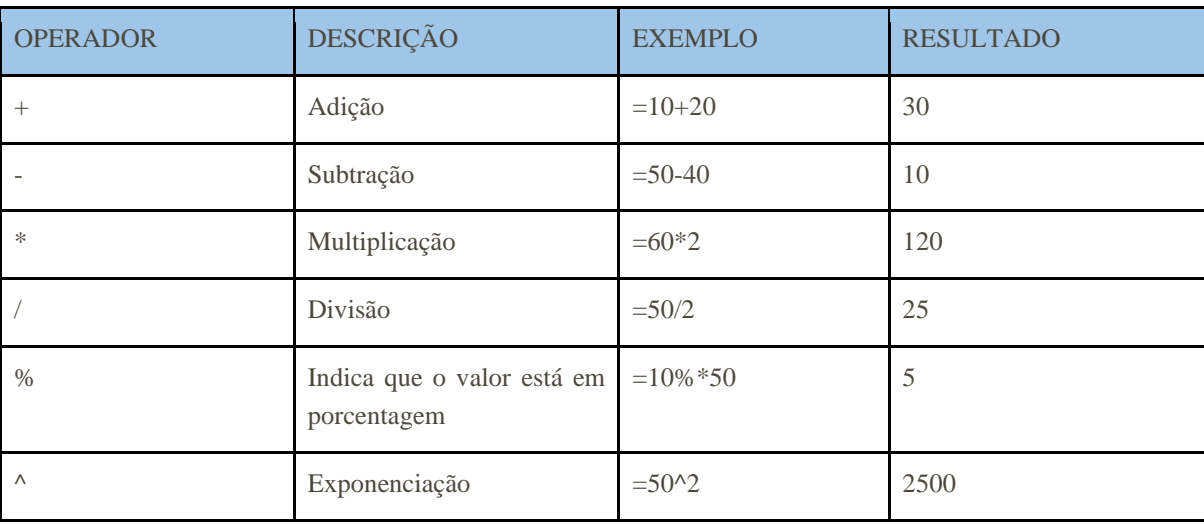

Lembrando: para realizarmos operações matemáticas, utilizamos os seguintes operadores:

As fórmulas podem conter constantes numéricas (números) e podem referir-se a outras células na mesma planilha (A1, C25, Z34 etc.), a células em outras planilhas da mesma pasta de trabalho ou a células em planilhas em outras pastas de trabalho. Se você desejar que uma célula contenha o mesmo valor que outra célula, insira um sinal de igual seguido da referência da célula, por exemplo "=A10". A célula que contém essa fórmula irá conter o mesmo valor da célula A10. A célula que contém a fórmula se chama célula dependente, pois seu valor depende do valor de outra célula. Se alterarmos o valor da célula A10 o valor da célula dependente também será alterado.

Como dito anteriormente, o Excel calcula as fórmulas a partir do sinal "=", da esquerda para a direita, contudo, como na matemática, é possível inserir parênteses para controlar a ordem em que as operações são realizadas. Observe o exemplo a seguir:

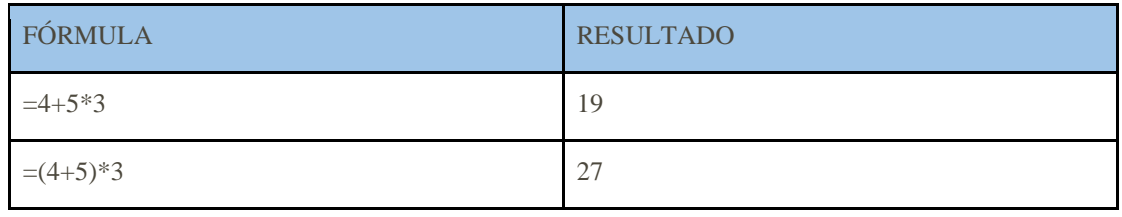

**As operações dentro dos parênteses serão sempre realizadas com prioridade sobre as que estão fora, alterando assim o resultado**. A tabela a seguir resume a ordem de prioridade das operações nas fórmulas, lembrando que os parênteses darão prioridade à operação dentro deles independentemente da ordem da tabela (alguns dos operadores não foram mostrados nesta apostila até esse momento):

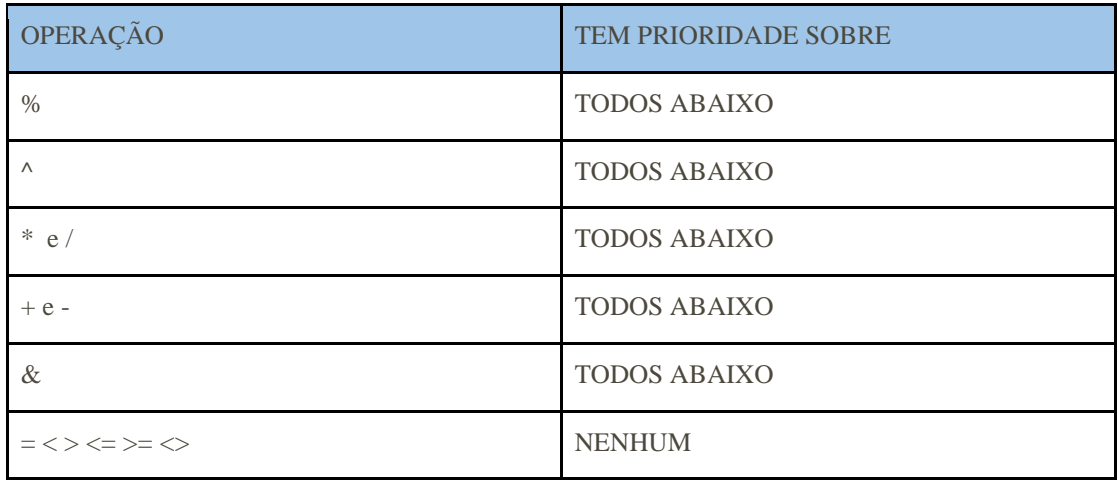

### **3.1.1. Adição**

O cálculo de adição pode ser realizado de diversas maneiras, seja através de referências de células seja através de constantes numéricas, utilizando ambos os meios na mesma fórmula ou não. Observe a realização do somatório de  $10 + 10$  a seguir:

- **1.** Somar primeiro valor com segundo valor apenas com referências;
- **2.** Somar 10 com 10 apenas com valores;
- **3.** Somar primeiro valor com 10, usando uma referência e um valor.

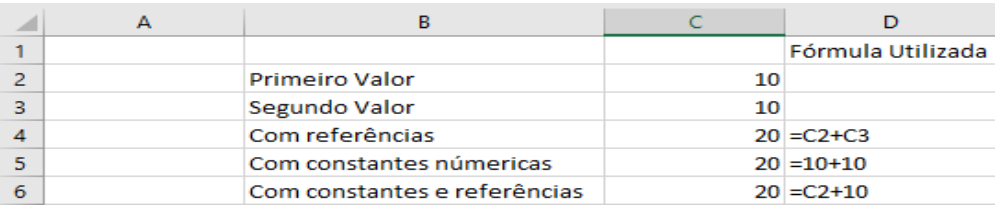

Na coluna **"D"** realizamos um espelho de como a fórmula deve ser inserida nas células. Para visualizar a fórmula, basta olhar para o campo acima, que indica a já mencionada sintaxe:

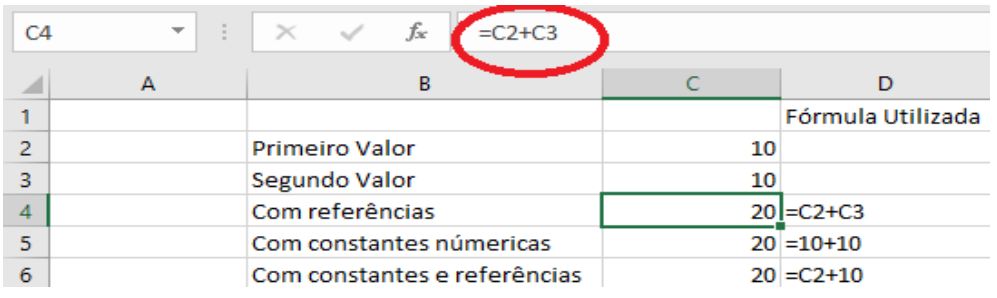

Daqui em diante realizaremos diversas operações com fórmulas. Antes de prosseguirmos, precisamos entender mais um recurso do Excel que é o preenchimento automático de fórmulas. Observe o quadro:

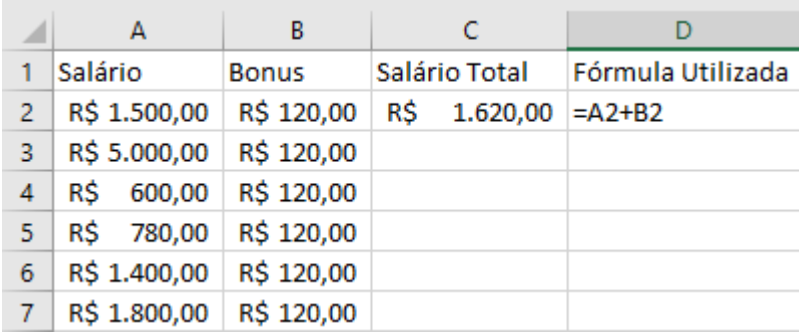

Observe que utilizamos o operador de soma para criar uma fórmula que calcula o salário total, somando o salário com o bônus indicados nas colunas "A" e "B" respectivamente. Numa tabela grande seria muito inconveniente digitar essa fórmula para todas as demais linhas, por este motivo o Excel possui o preenchimento automático de fórmulas que pode ser feito de duas maneiras rapidamente:

- **1.** Copiando e colando a célula com a fórmula nas células que devem receber a mesma célula;
- **2.** Clicando e arrastando a célula para onde deseja preencher a fórmula (lado inferior

direito  $(R\frac{20,00}{R^2})$ 

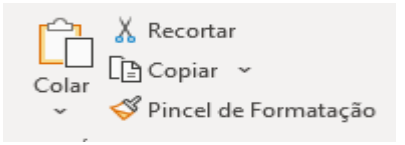

Em nosso exemplo, realizando da forma descrita (qualquer uma das duas), obteremos o seguinte resultado:

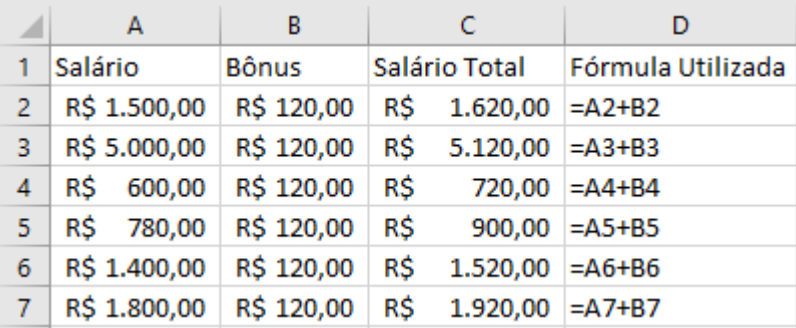

Note que o Excel alterou a referência das células automaticamente. Este recurso funciona para qualquer tipo de fórmula que esteja utilizando referências.

#### **3.1.2. Subtração**

Igualmente, o cálculo de subtração também pode ser realizado de diversas maneiras, seja através de referências de células seja através de constantes numéricas, utilizando-se ambos os meios na mesma fórmula ou não. A seguir, há uma lista de produtos com seus custos e valores de venda. Quer-se calcular o lucro de cada produto e para isso deve-se proceder à subtração do custo do valor de venda, da seguinte forma:

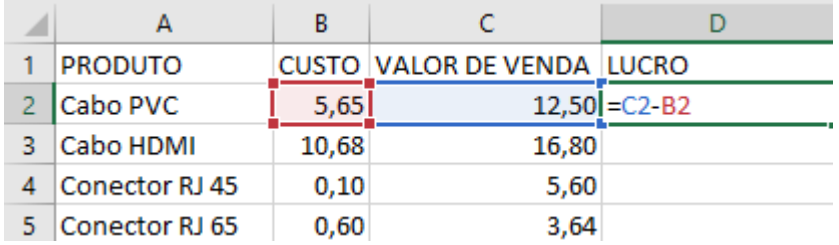

Ao pressionar ENTER, obtém-se o seguinte resultado:

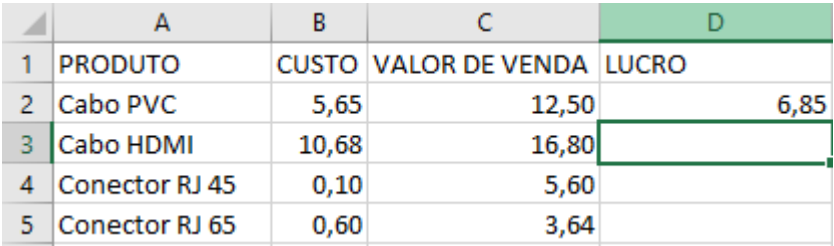

**Observação**: há um pequeno quadrado na célula selecionada, no canto inferior direito. Se o referido quadradinho for pressionado com o mouse e arrastado para baixo ou se for dado um clique duplo no quadradinho, o Excel preencherá as células abaixo com a mesma fórmula da célula selecionada, alterando apenas as linhas/colunas para alterar as células referenciadas.

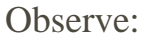

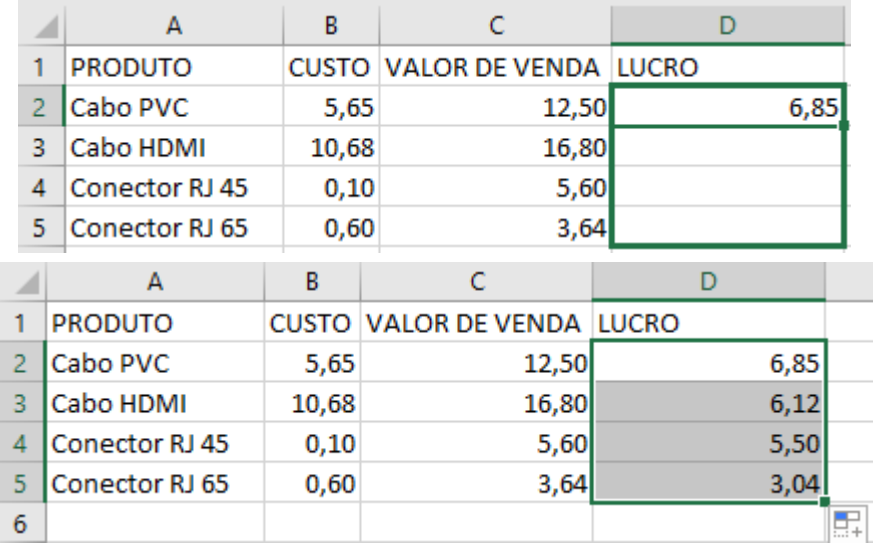

Esse recurso se chama "PREENCHER" e poupa bastante tempo na hora de aplicar fórmulas semelhantes. Como se pode ver, as fórmulas foram corretamente aplicadas e temos o lucro de cada produto.

#### **3.1.3. Multiplicação**

Também o cálculo de multiplicação pode ser realizado de diversas maneiras, seja através de referências de células seja através de constantes numéricas, utilizando ambos os meios na mesma fórmula ou não. No exemplo a seguir o objetivo é duplicar o valor de venda. Para tanto, há a necessidade de adicionar uma nova coluna com o título "NOVO VALOR DE VENDA" e aplicar o operador de multiplicação, da seguinte maneira:

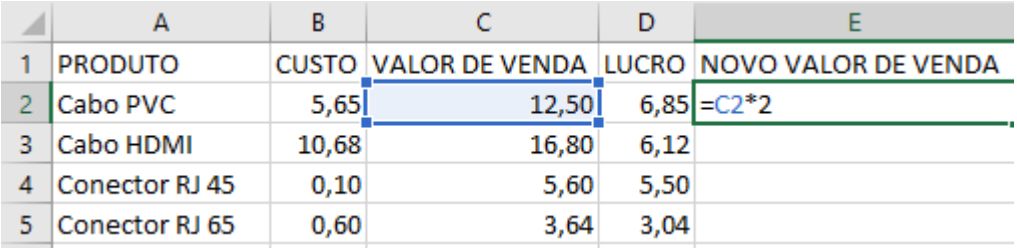

Ao pressionar ENTER obtém-se:

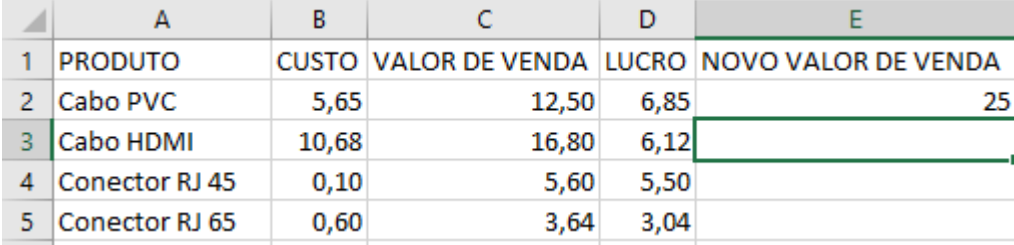

Ao utilizar o recurso preencher, replicamos a fórmula para as células abaixo, obtendo assim todos os novos valores de venda, agora duplicados.

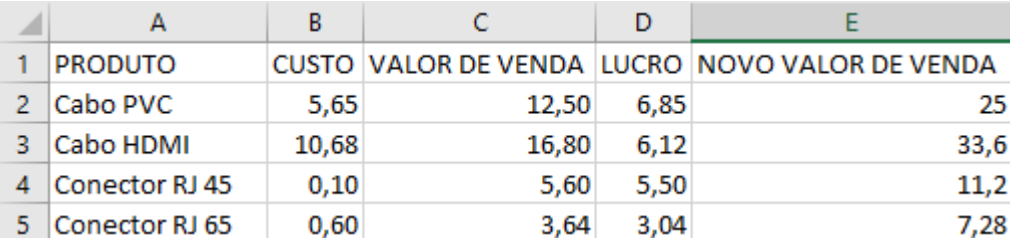

#### **3.1.4.Divisão**

Novamente, o cálculo de divisão pode ser realizado de diversas maneiras, seja através de referências de células seja através de constantes numéricas, utilizando ambos os meios na mesma fórmula ou não. No exemplo, ao duplicarmos nossos valores de venda, verificar-se-á que elas reduziram. Então, iremos fazer um preço promocional, reduzindo os novos valores de venda para um terço do que eram, da seguinte forma:

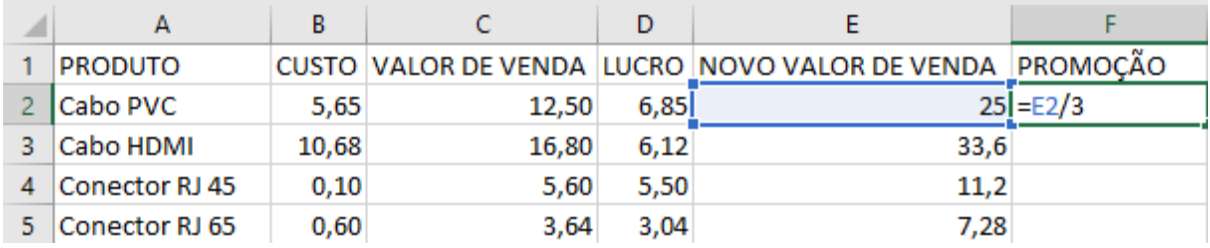

#### Pressionando ENTER obtemos:

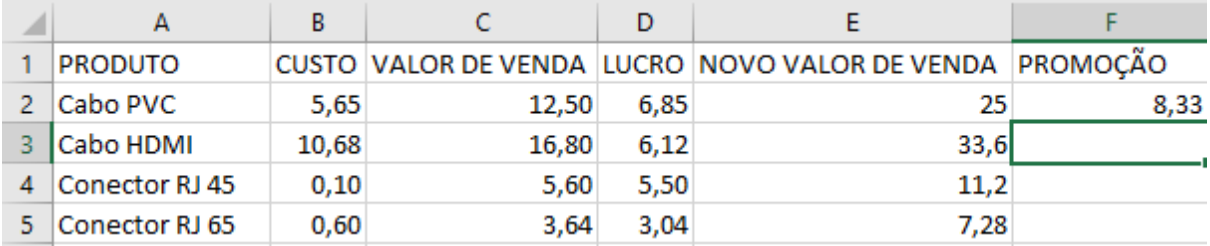

E ao utilizarmos o recurso preencher obtemos os valores promocionais de cada produto:

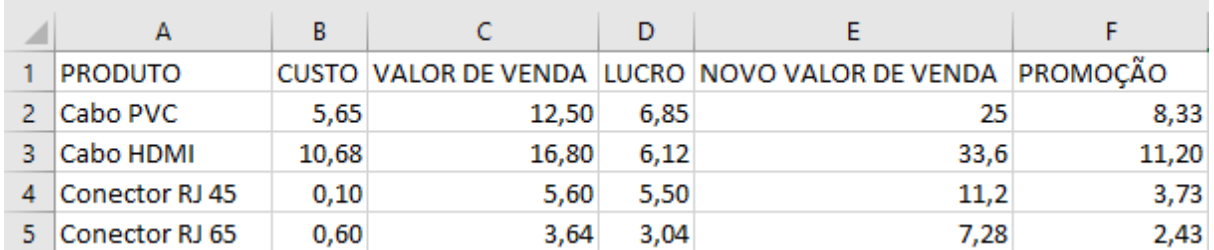

#### **3.1.5. Prioridades de Operações**

Como visto antes, existem prioridades de operações dentro dos cálculos do Excel, segundo a tabela mencionada e o uso de parênteses. Veja como funciona no exemplo.

Suponha-se que certo funcionário recebe R\$60.000,00 anualmente e doa R\$125,00 mensalmente para caridade. Seu patrão resolve mudar a forma de pagamento para mensalmente e o funcionário resolve utilizar seus conhecimentos em Excel para descobrir quanto irá ganhar ao mês, deduzindo o valor da doação para caridade.

Para calcular o salário que receberia no mês, o funcionário foi ao Excel e fez o cálculo sem utilizar os parênteses da seguinte forma:

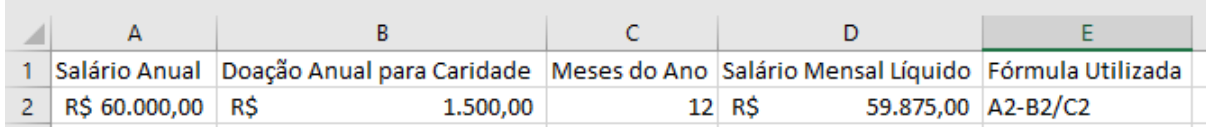

Ao receber seu salário, o funcionário ficou confuso pois havia recebido a quantia de R\$4.875,00 ao invés dos R\$59.875,00. Questionado o patrão sobre a divergência de valores, este verificou o erro cometido nas fórmulas do Excel e mostrou ao funcionário que para efetuar corretamente os cálculos almejados deveria proceder da seguinte maneira:

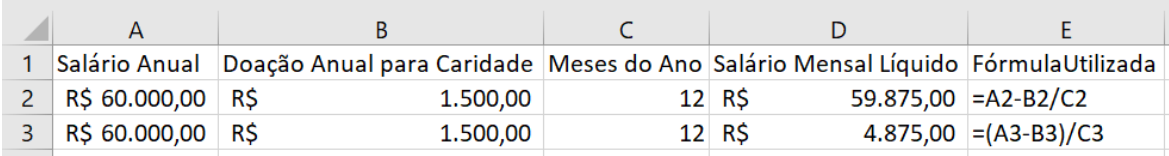

Observe que o uso dos parênteses alterou completamente o resultado, uma vez que, em sua ausência, a divisão assume prioridade sobre a subtração, alterando todo o cálculo.

#### **3.1.6. Utilizando os conhecimentos adquiridos**

Uma empresa comprou novos produtos para venda, cada um com seu custo na tabela a seguir:

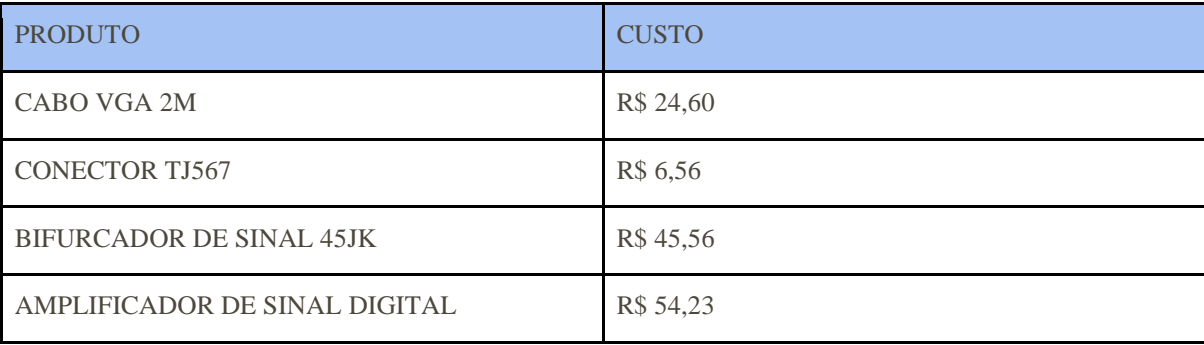

Pede-se que sejam calculados o valor de venda e o lucro de cada produto. Sabe-se que a política da empresa para esse tipo de produto é que o valor de venda seja o triplo do custo. Pede-se também que seja realizado o cálculo do lucro de cada produto caso seja feita uma promoção em que o valor de venda seja reduzido pela metade. Utilize apenas os operadores matemáticos de soma, subtração, multiplicação e divisão.

#### **3.1.7. Porcentagem**

Voltando à tabela de produtos, o varejista observou após o fim da promoção realizada que ele perdeu o controle do lucro sobre cada produto. Ele então excluiu as colunas anteriormente calculadas e ficou apenas com o custo dos produtos. Deseja-se obter um lucro de 30% sobre cada produto, que é calculado multiplicando o custo por 30% e somando esse valor ao custo original. Veja:

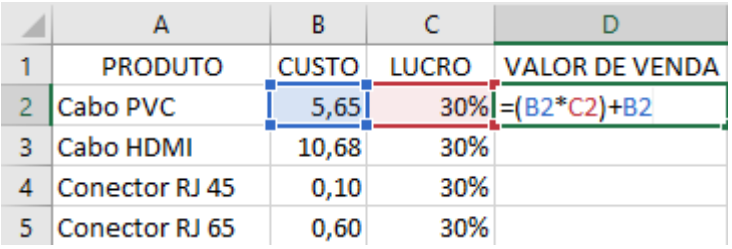

Repare que a multiplicação fora colocada entre parênteses. Fizemos isso apenas como aplicação de boas práticas, uma vez que a multiplicação tem prioridade sobre a soma nos cálculos, contudo caso quiséssemos somar antes de multiplicar, os parênteses seriam essenciais na soma. Ao pressionar ENTER:

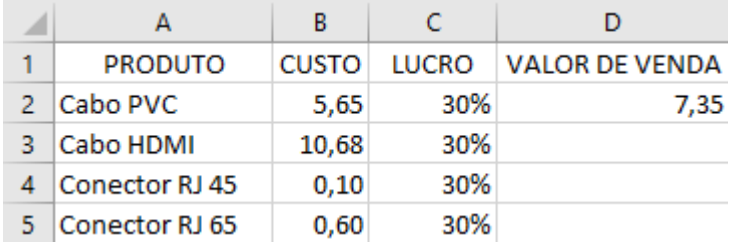

O varejista não gostou de ter uma coluna apenas com o valor do lucro desejado, iremos então excluir essa coluna. Ao excluir a coluna do lucro você irá perceber que a célula do valor de venda ficará com o valor "#REF!", que quer dizer que a referência não existe, uma vez que a célula do valor de venda era DEPENDENTE da excluída. Iremos então passar a porcentagem de lucro desejado para dentro da fórmula, da seguinte maneira:

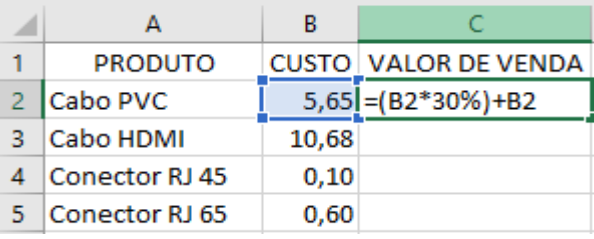

Ao pressionar ENTER e utilizar o recurso preencher obteremos os valores de venda com 30% de lucro sobre cada produto:

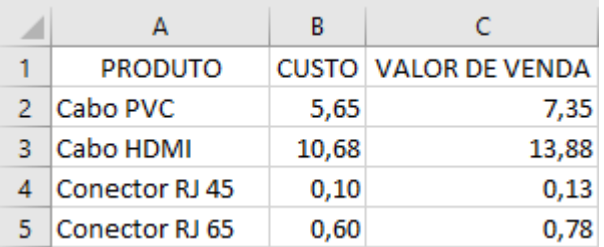

#### **3.1.8. Exponenciação**

O varejista, por hora satisfeito com as informações financeiras de seus produtos, deseja agora elaborar uma planilha para planejar a expansão de seu negócio. Sabe-se que a seção de mostruário da loja é um quadrado e possui 4,78 metros de lado. O varejista deseja então calcular a área em metros quadrados da seção de mostruário. Faremos da seguinte maneira:

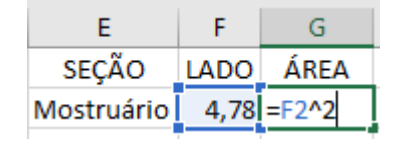

Ao pressionarmos ENTER iremos obter a área da seção de mostruário em metros quadrados:

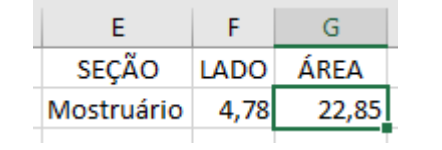

#### **3.1.9. Utilizando os conhecimentos adquiridos**

# **a) Exercício 1 – Porcentagem e Exponenciação**

O comerciante, maravilhado com as possibilidades de planejamento que obteve, deseja agora especular algumas alterações na sua loja. Ele deseja saber qual será a área total da seção de mostruário caso aumente 30% de comprimento de cada parede. Utilize apenas os operadores de porcentagem e exponenciação nesse exercício.

### **3.2. Operadores de Comparação**

Além dos operadores matemáticos, o Excel possui operadores de comparação. Esses operadores comparam duas ou mais células e resultam em um valor lógico, sendo VERDADEIRO ou FALSO. Os operadores de comparação funcionam conforme Tabela 2 considerando os valores da Tabela 1, conforme o exemplo:

Tabela 1

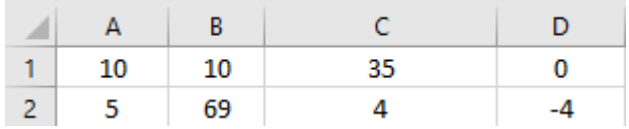

Tabela 2

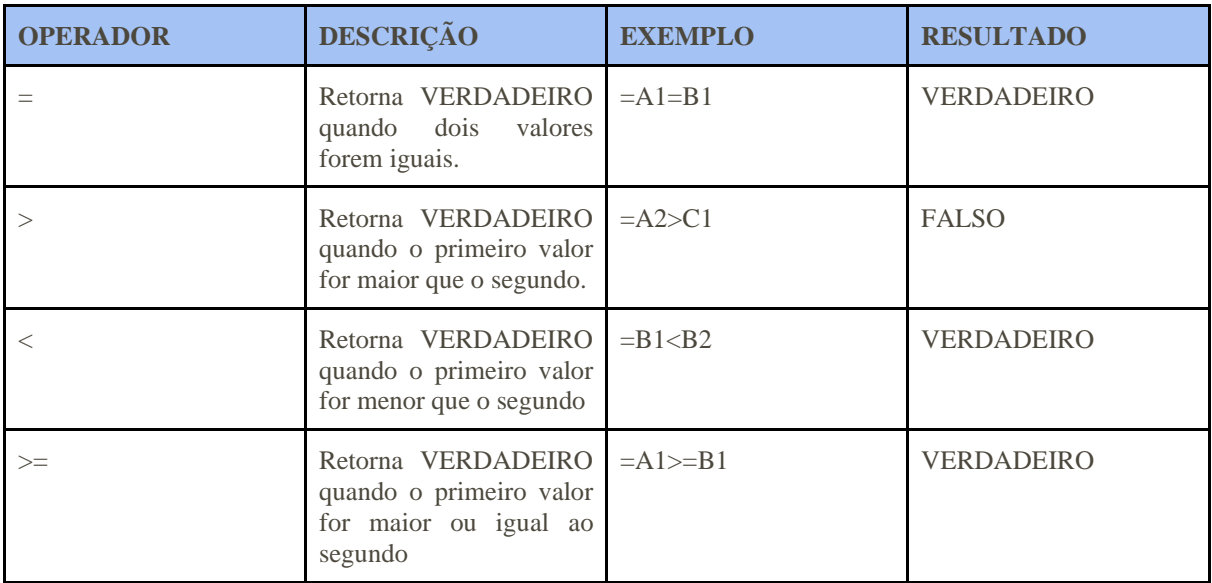

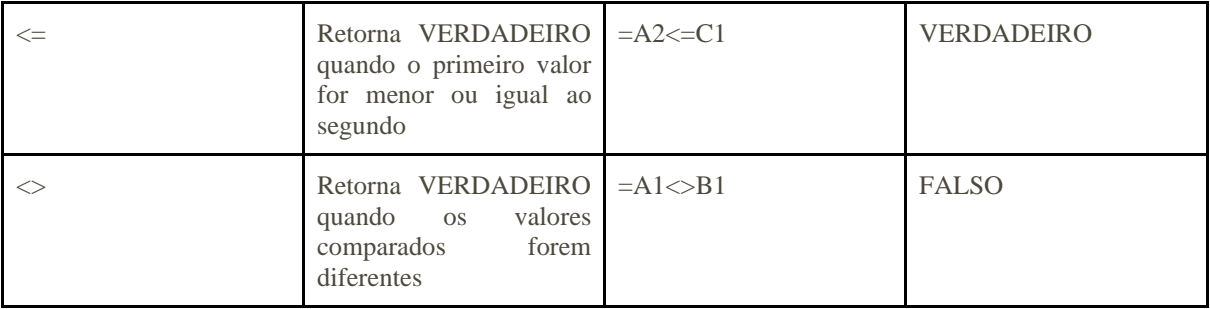

#### **3.2.1. Utilizando os operadores de comparação**

### **a) Exemplo 1**

Uma empresa de RH realizou uma pesquisa com alguns candidatos a vagas de emprego, [conforme o exemplo:](https://docs.google.com/spreadsheets/d/1165nqp_3gD__k39JeKTPkiOvyjabhdC7/edit?usp=sharing&ouid=117418315840008843131&rtpof=true&sd=true)

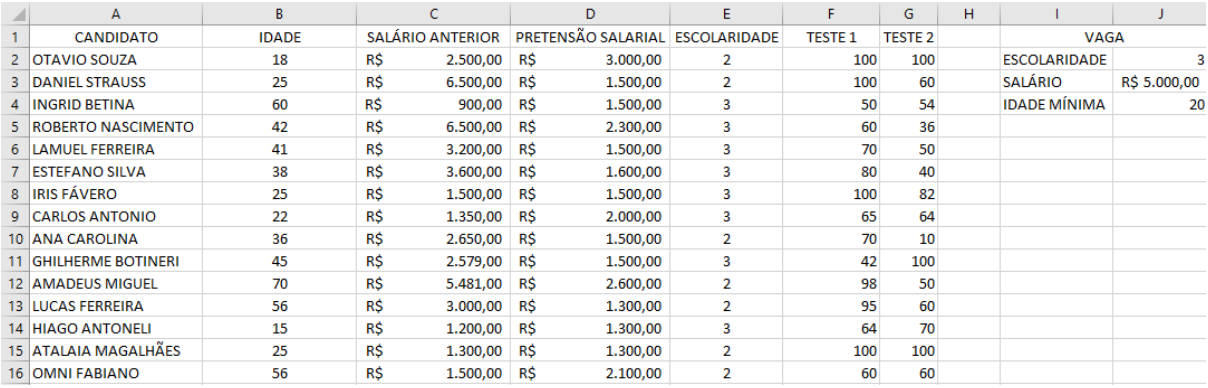

Deseja-se saber quais candidatos serão chamados para entrevista com base nos seguintes critérios:

- Se o salário anterior é maior que a pretensão salarial;
- Se a pretensão salarial é menor ou igual ao salário ofertado;
- Se a escolaridade é compatível com a vaga pretendida;
- Se a pontuação do primeiro teste psicológico é diferente do segundo; e
- Se a idade do candidato é maior que a idade mínima da vaga.

Apenas candidatos com os quesitos 1 "FALSO" e 2 a 5 resultantes em "VERDADEIRO" serão considerados para as vagas. Realizaremos essa solicitação da seguinte maneira:

1- Faremos uma segunda tabela com os critérios de seleção listados e os candidatos, da seguinte maneira:

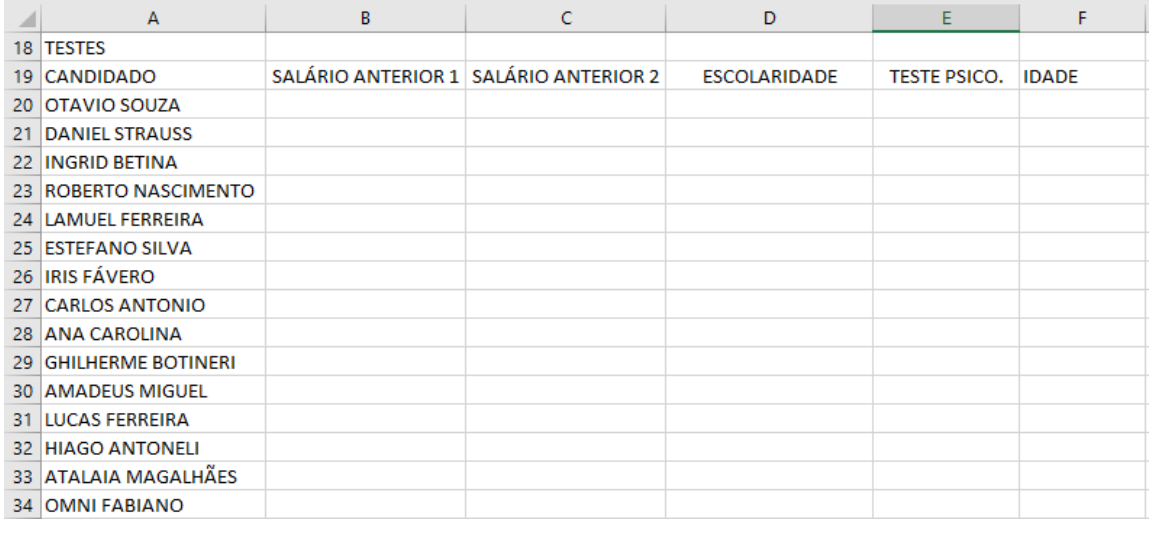

Para cada teste, estas serão as fórmulas que usaremos (atente para as referências na tabela fornecida):

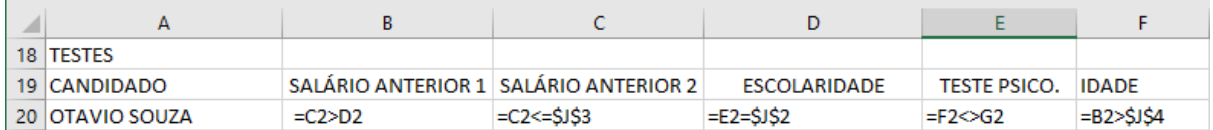

O símbolo "\$" pode ser observado nas fórmulas das células C20, D20 e F20. Estes símbolos são utilizados para criar REFERÊNCIAS ABSOLUTAS, que são células que não devem ser alteradas quando copiamos a fórmula ou utilizamos o recurso preencher. No caso deste exemplo, utilizamos as referências absolutas para que quando utilizarmos o recurso preencher no resto dos candidatos, as referências dos dados da vaga (J2, J3 e J4) não sejam alteradas. Ao inserirmos todas as fórmulas e utilizarmos o recurso preencher em cada coluna para cada candidato, este será o resultado obtido:

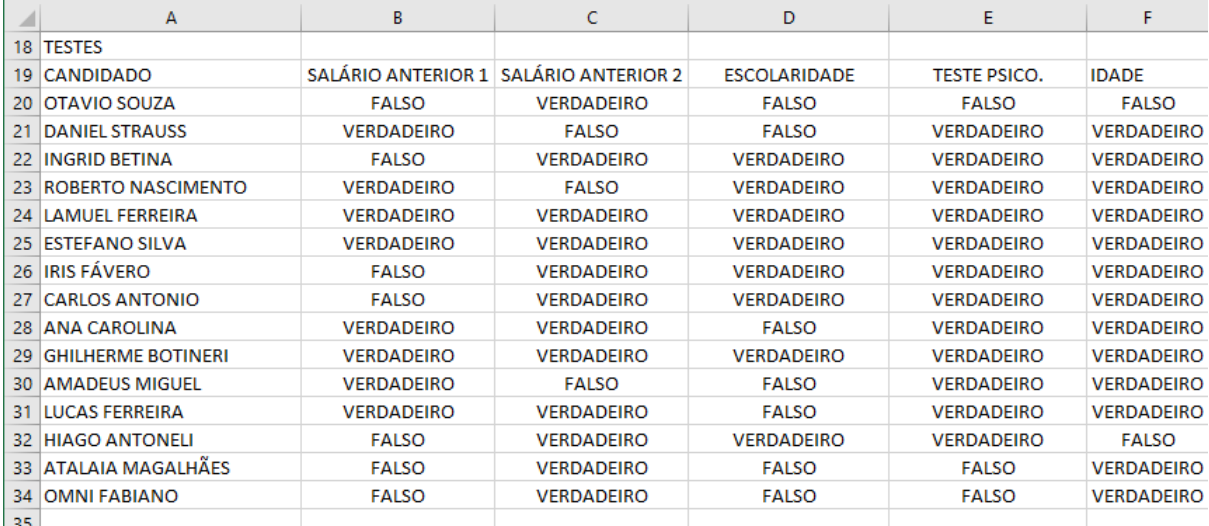

Candidatos selecionados: Ingrid Betina; Iris Fávero; Carlos Antonio.

### **b) Exemplo 2**

Com base nos dados fornecidos a seguir e nos critérios listados, elabore a tabela de testes utilizando operadores de comparação.

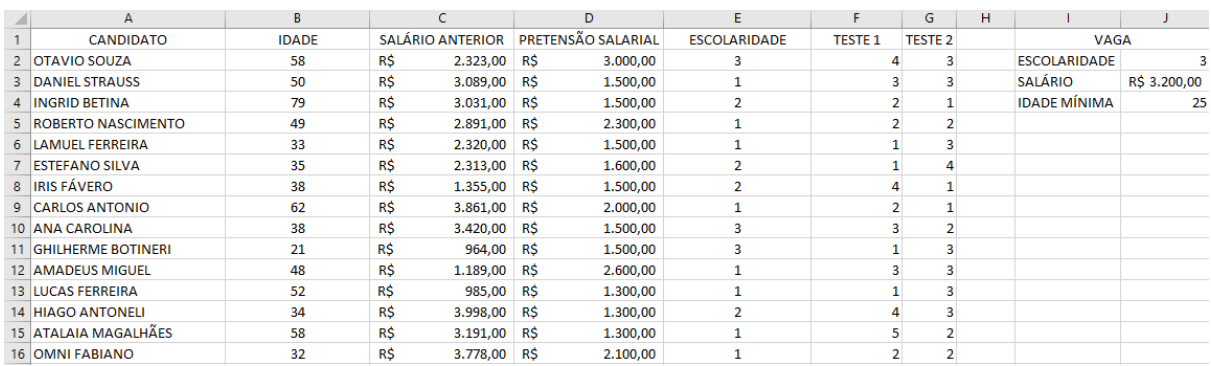

Critérios:

- Se o salário anterior é menor ou igual à pretensão salarial;
- Se a pretensão salarial é maior que o salário ofertado;
- Se a escolaridade é diferente da exigida para a vaga pretendida;
- Se a pontuação do primeiro teste psicológico é igual ao segundo; e
- Se a idade do candidato é menor ou igual à idade mínima da vaga.

#### **c) Exemplo 3 - utilizando todos os operadores**

A empresa MAIS QUALIDADE obteve os [seguintes resultados](https://docs.google.com/spreadsheets/d/11UPnrpvPxSOyORGx00To7Te5OUvmlw4U/edit?usp=sharing&ouid=117418315840008843131&rtpof=true&sd=true) nos meses de janeiro e junho de 2019:

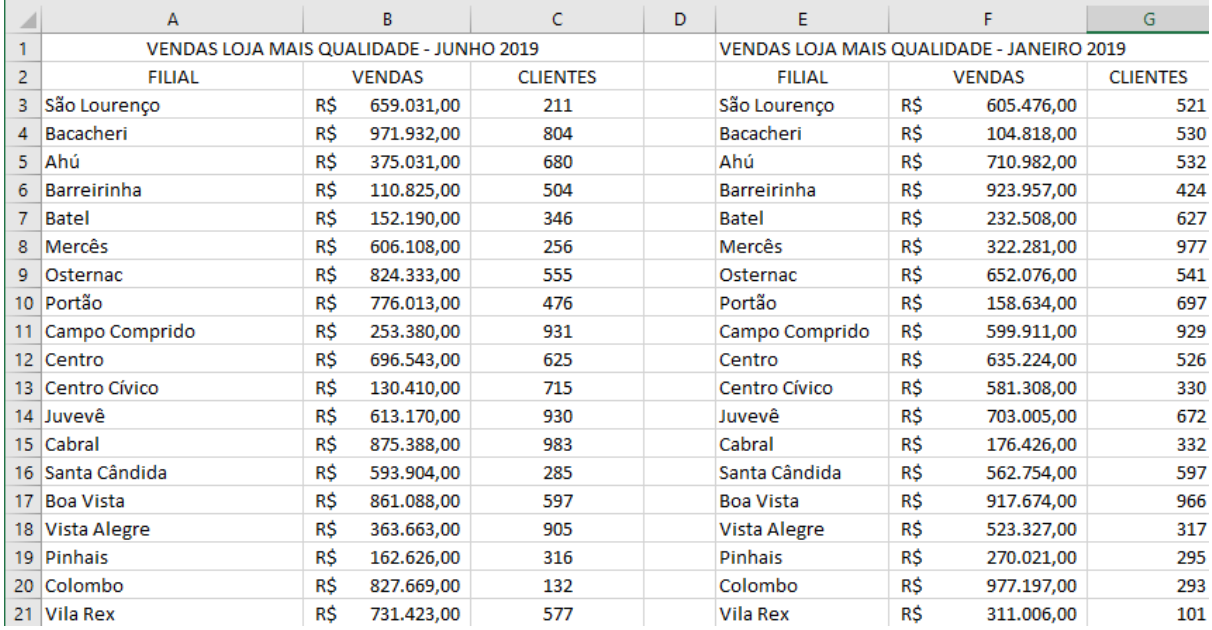

Com base nas informações fornecidas, pede-se:

- Calcular o total de clientes e o total de vendas em cada mês;
- Realizar a projeção anual de vendas por filial, que de acordo com a política da empresa, é feita calculando a média de vendas dos meses de janeiro e junho e multiplicando por 12;
- Apurar a diferença das vendas da filial que vendeu mais para a que vendeu menos em cada mês;
- Encontrar para cada filial a porcentagem de vendas em relação ao total mensal;
- Encontrar o coeficiente beta mensal de cada filial, calculado elevando-se o total de vendas do mês a 0,312 e multiplicando o resultado por 5%.
- Realizar a comparação separadamente de cada filial a fim de validar as seguintes afirmações:

Teste 1 - Filial vendeu mais em junho que em janeiro;

Teste 2 - Filial vendeu menos em junho que em janeiro;

Teste 3 - Coeficiente beta foi o mesmo em junho em janeiro;

Teste 4 - Coeficiente beta foi diferente em junho e janeiro.

#### **3.3. Funções Básicas**

Até o momento tratamos de como a sintaxe funciona no Excel e como podemos utilizar operadores nas fórmulas. Além das fórmulas que são inseridas manualmente pelo usuário, o Excel possui diversas fórmulas já programadas, chamadas de FUNÇÕES.

A função "SOMA()", por exemplo, é utilizada para somar um intervalo de células, que seriam inseridas dentro dos parênteses. As funções se tornam muito úteis quando temos um grande intervalo e seria contraproducente operar célula por célula. Além do uso básico da função, podemos operá-la utilizando os operadores comuns. Observe a tabela a seguir:

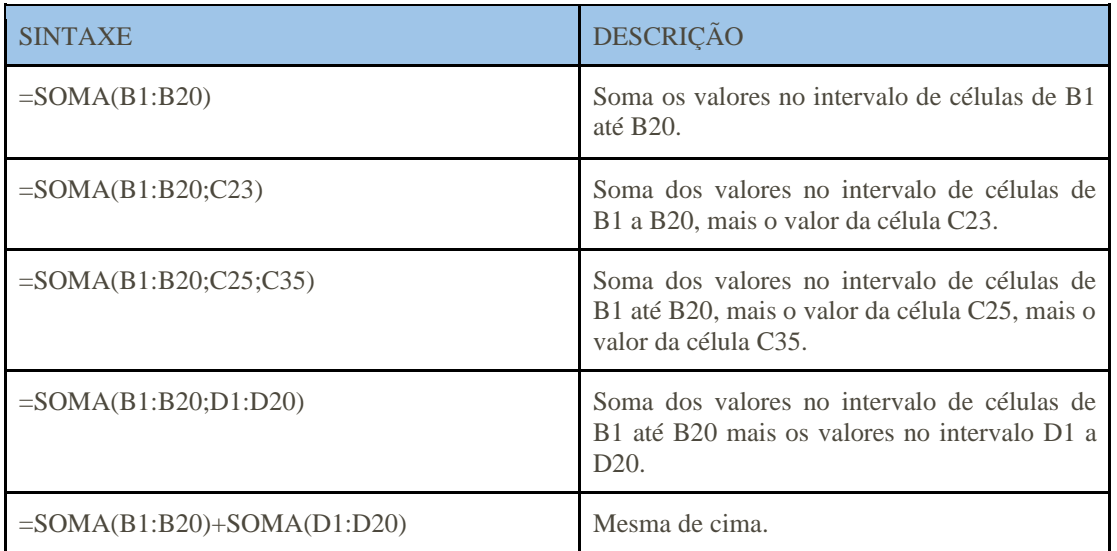

Outra função muito utilizada é a função "MÉDIA" que, como o próprio nome diz, realiza a média aritmética dos valores dentro do intervalo inserido, da mesma forma como exemplificado na tabela anterior.

Algumas tarefas que demandam muito tempo são facilitadas por funções como "MÁXIMO" e "MÍNIMO", funções que permitem ao usuário selecionar um intervalo do qual serão retornados o maior e o menor valor respectivamente.

# **3.3.1. Funções SOMA e MÉDIA**

De acordo com a tabela a seguir, pede-se que se proceda à soma das comissões de cada mês e obtenha-se o total de comissões, bem como a média aritmética. Faremos da seguinte maneira:

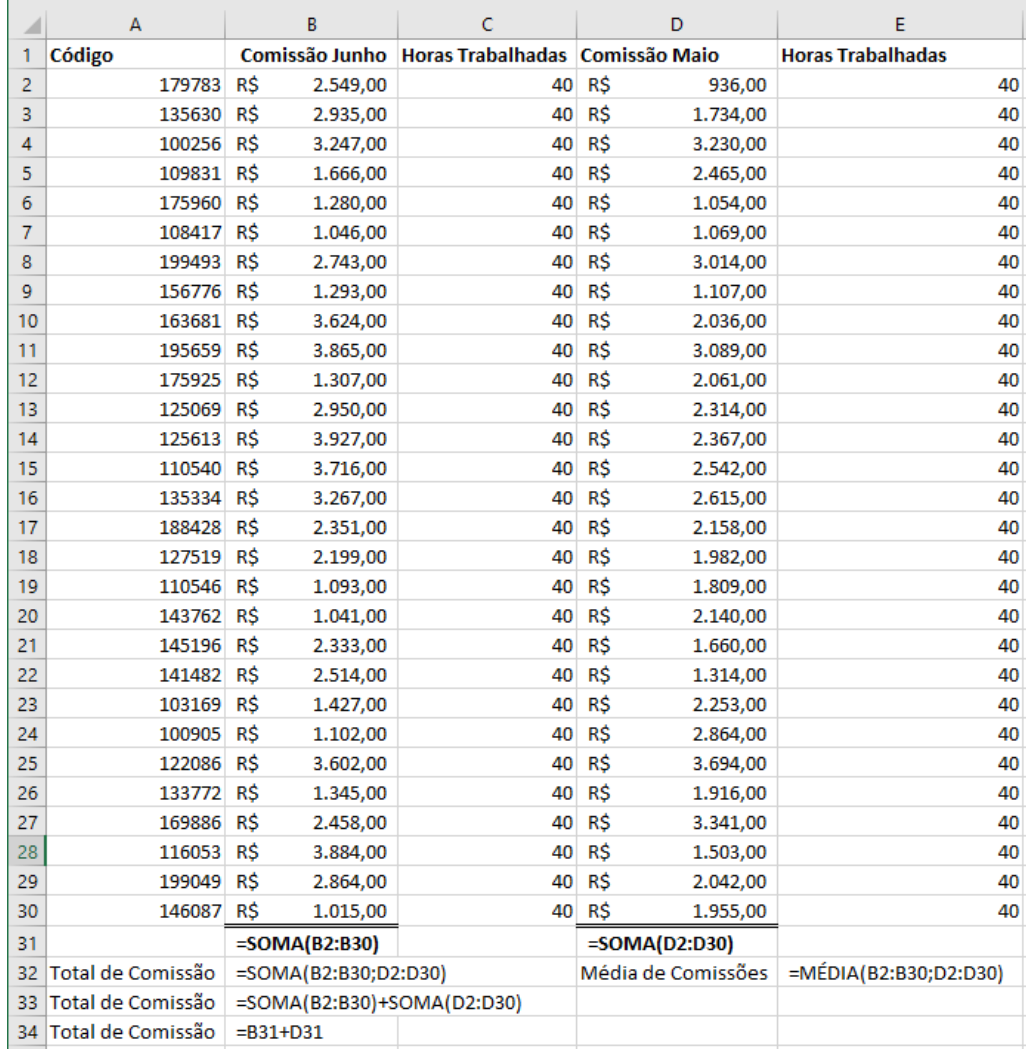

Observe que realizamos a soma das comissões em cada mês, e realizamos a soma do total de comissões de três maneiras distintas e, ao inserirmos cada uma das fórmulas, obtemos:

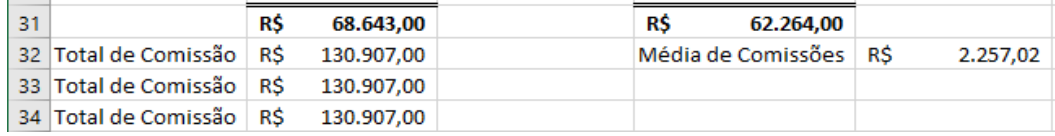

# **3.3.2. Funções MÁXIMO e MÍNIMO**

Pede-se que apontem o maior e o menor salário de uma empresa com base na lista fornecida. Faz-se da seguinte maneira:

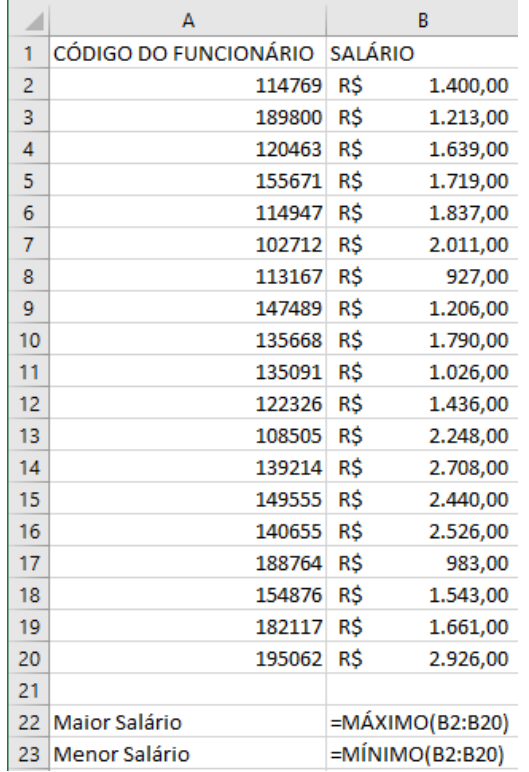

Ao pressionarmos ENTER chegaremos ao resultado desejado.

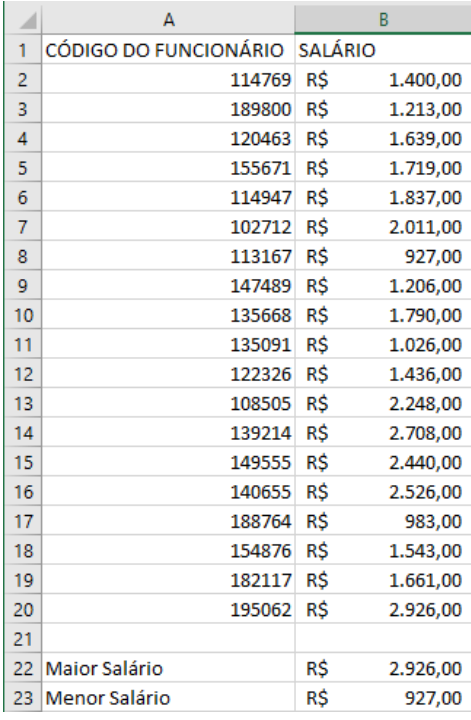

#### **3.3.3. Utilizando Funções Básicas**

A seguir, encontra-se uma lista que contém as comissões e horas trabalhadas de 30 vendedores do trimestre de abril a junho de 2019. Pede-se que se calcule e/ou se aponte:

- O total de comissões pagas no trimestre;
- A média de comissão por funcionário em cada mês;
- A comissão mais alta do trimestre; e
- A comissão mais baixa do trimestre.

Utilize apenas as funções "SOMA", "MÉDIA", "MÍNIMO" e "MÁXIMO".

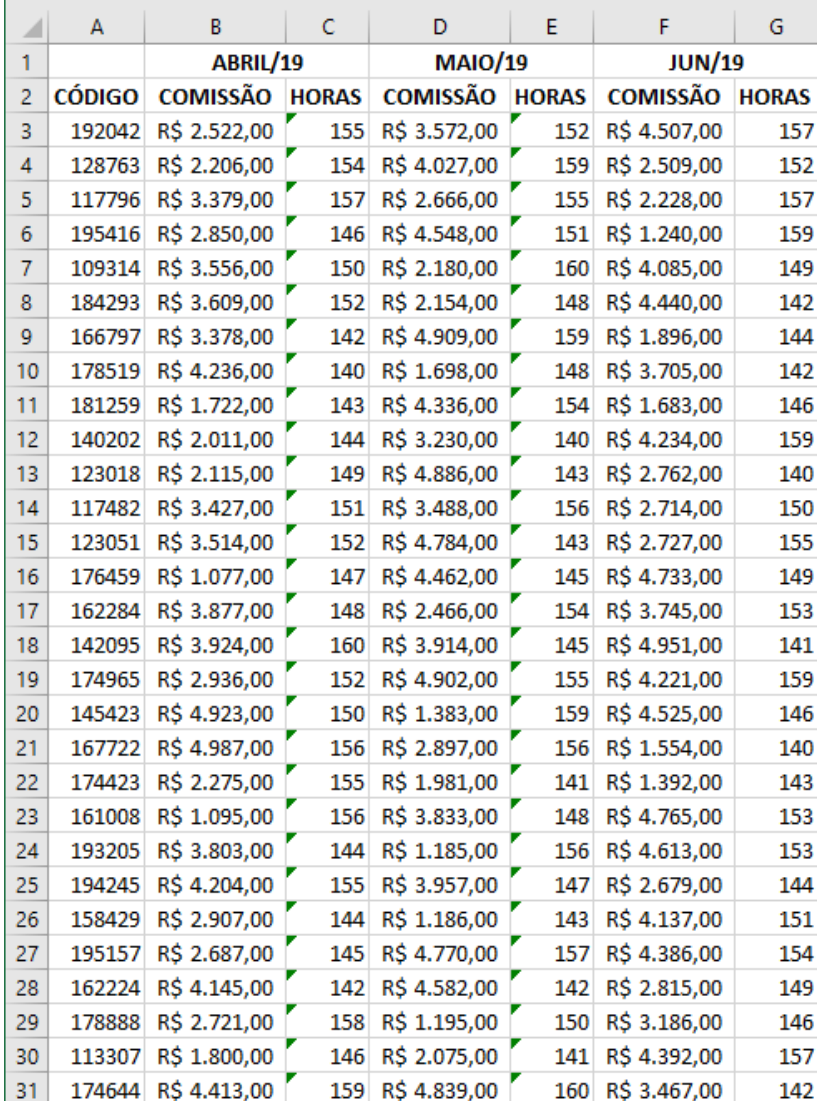

#### **3.3.4. Utilizando Fórmulas e Funções Básicas**

A cooperativa Celulize entrou em liquidação e vendeu todos os terrenos pertencentes à empresa. Na [planilha a seguir](https://docs.google.com/spreadsheets/d/11pWJMgDfwWnTem8g8IK74D2kE_qkb2mt/edit?usp=sharing&ouid=117418315840008843131&rtpof=true&sd=true) encontram-se os dados de venda de cada uma delas. Pede-se:

- Calcular o total arrecadado na venda dos terrenos;
- Calcular o Lucro ou Prejuízo sobre a venda de cada terreno;
- Calcular o coeficiente verde de cada terreno (total de árvores dividido pelo total de hectares, utilize duas casas decimais);
- Calcular o total de impostos a serem pagos pela venda dos terrenos (o valor da venda dividido pelo quadrado de 15% do coeficiente verde);
- Calcular a média aritmética dos valores de avaliação e dos valores de venda;
- Apurar para cada terreno se as verificações a seguir são verdadeiras ou falsas, a saber:
	- Teste 1 o coeficiente verde está acima da média brasileira;
	- Teste 2 o coeficiente verde está abaixo da média brasileira;

• Teste 3 - o imposto a ser pago é menor ou igual a 50% do valor avaliado;

• Teste 4 - o imposto a ser pago é maior ou igual a 50% do valor avaliado;

• Teste 5 - a média aritmética dos valores de venda é igual ao total das vendas dividido por 17 (NÃO PARA CADA TERRENO);

- Teste 6 o valor avaliado é diferente do valor de venda;
- Apontar o terreno vendido pelo maior e pelo menor valor.

Obs.: Utilizar as Fórmulas e Funções Básicas estudadas neste módulo apenas, e não utilizar números que não estejam descritos no exercício, o exercício deve ser feito apenas com referências.

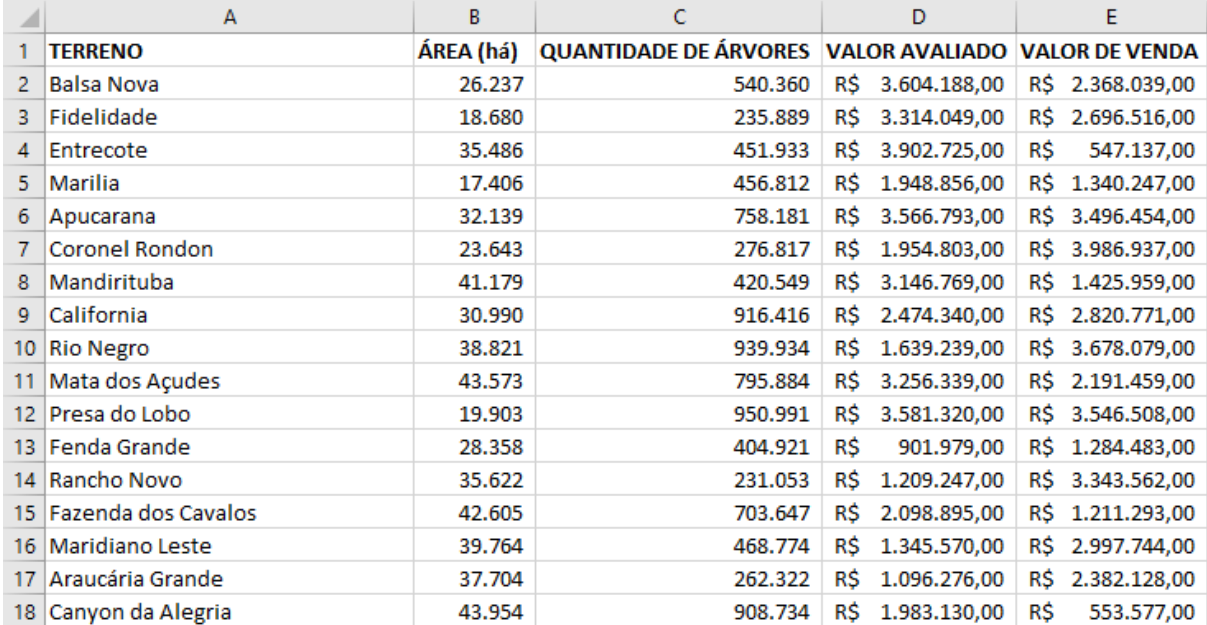

# **4. Localizar, Substituir e Proteger Planilha**

Por diversas vezes nos deparamos com planilhas muito grandes em que precisamos encontrar informações específicas, ou ainda fazer alterações e textos específicos que se repetem ao longo da planilha. A ferramenta "Localizar" auxilia no processo de encontrar informações na planilha e pode ser encontrada na barra de ferramentas à direita. O atalho para esta função é o "Ctrl+L".

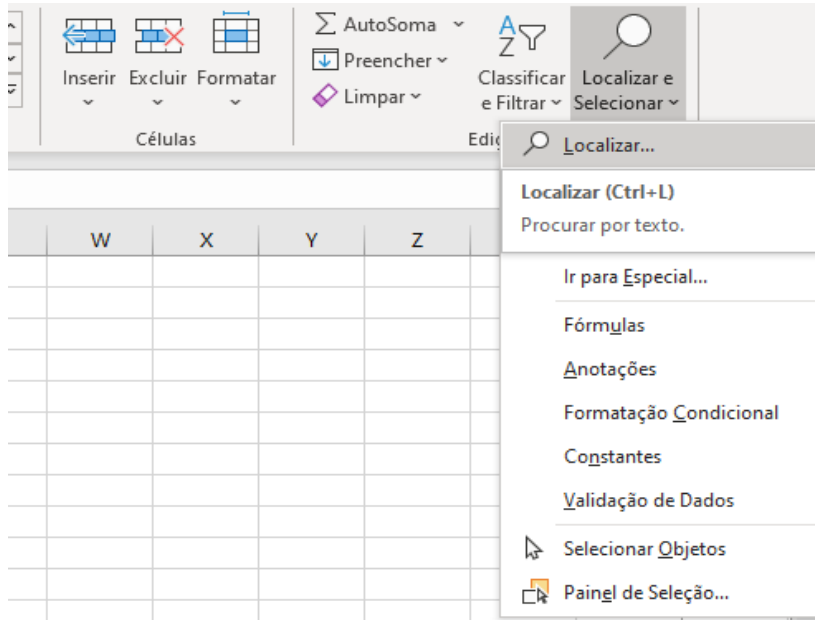

Ao clicar em Localizar, a seguinte janela se abre:

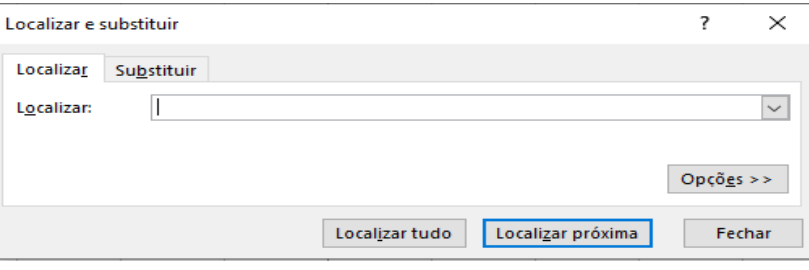

Neste campo deve-se inserir o que se procura na planilha. Ao digitar, pode-se clicar em "Localizar Próxima" para que se mostre o primeiro resultado e para cada clique será mostrado um novo resultado para a busca até que se encerre o documento, quando uma mensagem de que não foram encontrados mais resultados será exibida.

Outra opção um pouco mais completa é o botão "Localizar Tudo", onde serão mostrados todos os resultados para a busca. Ao clicar no botão "Opções" outras opções de busca serão mostradas.

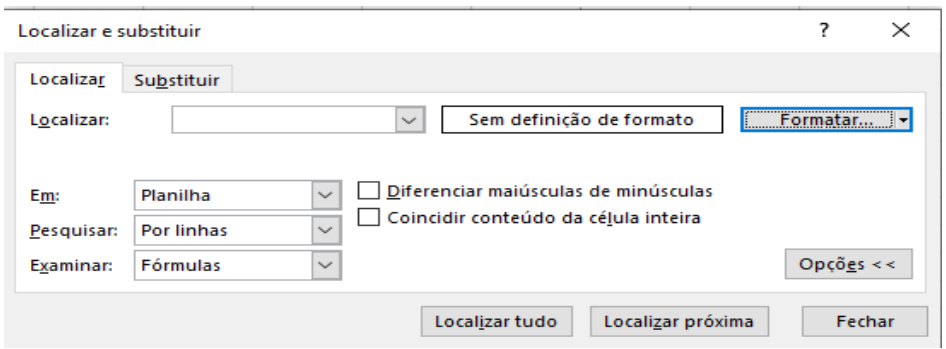

Essas opções permitem expandir a busca para toda a pasta de trabalho, escolher um formato específico a ser pesquisado, pesquisar dentro de fórmulas ou apenas valores das células, entre outras configurações de filtragem.

A segunda aba nos leva à ferramenta "Substituir", que funciona de forma semelhante a "Localizar", porém permite que ao encontrar um resultado da busca, este seja substituído por outro valor inserido pelo usuário.

Outra situação com que nos deparamos é a necessidade de tornar planilhas particulares, seguras, confidenciais ou até bloquear alterações adicionais. Podemos alcançar esse objetivo clicando no menu "Arquivo" na parte superior esquerda, após clicar em "Informações", e então será mostrado, logo à direita, a opção "Proteger Pasta de Trabalho", como mostra a imagem a seguir.

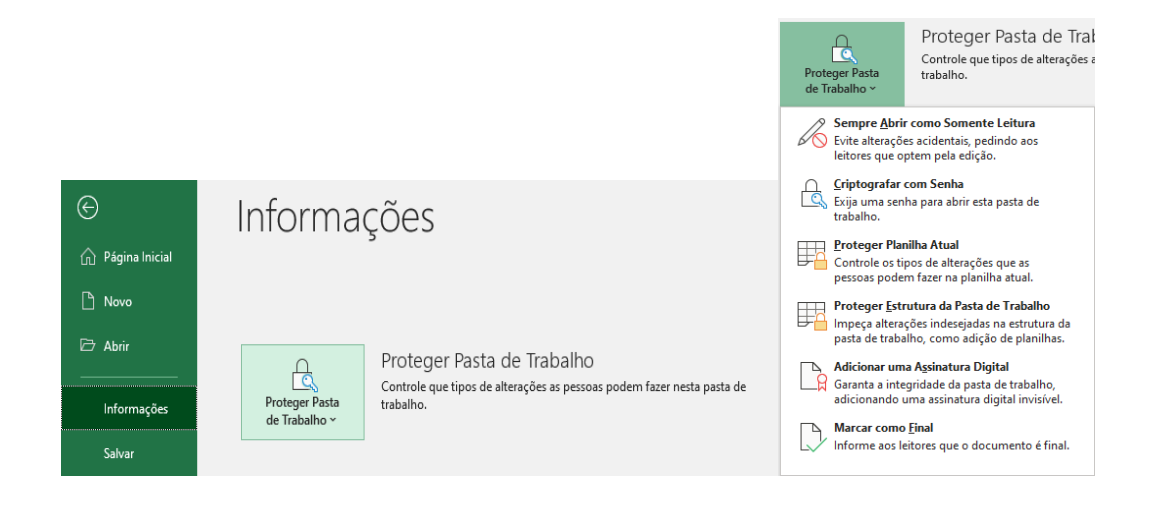

Existem diversas ferramentas que auxiliam na proteção do documento. Observe a tabela a seguir:

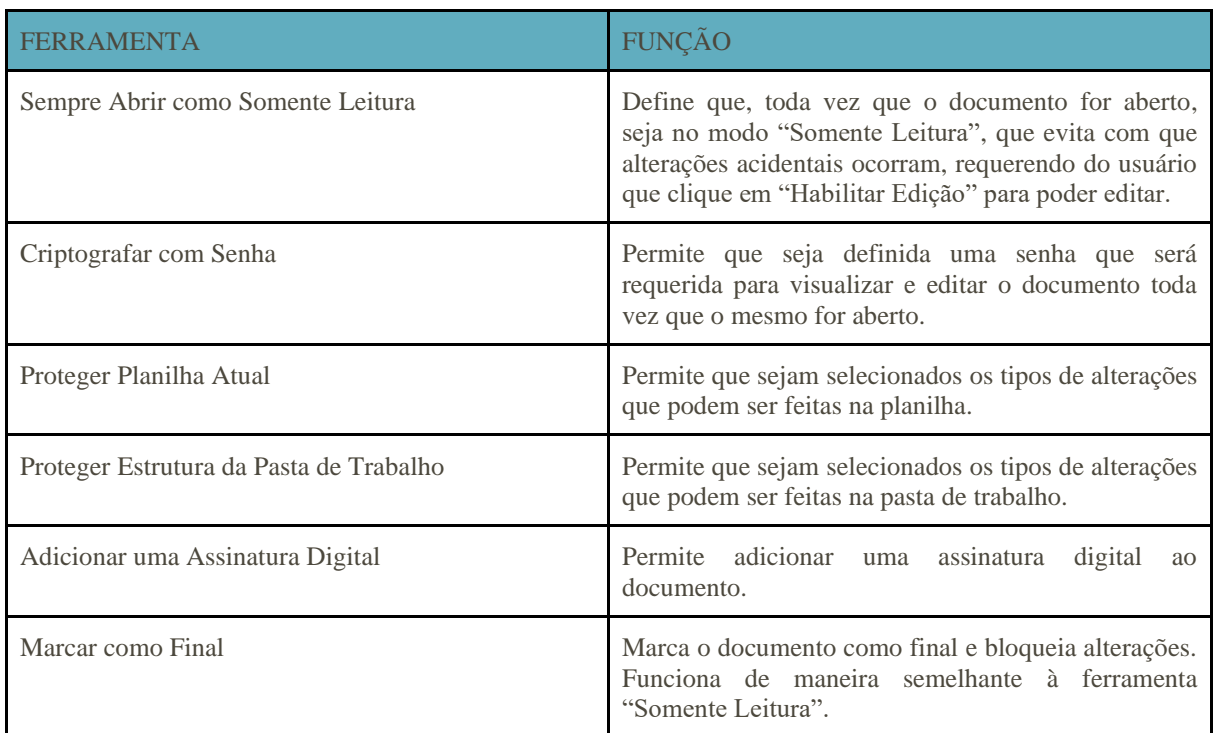

#### **4.1. Utilizando os conhecimentos adquiridos**

### **a) Exercício 1 - Localizar e Substituir**

Em uma [tabela de comissões e horas trabalhadas,](https://docs.google.com/spreadsheets/d/11eBKj7ppqz6mmALHu-M8SKrycctXjxEh/edit?usp=sharing&ouid=117418315840008843131&rtpof=true&sd=true) pede-se que sejam encontrados todos os funcionários que trabalharam 143 horas no mês, e que essas horas sejam arredondadas para 140, para fins de ajuste.

Primeiramente, iremos abrir a ferramenta "Localizar/Substituir" e iremos digitar "143" e clicar em "Localizar Tudo" para vermos quais os funcionários com esse número de horas trabalhadas, conforme imagem a seguir.

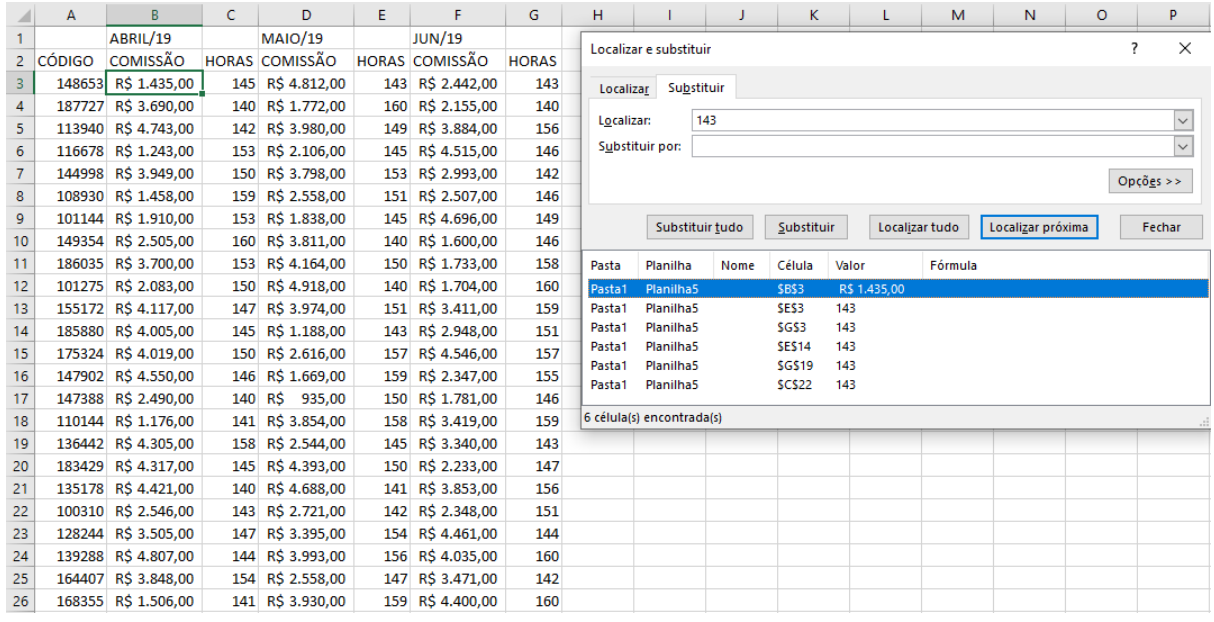

A seguir, iremos digitar "140" no campo "Substituir por:" e clicar em "Substituir Tudo" para que todos os valores encontrados sejam substituídos.

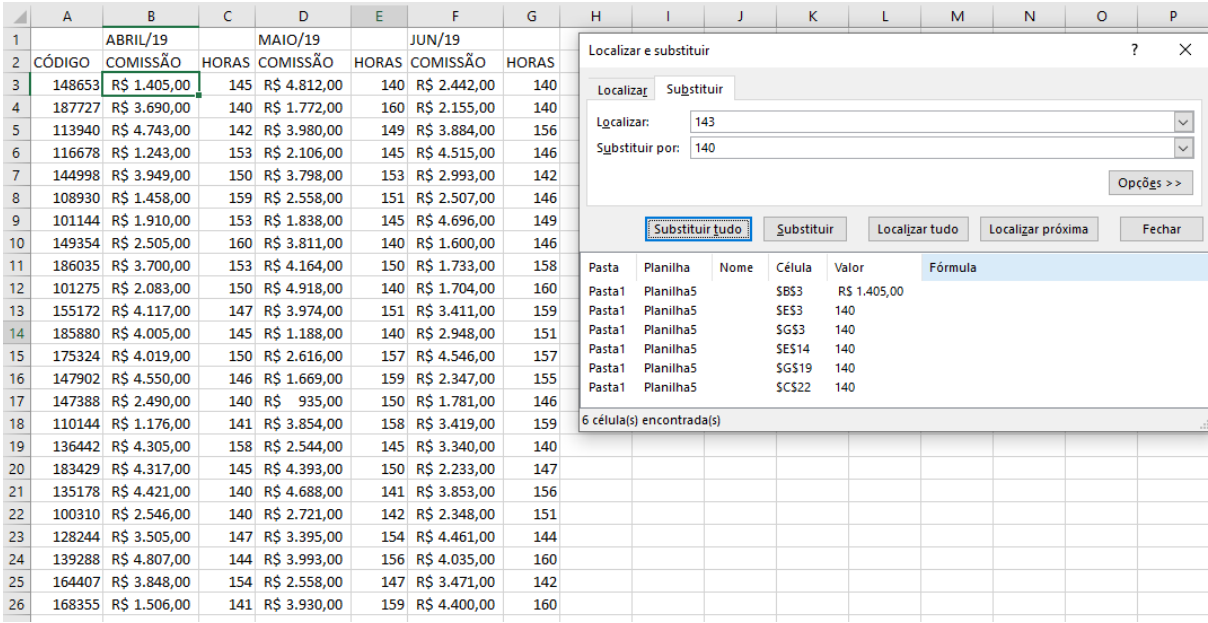

Podemos conferir que todos os valores "143" foram substituídos por "140".

#### **b) Exercício 2 - Protegendo uma planilha**

Pede-se que se proteja uma planilha de forma com que apenas as pessoas que portem a senha de acesso ao documento tenham acesso a ela.

No menu Arquivo, ao clicarmos em "Proteger pasta de trabalho" veremos a opção de criptografar com senha, permitindo atingir o solicitado.

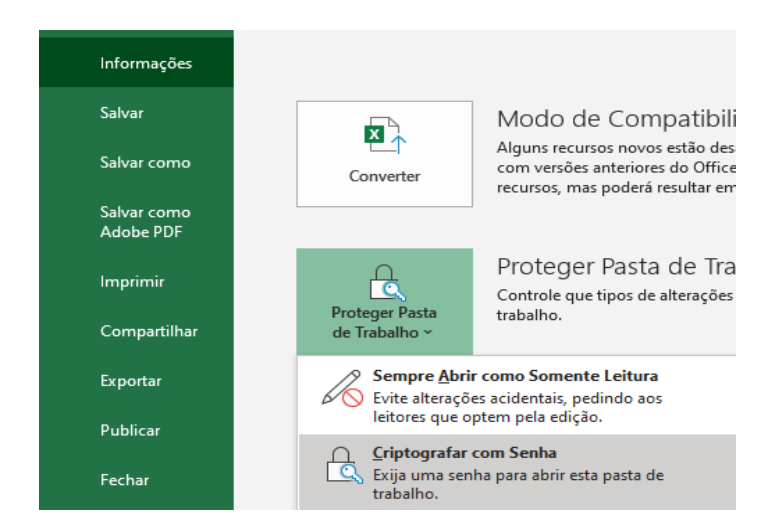

# **c) Exercício 3 – Localizar, Substituir e proteger planilha**

Observe a [planilha a seguir:](https://docs.google.com/spreadsheets/d/11OQxjzi98jUYvYQMCjzfH9atK5zUqq54/edit?usp=sharing&ouid=117418315840008843131&rtpof=true&sd=true)

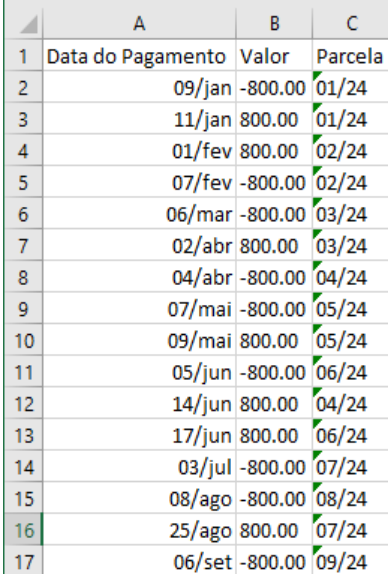

Os dados foram importados de um sistema americano, no formato de números utilizados nos Estados Unidos. A fim de possibilitar o trabalho com os dados, pede-se que sejam convertidos os valores dos pagamentos para a notação brasileira. Utilizando a ferramenta de localizar e substituir, realize a conversão dos valores para a notação brasileira (pontos para vírgulas).

É pedido também que as seguintes medidas protetivas sejam aplicadas à planilha:

- Abrir o arquivo sempre como "Somente Leitura";
- Criptografar a planilha com a senha "SenhaAbC123!";
- Proteger a planilha contra inserção de novas linhas;
- Marcar documento como "Final".

# **5. Classificar, Filtrar e Congelar Dados**

Por diversas vezes nos deparamos com situações em que precisamos criar ordem em meio ao caos em uma planilha. As ferramentas de classificar, filtrar e congelar dados nos auxiliam nessa organização.

As ferramentas de classificação e filtros podem ser encontradas no canto direito da página inicial do Excel conforme ilustrado a seguir:

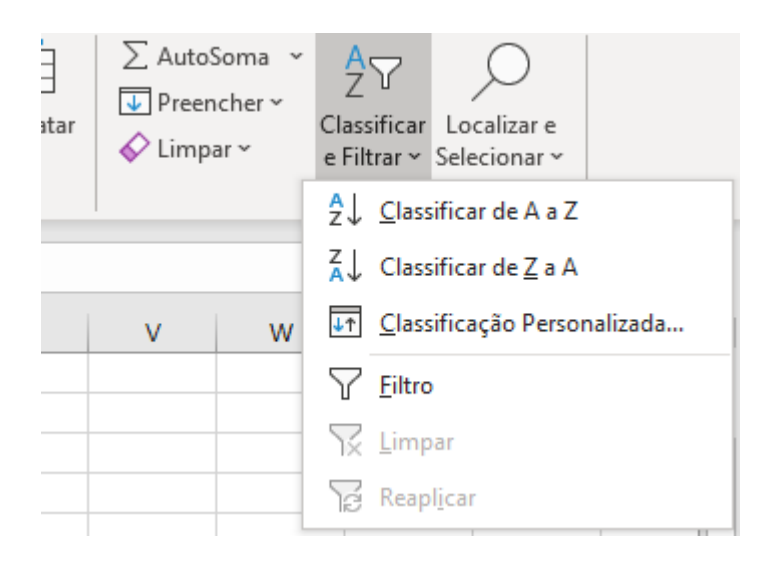

Para que possam ser utilizadas, primeiramente devemos selecionar os dados, ou tabela, que desejamos organizar, da seguinte maneira:

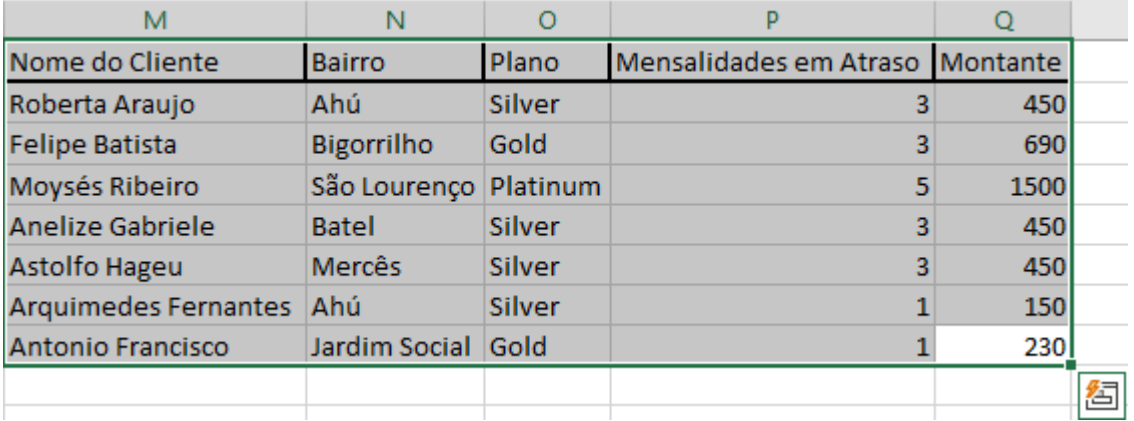

Observe que selecionamos os dados em conjunto com os títulos de cada coluna. Ao fazer a seleção, temos três opções principais:

> • Clicar direto em Classificar de A a Z (ou de Z a A), o que fará com que as linhas sejam ordenadas na ordem selecionada de acordo com a coluna da primeira célula que foi selecionada;

• Criar uma Classificação Personalizada, que abrirá a seguinte janela:

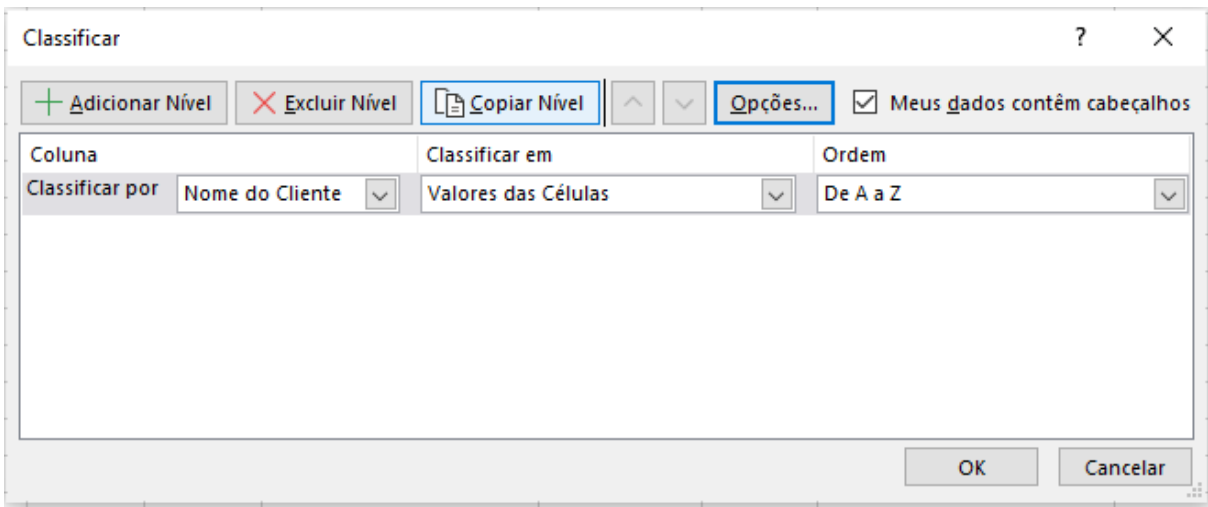

Nesta janela é possível criar múltiplas classificações em níveis, numa espécie de hierarquia, ao clicar em adicionar nível. Entraremos em maiores detalhes no exemplo logo à frente;

> • Criar um Filtro, que deixará nossos dados com o seguinte aspecto e opções:

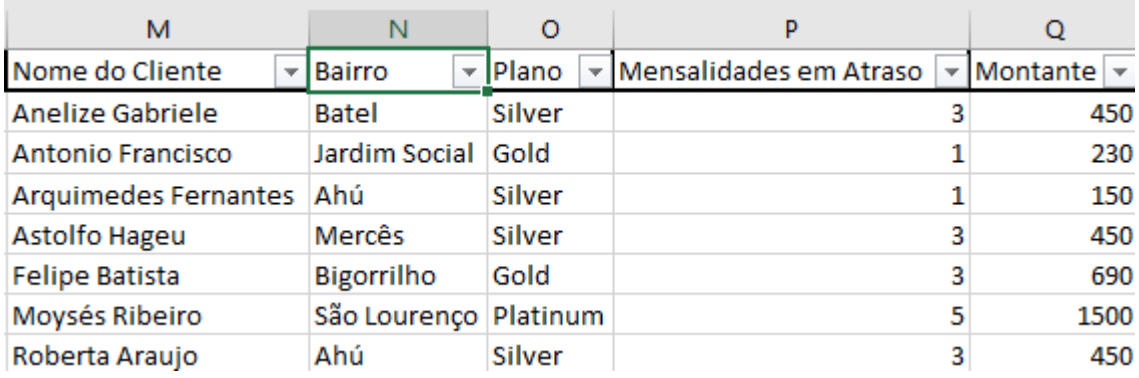

Note que ao clicar nas setas que foram criadas, há a possibilidade de classificação, além de selecionar valores específicos (filtrar) dentro das colunas.

Além das opções de classificação e filtros, existe a opção de congelar linhas e colunas, o que facilita e organiza planilhas muito grandes em que se torna necessário utilizar a barra de rolagem para baixo e para os lados. Essa opção encontra-se no menu "Exibir", conforme a imagem a seguir:

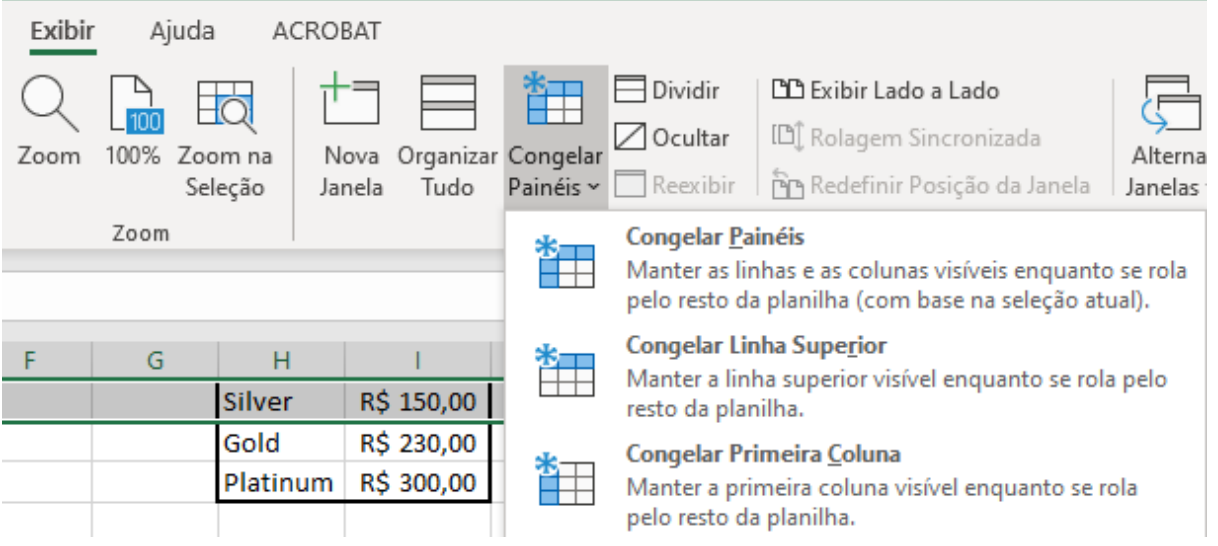

As opções apresentadas permitem com que linhas e colunas permaneçam visíveis mesmo após a rolagem horizontal e vertical ultrapassar os limites, fazendo com que cabeçalhos e informações importantes continuem aparentes.

# **5.1. Utilizando os conhecimentos adquiridos**

# **a) Exemplo 1 – Classificar, Filtrar e Congelar dados em uma planilha de Excel**

A [planilha a seguir](https://docs.google.com/spreadsheets/d/118SLF8CXowgk4VlZN6EGGfTI1IWjQGVa/edit?usp=sharing&ouid=117418315840008843131&rtpof=true&sd=true) contém 50 registros de clientes devedores em uma empresa.

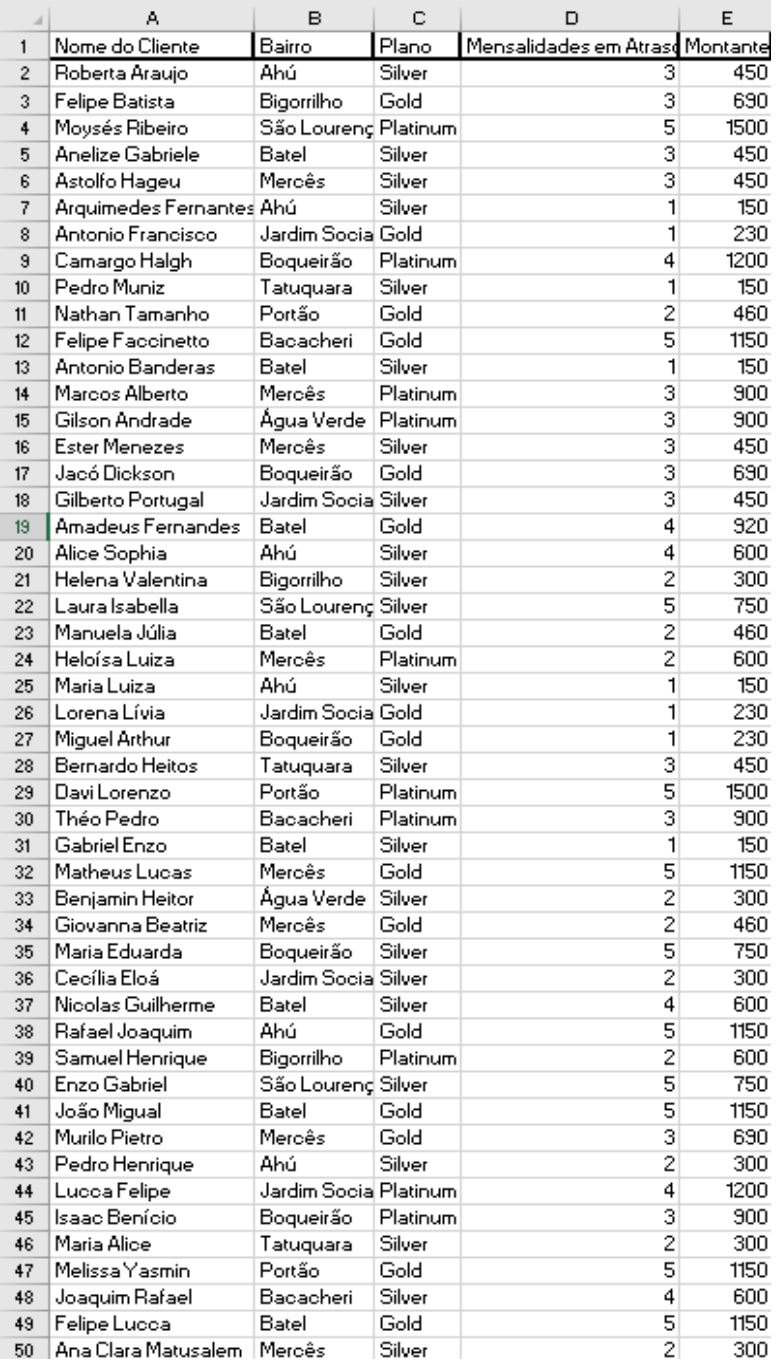

Pede-se que:

- Sejam filtrados apenas os clientes que estão nos planos gold e platinum;
- Sejam filtrados apenas os clientes que devem mais de R\$500,00;
- Dentro desse filtro, que se classifique em ordem alfabética os bairros seguidos dos nomes dos clientes que moram neles;
- Se congele a primeira linha, ou cabeçalhos da tabela.

Primeiramente realizaremos o primeiro filtro, selecionando a tabela inteira (pode-se fazer isso apertando CTRL+T ou marcando com o mouse), não esquecendo de marcar também os cabeçalhos, e apertando o botão "Filtrar" conforme mostrado anteriormente. Ao fazer isso teremos as setas de filtros ao lado de cada coluna, conforme imagem:

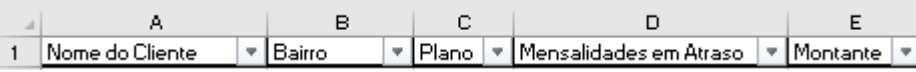

Para realizar o primeiro filtro, devemos clicar na seta ao lado de "Plano" e selecionar apenas os campos "Gold" e "Platinum" conforme solicitado:

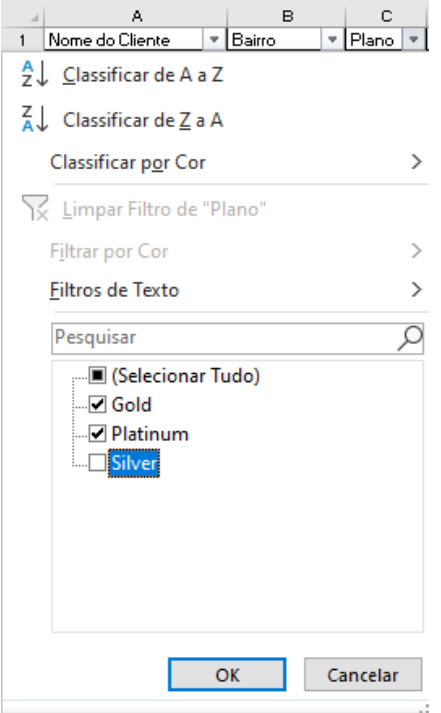

Ao Clicar em OK nossa tabela ficará da seguinte maneira:
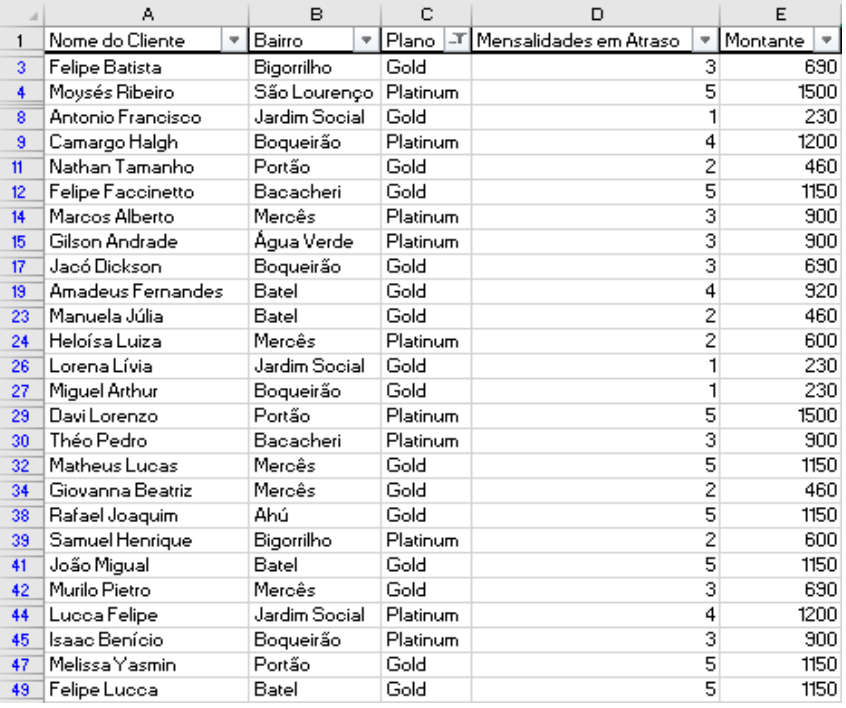

Para realizar o segundo filtro, iremos clicar na seta ao lado de montante e selecionar a opção "Filtro de Número" e "É maior do que...":

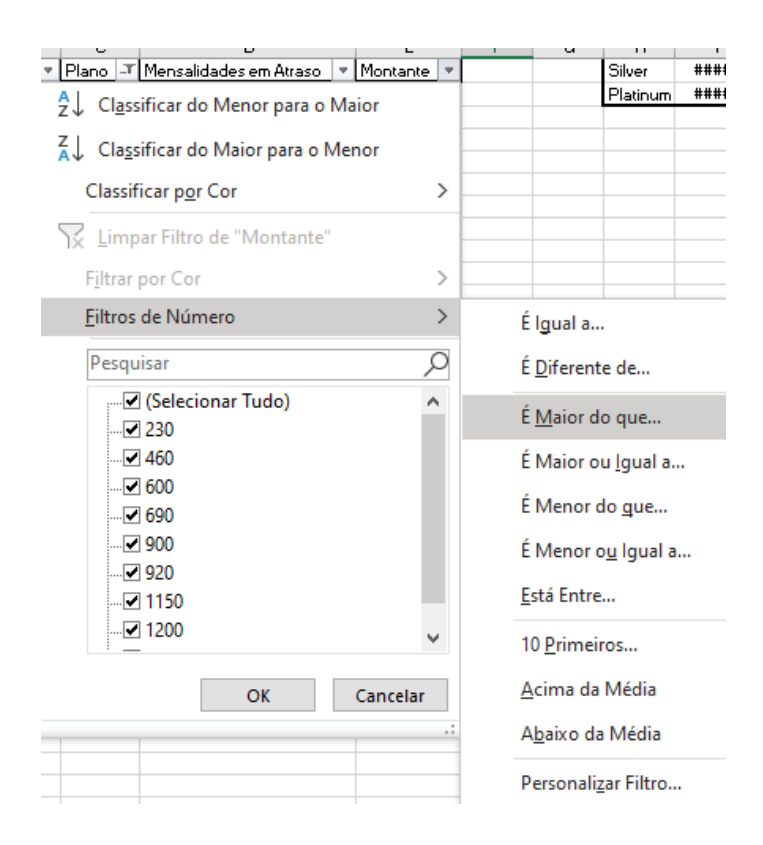

Ao fazer isso teremos a seguinte janela, na qual digitamos o valor solicitado de R\$500,00 e pressionamos OK, obtendo a tabela com o novo filtro:

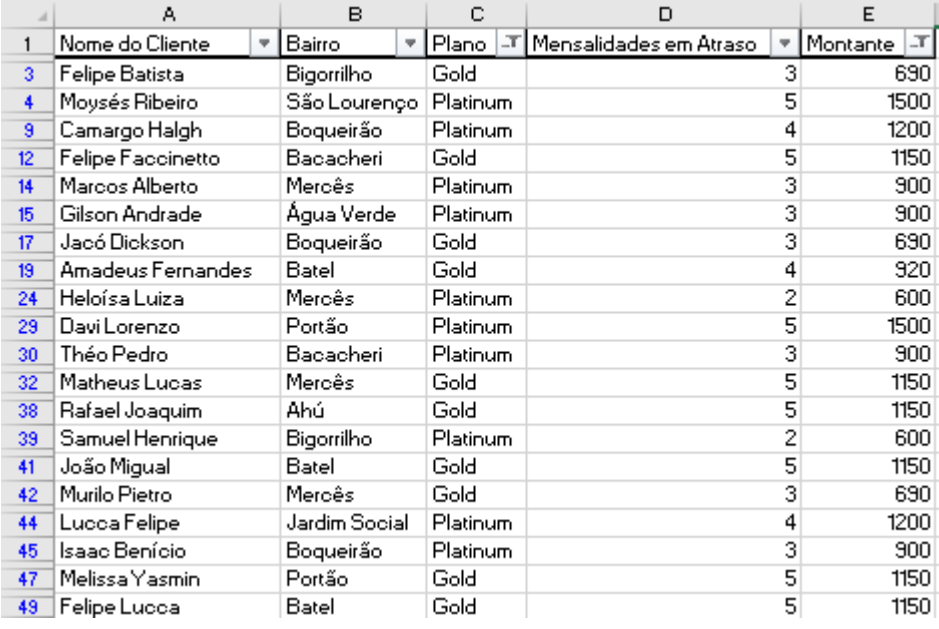

Para realizarmos as classificações, podemos fazer por meio de níveis, conforme explicado anteriormente, ou simplesmente classificando pelas setas dos filtros, em ordem inversa à que queremos. Como queremos que os bairros tenham prioridade, iremos clicar primeiro na seta de "Bairro" e selecionar "Classificar de A a Z", obtendo a tabela classificada:

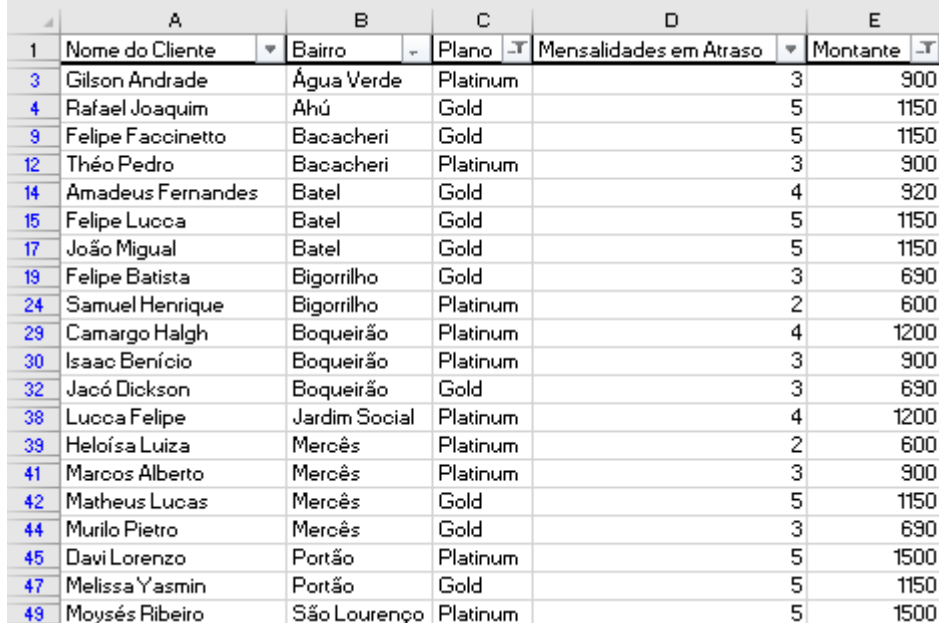

Para finalizar, iremos congelar a primeira linha, selecionando-a e clicando em "Congelar Painéis" e "Congelar Linha Superior", obtendo a planilha final com a linha congelada:

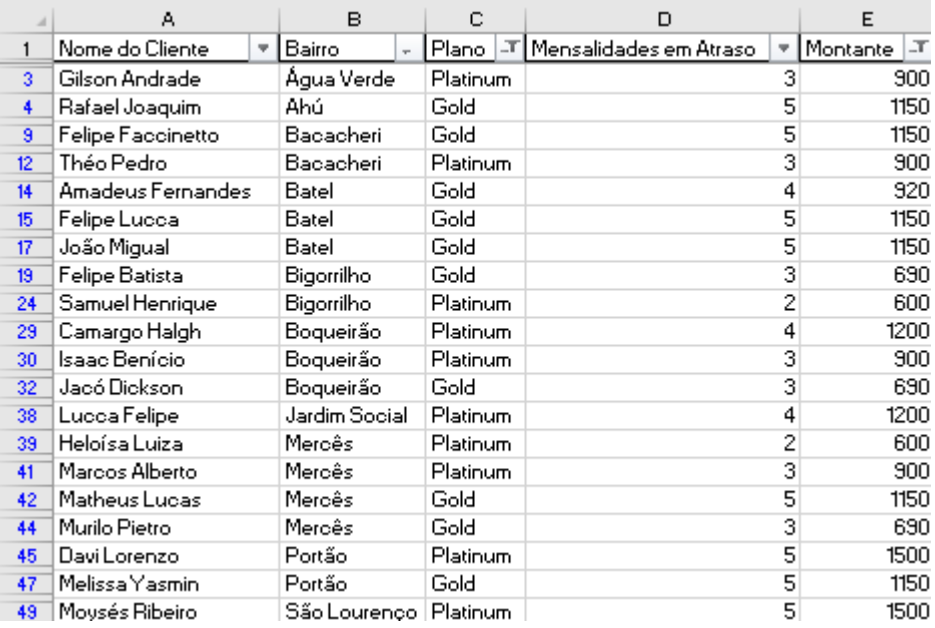

### **b) Exercício 1 – Classificar, Filtrar e Congelar dados em uma planilha de Excel**

Utilizando a mesma planilha do exemplo anterior, pede-se:

- Criar um filtro que oculte todos os clientes dos bairros Batel e Bacacheri;
- Dentro da tabela filtrada, pede-se que se classifiquem os clientes de A a Z por Plano;
- Que se congele a primeira linha e coluna da tabela.

Para esse exercício final vamos utilizar os principais pontos tratados ao longo da apostila. Dada a [planilha a seguir,](https://docs.google.com/spreadsheets/d/11Wey0IorLnGurPPM4MF3ApHlv7AVh1zw/edit?usp=sharing&ouid=117418315840008843131&rtpof=true&sd=true) efetue as seguintes tarefas:

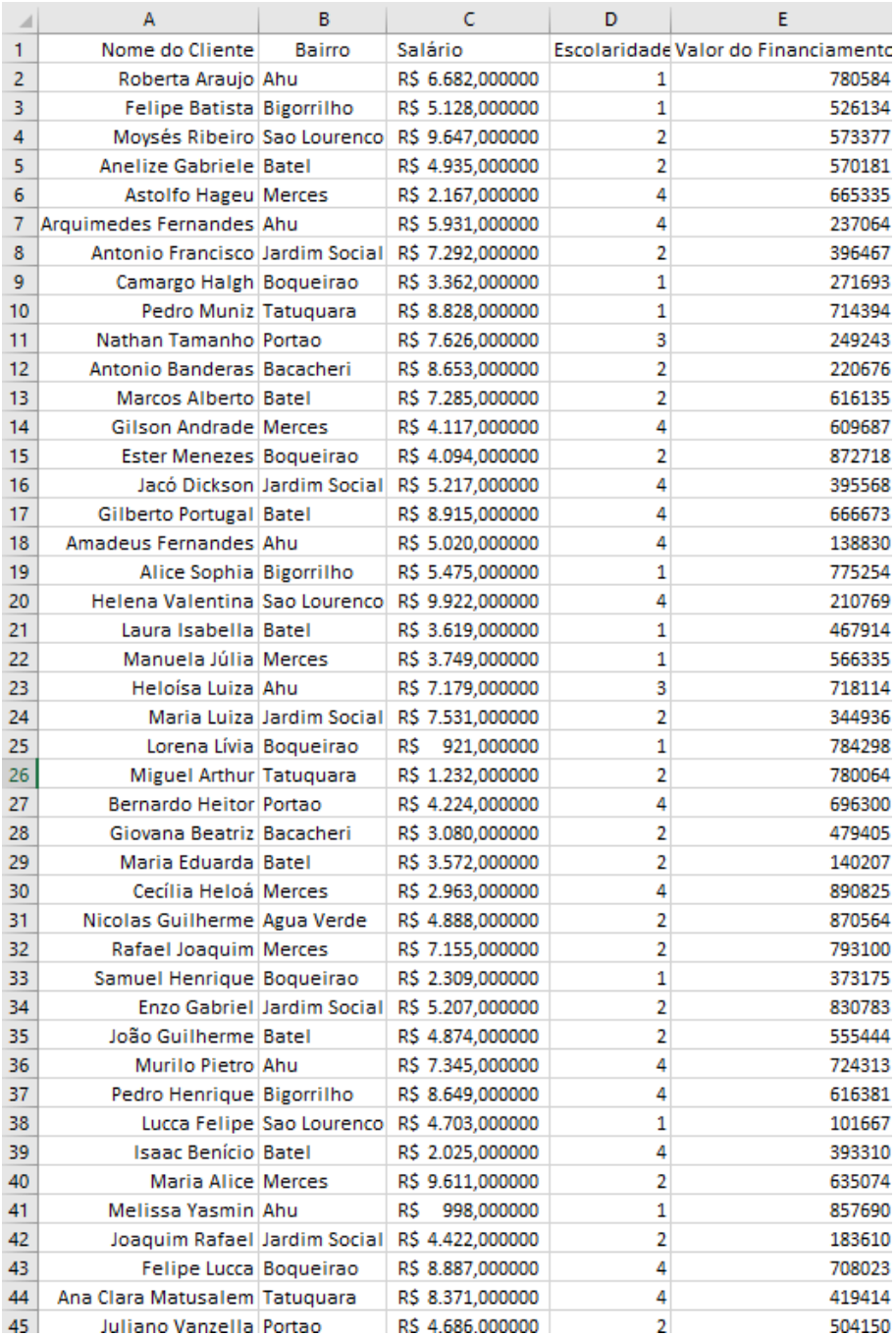

- Salve a pasta de trabalho e renomeie como "Devedores 2019";
- Renomeie a pasta de trabalho como "2019";
- Exclua a coluna referente à escolaridade;
- Insira uma nova coluna entre "Salário" e "Valor do Financiamento" e

intitule "Renda Anual";

- Insira cinco novas linhas no topo da tabela e na primeira linha, insira a data de hoje;
- Utilize os atalhos de seleção de células e selecione todos os dados da primeira coluna, e formate-os em negrito e sublinhado;
- Copie a data que você inseriu e cole duas linhas abaixo da última linha da tabela;
- Alinhe a coluna de nomes de forma centralizada;
- Insira bordas na tabela, da forma que preferir;
- Altere a fonte dos dados da tabela para "Gills Sans" tamanho 11;
- Reduza as casas decimais de todos os salários para duas;
- Configure a página para impressão, da seguinte maneira:
- Altere todas as margens para 1,5;
- Centralize o documento verticalmente:
- Insira numeração automática no rodapé das páginas;
- Selecione a linha com a data para que se repita em todas as páginas;
- Visualize a prévia de impressão para se certificar que está tudo conforme planejado;
- Altere a coluna "Valor do Financiamento" para o formato "Moeda";
- Calcule a renda anual de cada Cliente, multiplicando o salário por 12;
- Insira uma nova coluna ao fim da tabela intitulada "Taxa A";
- Calcule a taxa A, que nada mais é que a renda anual dividia pelo valor do financiamento;
- Altere o formato da Coluna Taxa A para porcentagem;
- Crie mais uma coluna intitulada "Valor X" e calcule-o para cada cliente, sendo este o cubo (^3) do salário dividido pelo valor do financiamento;
- O formato deve ser "Contábil";
- Cria mais uma coluna intitulada "Viabilidade", a qual deve consistir na diferença do Valor X pelo Valor do Financiamento;
- Crie mais uma coluna intitulada "Verificação" e nela utilize operadores de comparação para averiguar se a "Viabilidade" está abaixo de 0;
- Ao final das colunas "Salário", "Renda Anual" e "Valor do Financiamento", utilize funções para mostrar o total da soma da coluna;
- Crie uma tabela separada da que estamos editando com 3 colunas:
- Média de Salários Utilize uma função para determinar a média dos salários;
- Maior Salário Utilize uma função para determinar o maior salário;
- Menor Salário Utilize uma função para determinar o menor salário;
- Note que os bairros estão sem acentos. Utilize a ferramenta "Localizar" e a ferramenta "Substituir" para acrescentar acentos em todos os bairros que estão sem;
- Classifique a tabela por ordem alfabética de "Clientes";
- Congele a primeira linha, de forma com que quando rolar a tabela para baixo, o cabeçalho da tabela fique visível;
- Filtre a tabela de forma com que apenas os bairros "Ahú", "Mercês" e "Batel" fiquem visíveis;
- Por fim, salve a tabela e use a criptografia para proteger a tabela com uma senha, que deve ser "Senha123".

#### **7.1. Configurações de Impressão**

Frequentemente nos deparamos com a necessidade de imprimir um documento em Excel, seja para fins de apresentação, gerenciamento ou mesmo para melhor visualização. Antes de imprimir uma planilha, são necessárias diversas configurações, as quais evidenciamos nesta seção.

As principais configurações que teremos de fazer encontram-se na janela "Configurar Página", que pode ser acessada selecionando a aba "Layout da Página" e clicando na seta na parte inferior direita, como mostrado nas imagens a seguir.

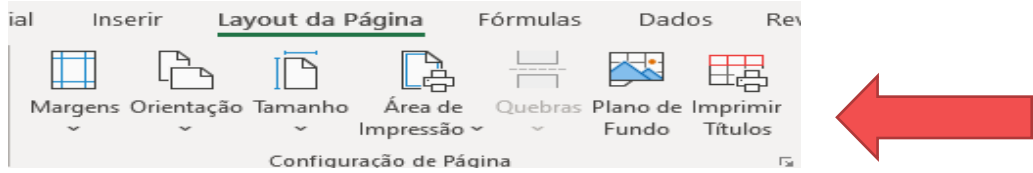

A seguinte janela será aberta:

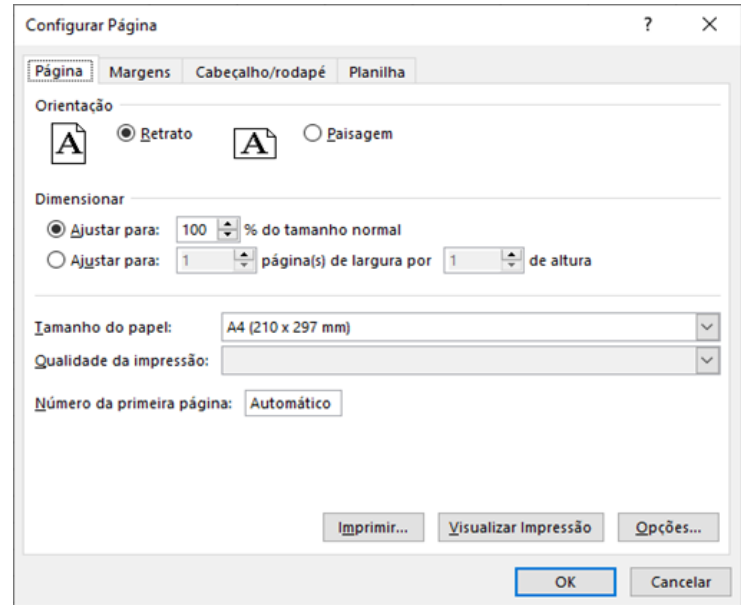

Nesta janela iremos realizar algumas das configurações mais importantes, sendo elas:

- **Orientação**: Em que posição está a folha que usaremos para impressão, sendo **Retrato** para vertical e **Paisagem** para horizontal;
- **Dimensionar**: Algumas vezes as planilhas são muito grandes e não cabem em uma folha, ou muito pequenas e poderiam ser ampliadas para melhor visualização. Nestes casos usamos essa configuração para dimensionar a planilha de acordo com a quantidade de informações, aumentando a porcentagem para imprimi-la maior na folha ou reduzindo para fazê-la caber no papel. Ainda nesta configuração, é possível dimensionar a planilha de acordo com a largura e altura, para quando, por exemplo, temos muitas linhas e poucas colunas e não queremos que os dados fiquem muito reduzidos. Esta configuração ficará mais clara nos exemplos desta seção;
- **Tamanho do Papel**: As medidas da folha a ser utilizada para impressão;
- **Qualidade da Impressão**: A qualidade da impressão varia de acordo com a impressora utilizada, mas como referência, quanto maior o número, maior a qualidade e consequentemente menor a velocidade de impressão;
- **Número da Primeira Página**: Neste campo determinamos se a primeira página a ser impressa terá numeração. Se for uma capa, por exemplo, essa opção ficaria em branco para que nenhuma numeração seja impressa.

Ao selecionarmos a segunda aba, "Margens", nos deparamos com a seguinte janela:

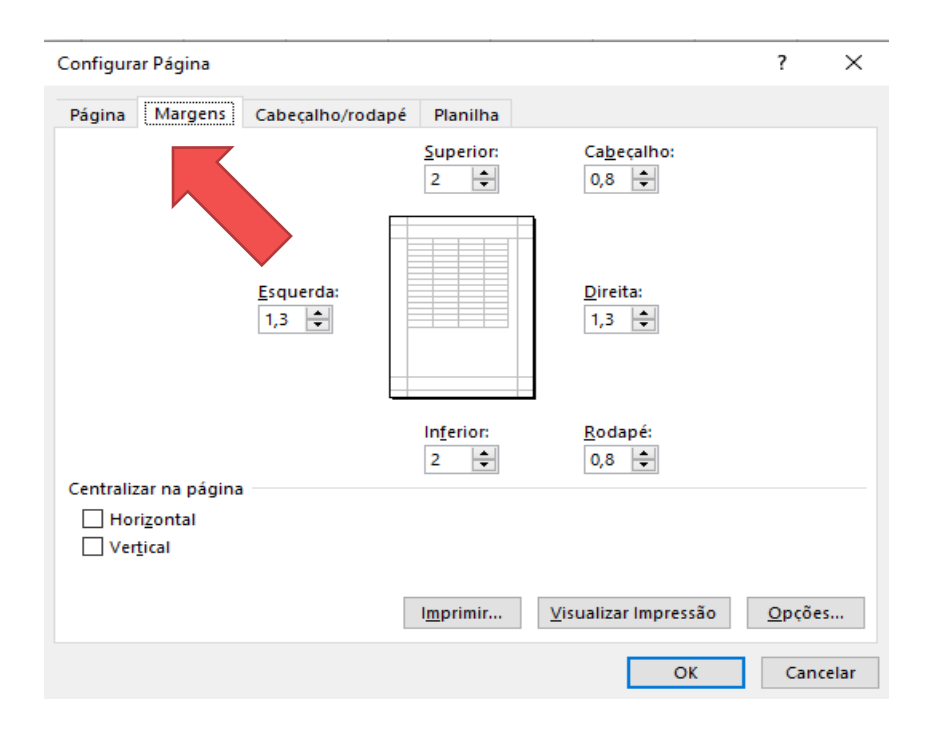

Nesta janela definimos quais as medidas das margens de impressão para a planilha a ser impressa. Entenda como margem a área de borda da folha de papel em que não será impressa nenhuma informação. Os valores estão em centímetros, e devem ser convencionados pelo usuário.

Ainda nesta janela, temos a opção de centralizar a planilha, tanto horizontalmente quanto verticalmente, logo abaixo das configurações de margem.

Partindo para a aba seguinte, "Cabeçalho/Rodapé", encontramos o seguinte:

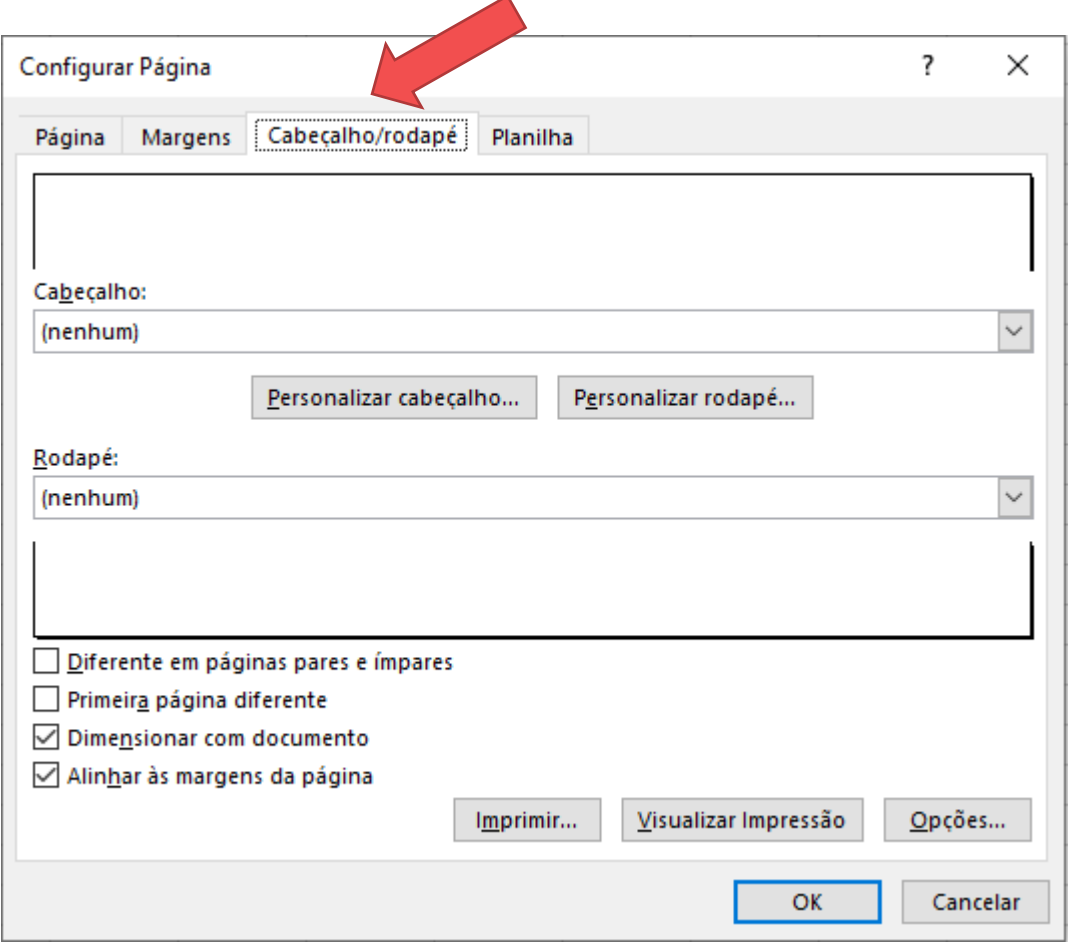

Ambos cabeçalho e rodapé funcionam igual, podemos selecionar algumas informações pré-definidas, como numeração de página, título da pasta, datas, entre outras informações sugeridas pelo Excel, que serão exibidas nas duas janelas localizadas acima e abaixo. As caixas abaixo funcionam, respectivamente, para tornar os cabeçalhos/rodapés diferentes em páginas pares e ímpares, para tornar a primeira página diferente das outras (sem numeração por exemplo), dimensionar o cabeçalho/rodapé de acordo com o tamanho da página, e, por último, para alinhar os dados com as margens da página. Ainda mais abaixo vemos alguns atalhos para janelas de impressão que veremos mais à frente.

Ao clicar em "Personalizar Cabeçalho", a seguinte janela se abre:

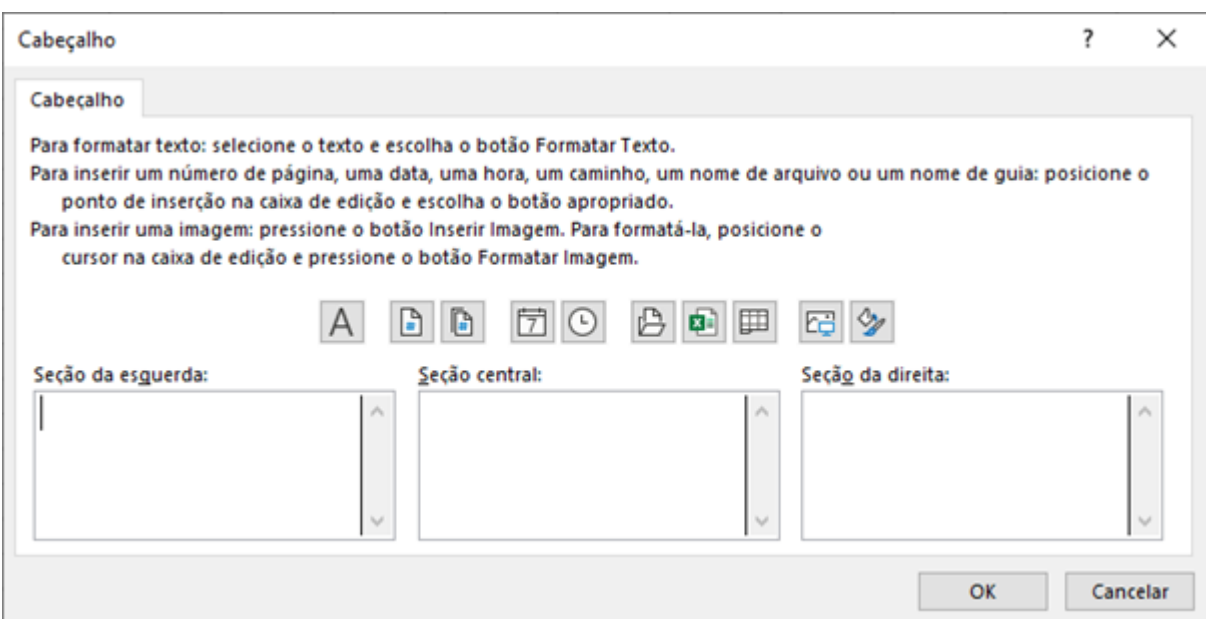

Nesta janela, que se aplica também para "Personalizar Rodapé", é possível personalizar o cabeçalho/rodapé. Os campos representam, como descritos, "Seção da Esquerda", que permite que se edite a parte mais à esquerda do cabeçalho/rodapé, "Seção Central", para editar a parte central do cabeçalho/rodapé, e "Seção da Direita" para editar a parte mais à direita. Os ícones acima auxiliam na configuração de campos pré-programados, da seguinte maneira:

Abre a caixa de edição de texto, que permite alterar fonte, tamanho, cor, entre outros efeitos de texto.

**Insere o número da página.** 

Insere o número de páginas do documento.

**同**Insere a data atual.

**O**Insere a hora atual.

**E** Insere o caminho do arquivo no computador.

Insere o nome do arquivo.

Insere o nome da planilha.

Abre uma janela para inserir uma imagem.

Abre uma janela para formatar a imagem inserida.

Observação: Caso se esqueça do que um botão faz, basta posicionar o mouse em cima e a função será exibida!

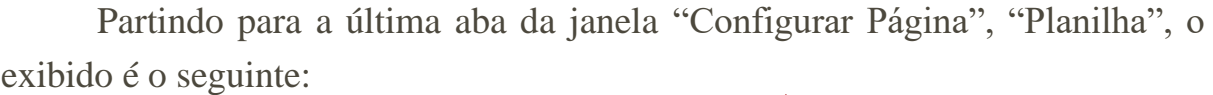

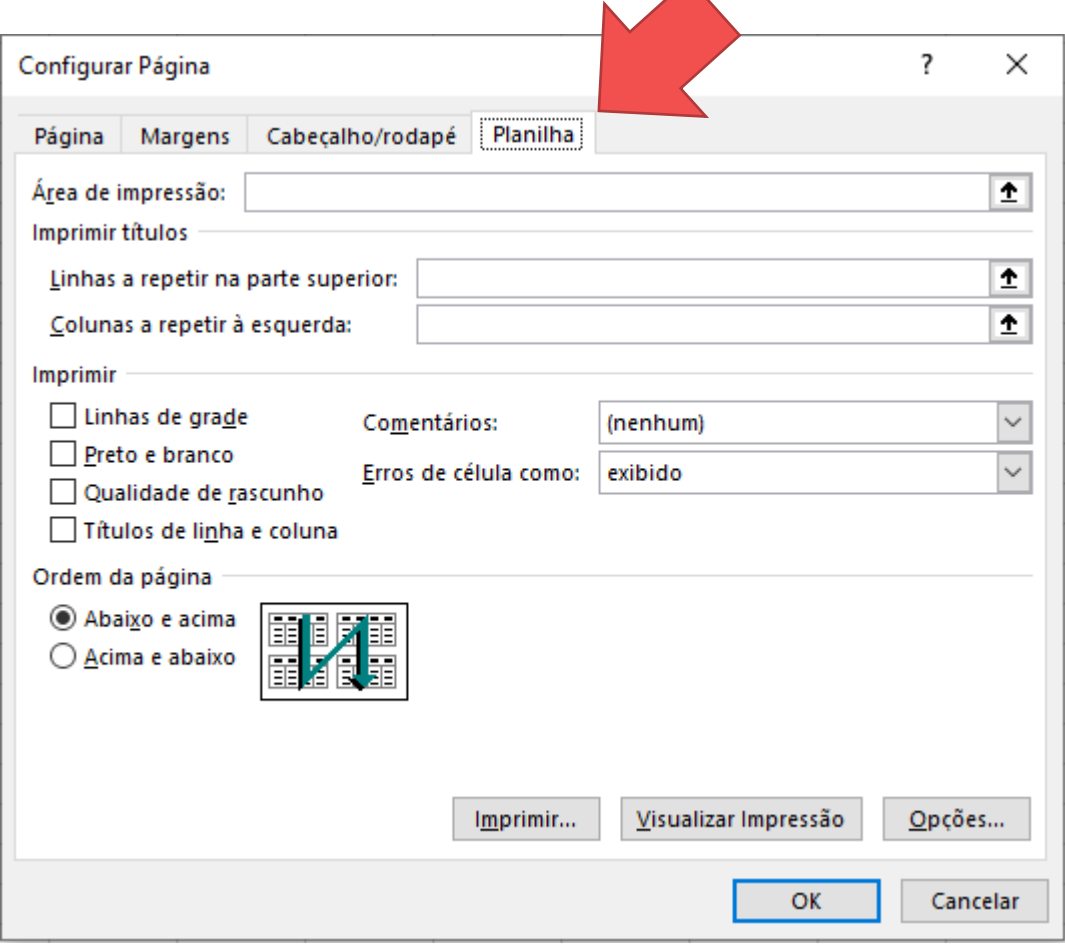

Esta aba nos permite editar como nossa planilha será impressa em relação à disposição das informações. A opção "Área de Impressão" é utilizada para definir que seja impressa somente um determinado intervalo de células, por exemplo: "A1:B5" e não toda a planilha. Você pode clicar no botão do canto, , para selecionar com o mouse o intervalo ao invés de digitar, ao fazer isso, a janela minimiza e lhe permite fazer a seleção, como exemplificado a seguir:

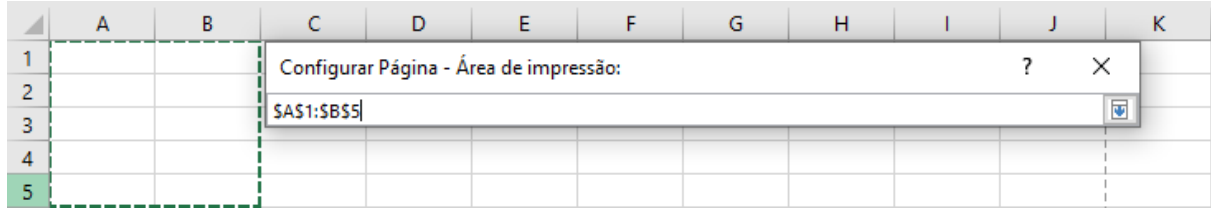

Ao finalizar, basta clicar no botão **para retornar** à janela anterior.

O campo **"Linhas a repetir na parte superior"** é utilizado para definir se linhas devem ser impressas no início de cada página, logo abaixo do cabeçalho, para o caso de planilhas com diversas páginas. Por exemplo, caso você esteja imprimindo uma planilha muito grande e na linha 2 e 3 estejam os títulos das colunas "Nome da Mercadoria", "Código", "Custo", "Valor de Venda" e "Margem de "Lucro", para facilitar a leitura do documento impresso, o ideal é que estes títulos fossem impressos no início de cada página e não somente no início da primeira página. Para fazer isso basta informar o intervalo onde estão os títulos a serem repetidos no início de cada página, da mesma forma como no campo anterior, clicando no botão  $\blacksquare$  e fazendo a seleção.

O campo **"Colunas a repetir à esquerda"** funciona da mesma forma. Ele permite que sejam definidas uma ou mais colunas que serão impressas, em todas as páginas, a partir da margem esquerda.

Ainda nesta janela, existem opções para:

- Imprimir as linhas de grade que aparecem na planilha; Linhas de grade
- Imprimir em preto e branco;  $\square$  Preto e branco
- Imprimir em qualidade de rascunho;  $\square$  Qualidade de rascunho ou ainda
- Imprimir os títulos das linhas e colunas da planilha, tema que abordaremos mais à frente. <sup>I Títulos de linha e coluna</sup>

O botão Visualizar Impressão exibe na tela como será o resultado obtido quando mandamos imprimir a planilha. É sempre aconselhável visualizar a impressão, antes de mandarmos imprimir. Isso facilita a detecção de erros e evita tentativa e erro na hora de imprimir.

O botão **Opções...** abre as opções da impressora instalada no seu computador. As opções apresentadas variam de acordo com marca e modelos da impressora.

O botão mprimir<sub>io</sub> envia a planilha para impressão, de acordo com as configurações que você definiu. Você ainda terá a oportunidade de alterar as opções de impressão antes que o documento seja impresso.

Observação: As configurações definidas são válidas apenas para a pasta de trabalho ativ. Para as demais pastas de trabalho, será necessário definir as configurações individualmente.

#### **7.2. Utilizando os conhecimentos do capítulo**

#### **a) Exemplo 1 – Configurações de impressão**

A tabela a seguir deve ser impressa, centralizada horizontalmente, com os cabeçalhos no início de cada página, com margens de 2cm na parte superior e inferior, e 3,5cm nas laterais. Pede-se também que as páginas sejam numeradas na parte superior direita e inferior direita. Pede-se também que as linhas de grade sejam impressas. As configurações para atender a estas exigências são as seguintes:

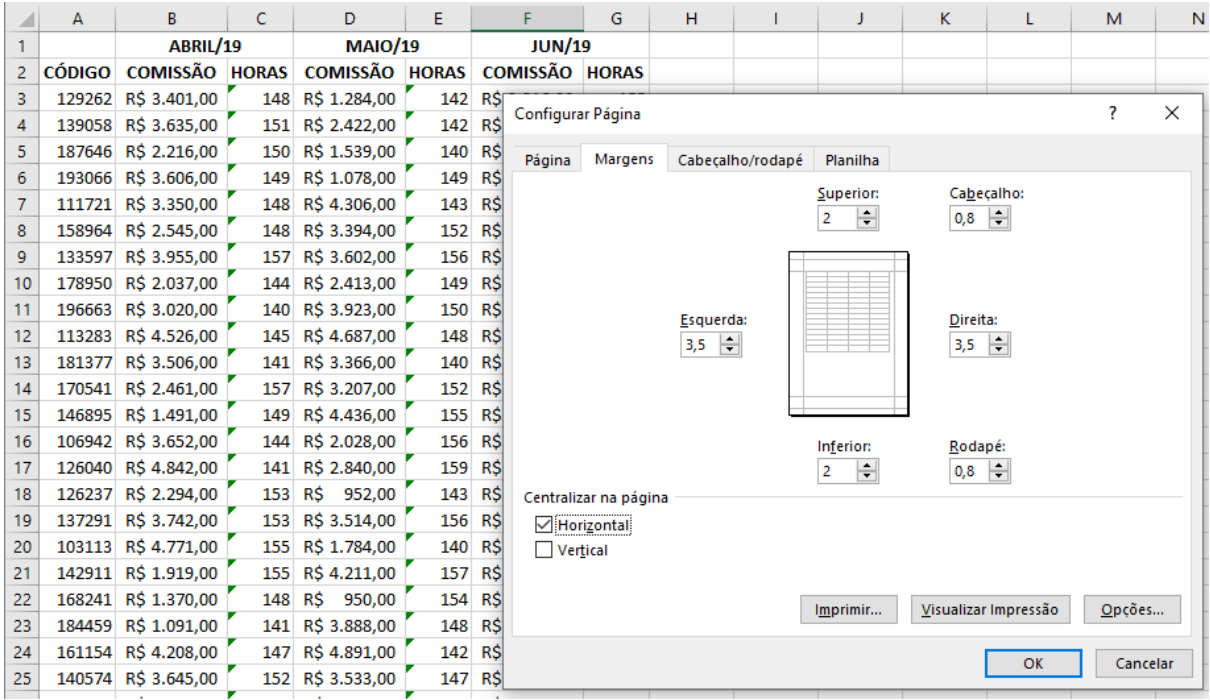

Para ambos cabeçalho e rodapé:

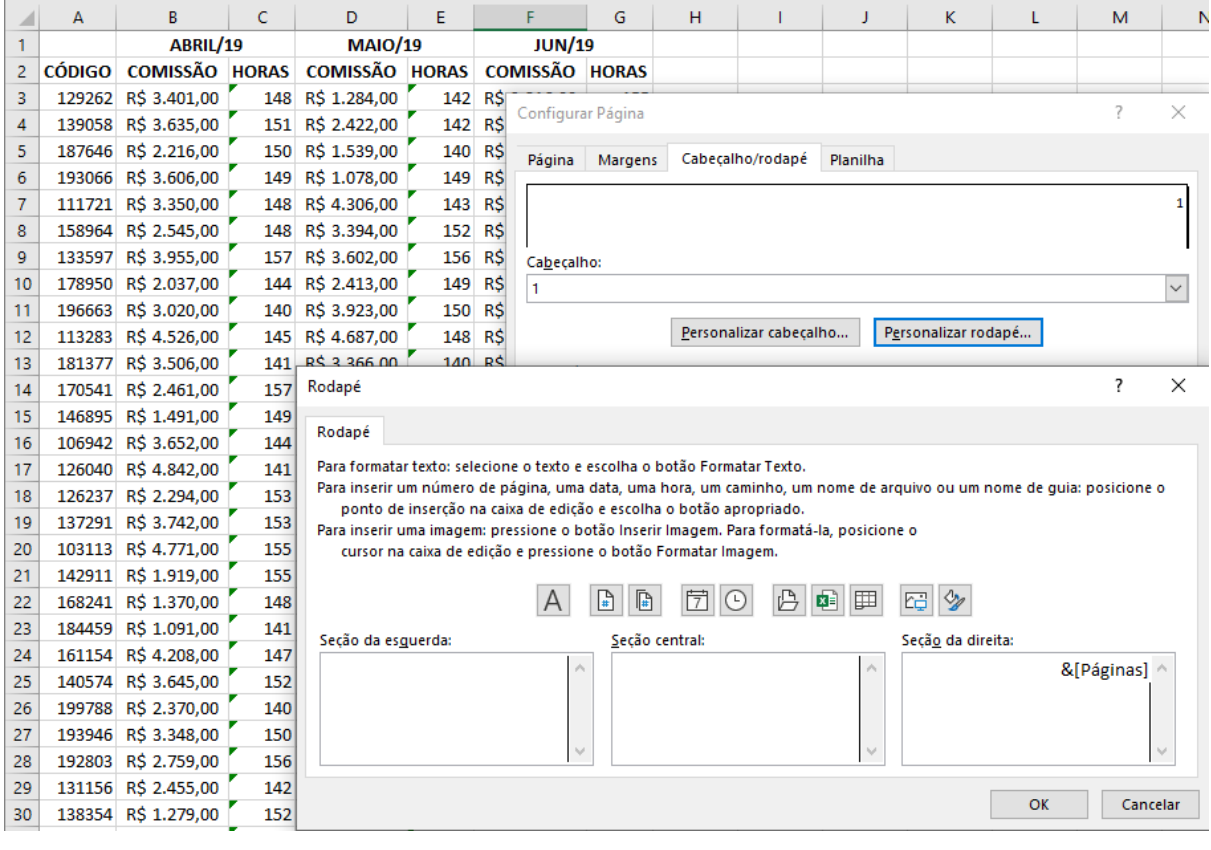

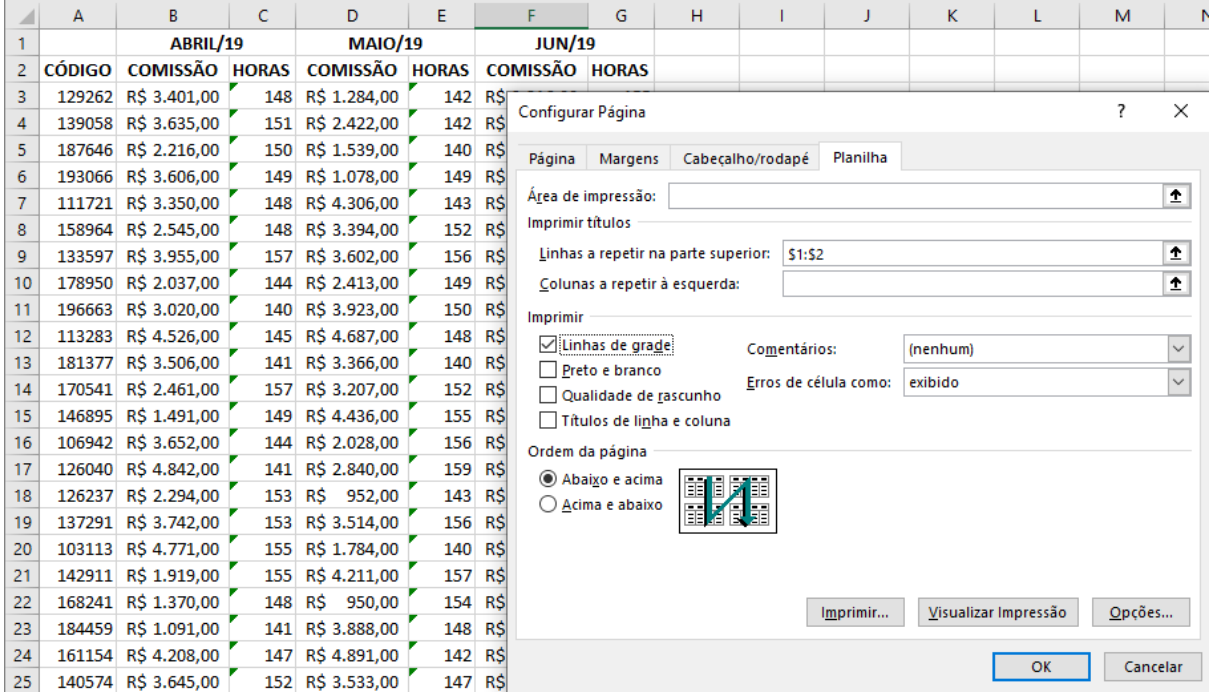

Ao fim das configurações, podemos clicar em visualizar impressão para ver o resultado:

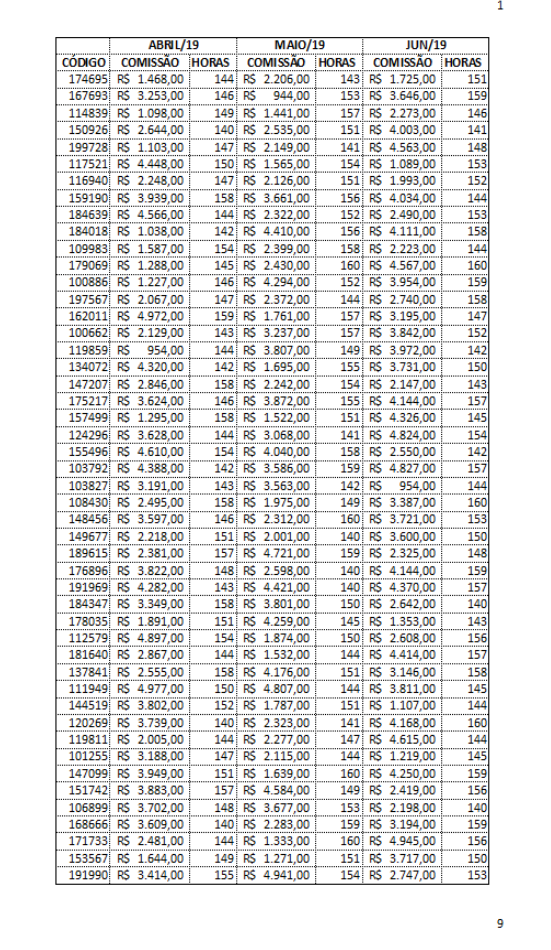

### **b) Exercício 2 – Configurando planilha para impressão**

Pede-se que uma planilha seja impressa seguindo as seguintes configurações:

- Orientação Paisagem;
- Tamanho do Papel: A3;
- 1cm de margem em todos os lados;
- Centralização vertical e horizontal;
- Cabeçalho com data;
- Rodapé com numeração e total de páginas;
- Para a primeira página, não deve ser colocado rodapé e cabeçalho;
- As 3 primeiras linhas da tabela devem se repetir em todas as páginas;
- As linhas de grade não devem ser impressas.

## **Referências:**

BATTISTI, Julio. **Aprenda Excel básico em 120 lições** – Curso completo. Disponível em [https://www.juliobattisti.com.br/artigos/excelbasico/principal.asp.](https://www.juliobattisti.com.br/artigos/excelbasico/principal.asp)

THOMSON REUTERS. Toronto: 2006-2016.

# **Agradecimentos:**

Agradecemos ao Prof. Dr. Claudio Marcelo Edwards Barros (DECONT/UFPR) por disponibilizar a base de dados que subsidiou o desenvolvimento de diversos exemplos e exercícios desta apostila.